# **TeSys** Active

# **TeSys™ island – Digitale Motormanagement-Lösung**

# **Betriebsanleitung**

**TeSys** bietet innovative und verbundene Lösungen für Motorstarter.

**8536IB1903DE-03 09/2021**

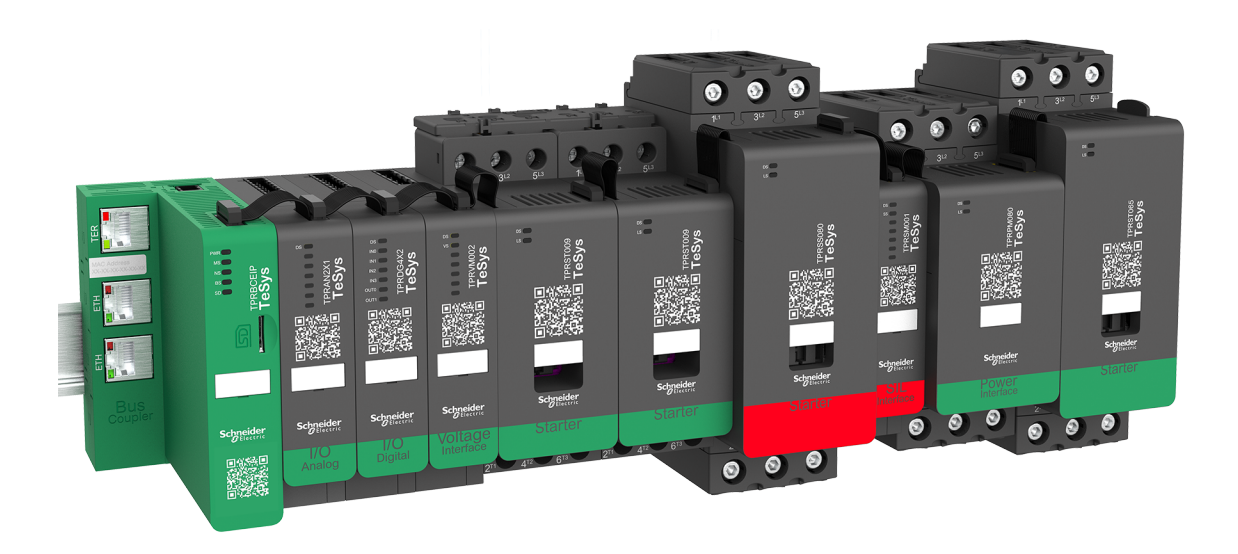

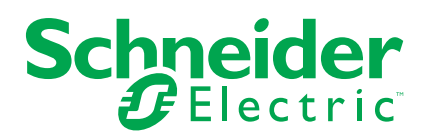

# **Rechtliche Hinweise**

Die Marke Schneider Electric sowie alle anderen in diesem Handbuch enthaltenen Markenzeichen von Schneider Electric SE und seinen Tochtergesellschaften sind das Eigentum von Schneider Electric SE oder seinen Tochtergesellschaften. Alle anderen Marken können Markenzeichen ihrer jeweiligen Eigentümer sein. Dieses Handbuch und seine Inhalte sind durch geltende Urheberrechtsgesetze geschützt und werden ausschließlich zu Informationszwecken bereitgestellt. Ohne die vorherige schriftliche Genehmigung von Schneider Electric darf kein Teil dieses Handbuchs in irgendeiner Form oder auf irgendeine Weise (elektronisch, mechanisch, durch Fotokopieren, Aufzeichnen oder anderweitig) zu irgendeinem Zweck vervielfältigt oder übertragen werden.

Schneider Electric gewährt keine Rechte oder Lizenzen für die kommerzielle Nutzung des Handbuchs oder seiner Inhalte, ausgenommen der nicht exklusiven und persönlichen Lizenz, die Website und ihre Inhalte in ihrer aktuellen Form zurate zu ziehen.

Produkte und Geräte von Schneider Electric dürfen nur von Fachpersonal installiert, betrieben, instand gesetzt und gewartet werden.

Da sich Standards, Spezifikationen und Konstruktionen von Zeit zu Zeit ändern, können die in diesem Handbuch enthaltenen Informationen ohne vorherige Ankündigung geändert werden.

Soweit nach geltendem Recht zulässig, übernehmen Schneider Electric und seine Tochtergesellschaften keine Verantwortung oder Haftung für Fehler oder Auslassungen im Informationsgehalt dieses Dokuments oder für Folgen, die aus oder infolge der Verwendung der hierin enthaltenen Informationen entstehen.

Schneider Electric, EcoStruxure, Modbus, SoMove und TeSys sind Marken und das Eigentum von Schneider Electric SE sowie seiner Tochter- und Beteiligungsgesellschaften. Alle anderen Marken sind das Eigentum ihrer entsprechenden Inhaber.

# Inhaltsverzeichnis

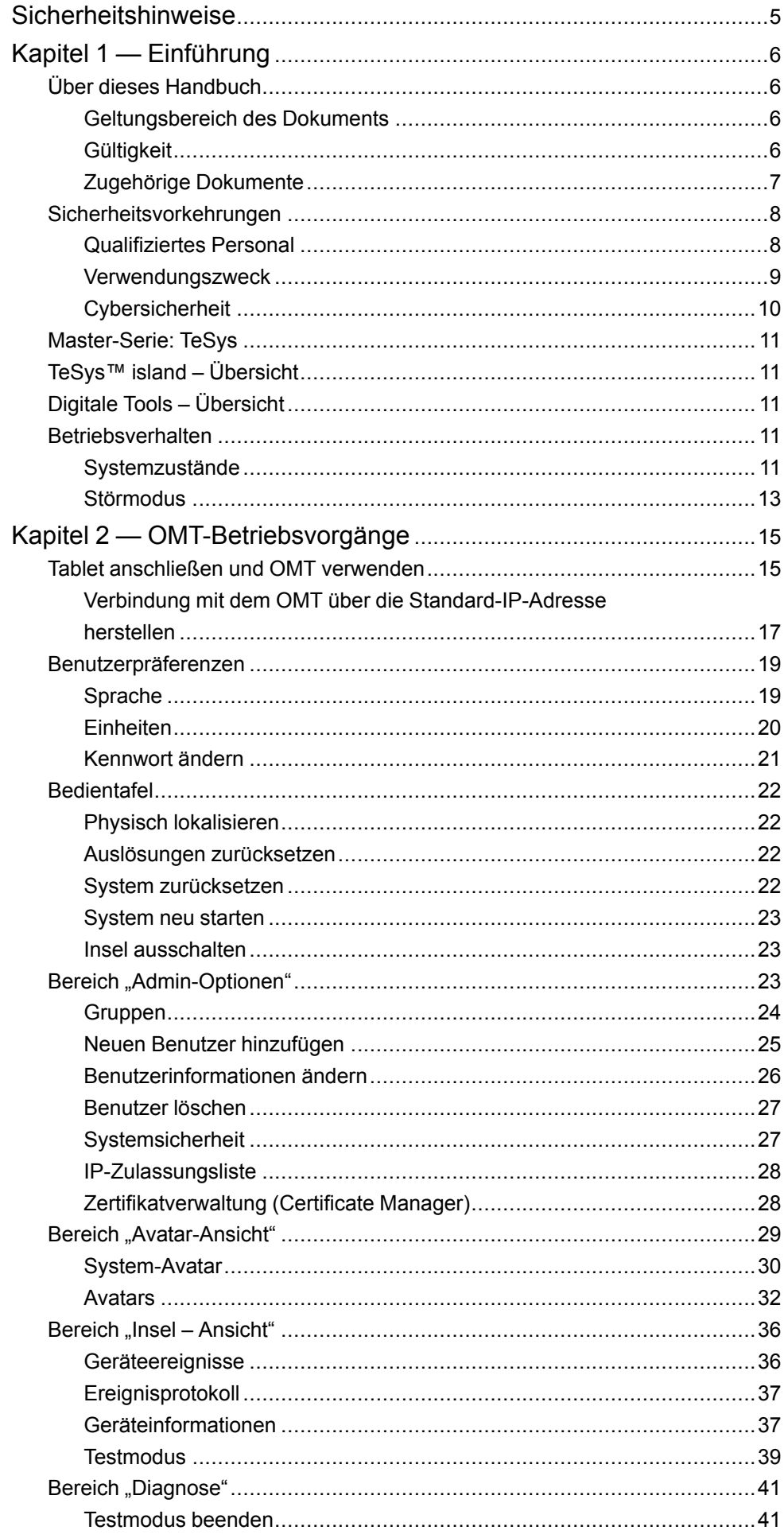

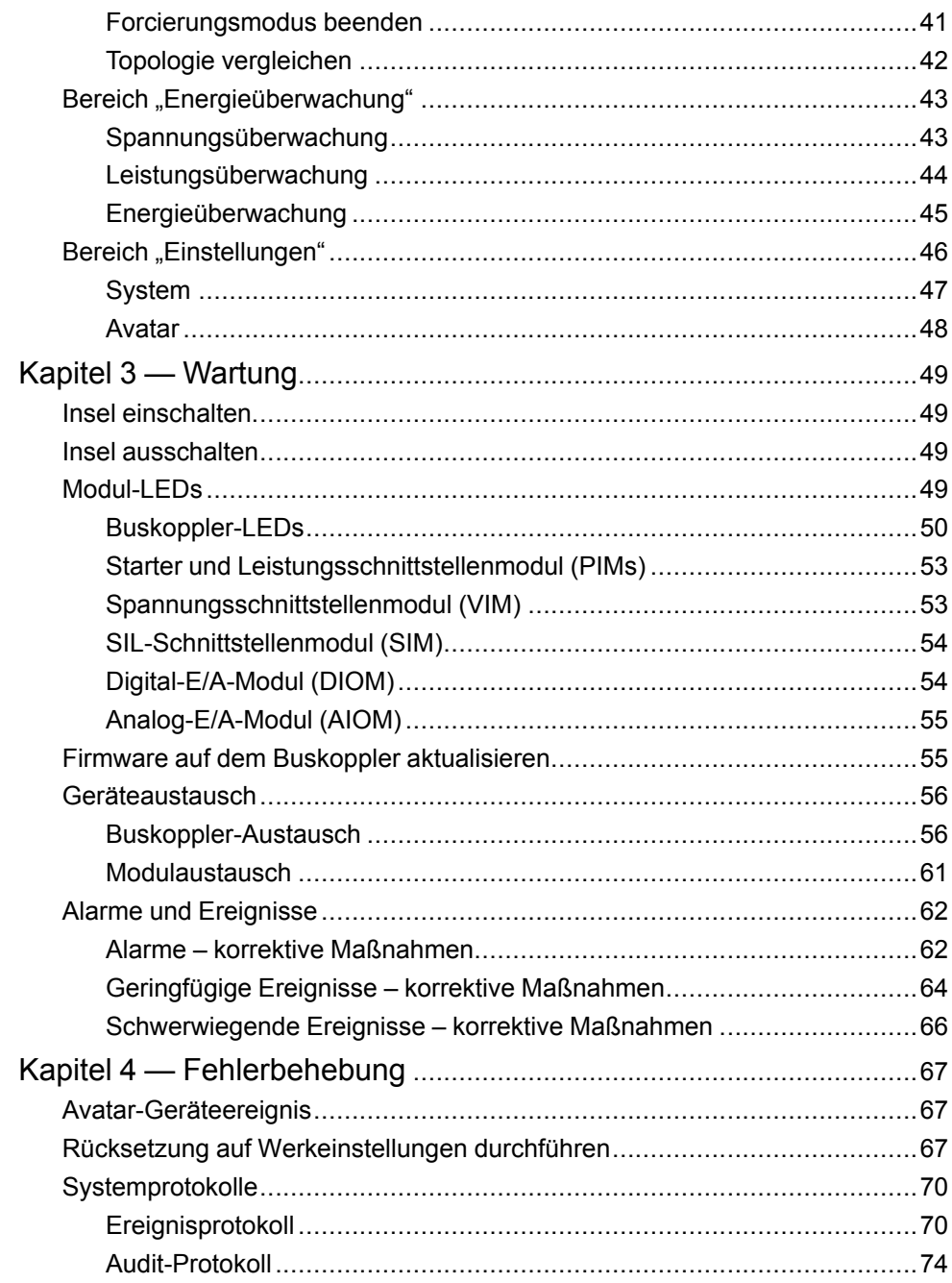

# <span id="page-4-0"></span>**Sicherheitshinweise**

# **Wichtige Informationen**

Lesen Sie die Anweisungen sorgfältig durch und sehen Sie sich die Ausrüstung genau an, um sich mit dem Gerät vor der Installation, dem Betrieb oder der Wartung vertraut zu machen. In diesen Unterlagen oder auf dem Gerät können sich folgende Hinweise befinden, die vor potenziellen Gefahren warnen oder die Aufmerksamkeit auf Informationen lenken, die ein Verfahren erklären oder vereinfachen.

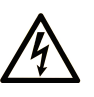

Wird dieses Symbol zusätzlich zu einem Sicherheitshinweis des Typs "Gefahr" oder "Warnung" angezeigt, bedeutet das, dass die Gefahr eines elektrischen Schlags besteht und die Nichtbeachtung der Anweisungen unweigerlich Verletzung zur Folge hat.

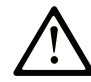

Dies ist ein allgemeines Warnsymbol. Es macht Sie auf mögliche Verletzungsgefahren aufmerksam. Beachten Sie alle unter diesem Symbol aufgeführten Hinweise, um Verletzungen oder Unfälle mit Todesfälle zu vermeiden.

# **! GEFAHR**

**GEFAHR** macht auf eine gefährliche Situation aufmerksam, die, wenn sie nicht vermieden wird, Tod oder schwere Verletzungen **zur Folge hat.**

# **! WARNUNG**

**WARNUNG** macht auf eine gefährliche Situation aufmerksam, die, wenn sie nicht vermieden wird, Tod oder schwere Verletzungen **zur Folge haben kann.**

# **! VORSICHT**

**VORSICHT** macht auf eine gefährliche Situation aufmerksam, die, wenn sie nicht vermieden wird, leichte Verletzungen **zur Folge haben kann.**

# *HINWEIS*

*HINWEIS* gibt Auskunft über Vorgehensweisen, bei denen keine Verletzungen drohen.

# **Bitte beachten**

Elektrisches Gerät sollte stets von qualifiziertem Personal installiert, betrieben und gewartet werden. Schneider Electric übernimmt keine Verantwortung für jegliche Konsequenzen, die sich aus der Verwendung dieser Publikation ergeben können.

Eine qualifizierte Person ist jemand, der über entsprechende Fertigkeiten und Kenntnisse zu Aufbau und Betrieb von elektrischen Geräten sowie zu deren Installation verfügt und eine entsprechende Sicherheitsschulung zur Erkennung und Vermeidung der damit verbundenen Gefahren absolviert hat.

# <span id="page-5-0"></span>**Kapitel 1 — Einführung**

# <span id="page-5-1"></span>**Über dieses Handbuch**

## <span id="page-5-2"></span>**Geltungsbereich des Dokuments**

Verwenden Sie dieses Dokument, um das TeSys™ island zu betreiben, zu warten und Fehler zu beheben.

# **GEFAHR**

### **GEFAHR EINES ELEKTRISCHEN SCHLAGS, EINER EXPLOSION ODER EINES LICHTBOGENÜBERSCHLAGS**

Lesen Sie dieses Dokument und alle zugehörigen Dokumente gründlich durch, bevor Sie das TeSys island installieren, betreiben oder warten. Installations-, Anpassungs-, Reparatur- und Wartungsarbeiten dürfen nur von qualifiziertem Personal durchgeführt werden.

**Die Nichtbeachtung dieser Anweisungen führt zu Tod oder schweren Verletzungen.**

# <span id="page-5-3"></span>**Gültigkeit**

Diese Anleitung gilt für alle TeSys™ island-Anwendungen. Die Verfügbarkeit einiger Funktionen, die in dieser Anleitung beschrieben sind, hängt vom verwendeten Kommunikationsprotokoll sowie von den in der Insel installierten physischen Modulen ab.

Informationen zur Produktkonformität mit Umweltrichtlinien, wie z. B. RoHS, REACH, PEP und EOLI, finden Sie auf [www.schneider-electric.com/green](http://www.schneider-electric.com/green-premium)[premium](http://www.schneider-electric.com/green-premium).

Informationen zu den technischen Kenndaten der physischen Module, die in dieser Anleitung beschrieben sind, finden Sie auf

[www.schneider-electric.com.](http://www.schneider-electric.com)

Die in dieser Anleitung enthaltenen technischen Kenndaten sollten mit den online aufgeführten Kenndaten identisch sein. Zur Verbesserung der Klarheit und Genauigkeit werden wir im Lauf der Zeit den Inhalt gegebenenfalls überarbeiten. Wenn Sie Unterschiede zwischen den Informationen in dieser Anleitung und den Informationen online feststellen, verwenden Sie die Online-Informationen.

# <span id="page-6-0"></span>**Zugehörige Dokumente**

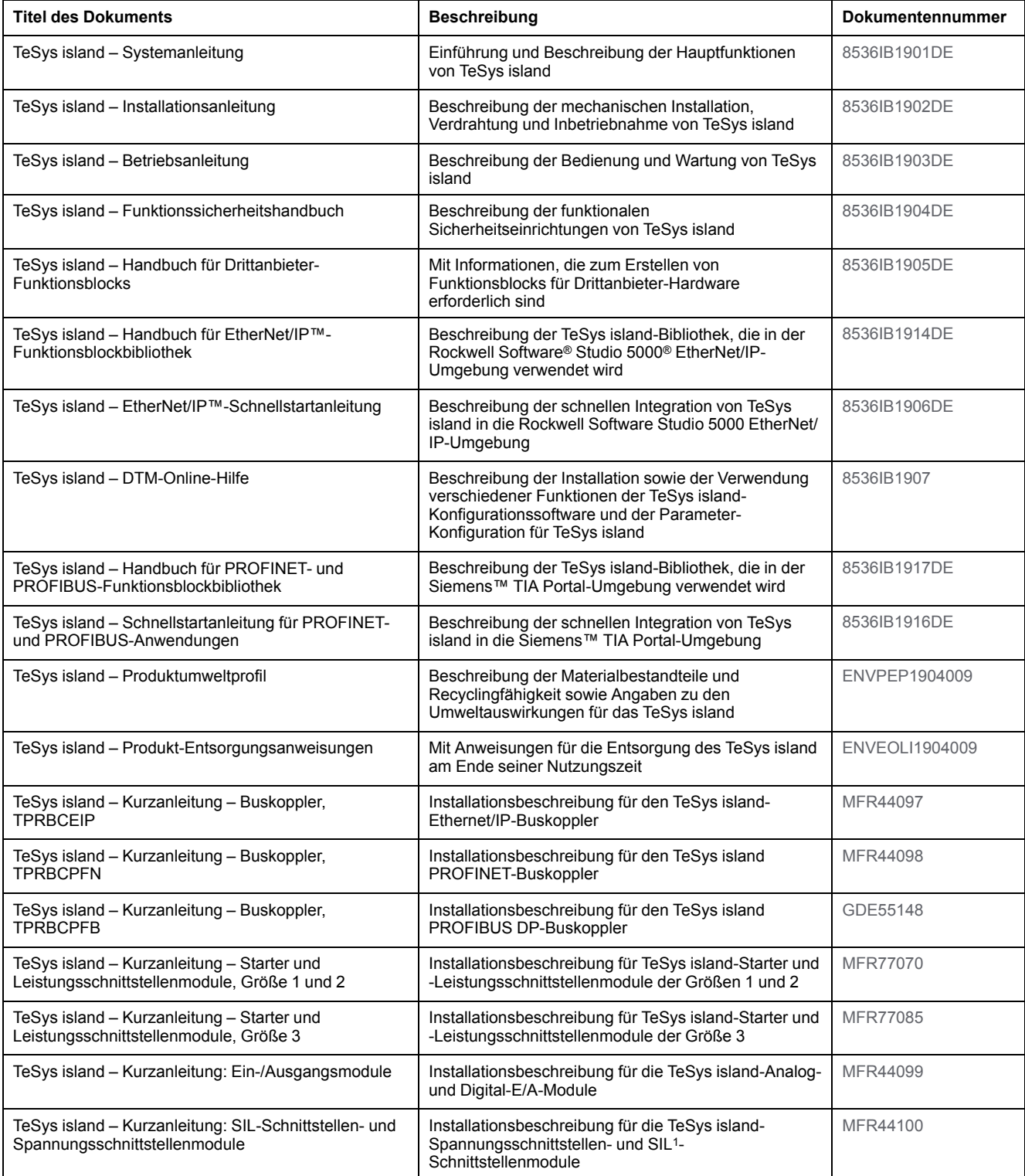

<sup>1.</sup> Sicherheitsanforderungsstufe gemäß der Norm IEC 61508.

# <span id="page-7-0"></span>**Sicherheitsvorkehrungen**

Lesen Sie die folgenden Sicherheitsvorkehrungen gründlich durch, bevor Sie ein in dieser Anleitung angegebenes Verfahren ausführen.

# **GEFAHR**

**GEFAHR EINES ELEKTRISCHEN SCHLAGS, EINER EXPLOSION ODER EINES LICHTBOGENÜBERSCHLAGS**

- Dieses Gerät darf nur von qualifizierten Elektrikern installiert und gewartet werden.
- Schalten Sie die Spannungsversorgung ab, bevor Sie Arbeiten an oder in diesem Gerät vornehmen.
- Verwenden Sie nur die angegebene Spannung, wenn Sie dieses Gerät und zugehörige Produkte betreiben.
- Verwenden Sie stets ein genormtes Spannungsprüfgerät, um festzustellen, ob die Spannungsversorgung wirklich abgeschaltet ist.
- Verwenden Sie angemessene Verriegelungen, wenn Personen- bzw. Gerätegefahren vorhanden sind.
- Leitungskreise müssen in Übereinstimmung mit lokalen und nationalen aufsichtsrechtlichen Anforderungen verdrahtet und geschützt werden.
- Tragen Sie eine geeignete persönliche Schutzausrüstung (PSA) und befolgen Sie sichere Arbeitsweisen für die Ausführung von Elektroarbeiten gemäß NFPA 70E, NOM-029-STPS oder CSA Z462 bzw. gemäß den entsprechenden lokalen Bestimmungen.

**Die Nichtbeachtung dieser Anweisungen führt zu Tod oder schweren Verletzungen.**

# **WARNUNG**

#### **NICHT BESTIMMUNGSGEMÄßER GERÄTEBETRIEB**

- Vollständige Anweisungen zur funktionalen Sicherheit finden Sie im [TeSys™](https://www.se.com/us/en/download/document/8536IB1904EN/) island [Funktionssicherheitshandbuch](https://www.se.com/us/en/download/document/8536IB1904EN/) (8536IB1904).
- Sie dürfen dieses Gerät nicht auseinanderbauen, reparieren oder verändern. Es gibt keine vom Benutzer zu wartenden Teile.
- Installieren und betreiben Sie dieses Gerät in einem Gehäuse, das eine angemessene Schutzklasse für die vorgesehene Anwendungsumgebung hat.
- Jede Implementierung dieses Geräts muss vor seiner Inbetriebnahme separat und gründlich auf ordnungsgemäßen Betrieb getestet werden.

**Die Nichtbeachtung dieser Anweisungen kann Tod, schwere Verletzungen oder Sachschäden zur Folge haben.**

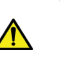

**WARNUNG:** Dieses Produkt kann chemische Stoffe freisetzen, einschließlich Antimonoxid (Antimontrioxid), das im US-Bundesstaat Kalifornien als krebserregend gilt. Weitere Informationen hierzu finden Sie auf [www.P65Warnings.ca.gov](http://www.p65warnings.ca.gov/).

## <span id="page-7-1"></span>**Qualifiziertes Personal**

Nur angemessen geschulte Personen, die den Inhalt dieser Anleitung sowie den von weiteren zugehörigen Produktunterlagen kennen und verstanden haben, dürfen an und mit diesem Produkt arbeiten.

Die qualifizierte Person muss in der Lage sein, mögliche Gefahren zu erkennen, die durch Änderungen von Parameterwerten entstehen sowie allgemein Gefahren, die von mechanischen, elektrischen oder elektronischen Geräten ausgehen können. Die qualifizierte Person muss mit den Normen, Vorschriften

und Verordnungen zur Verhütung von Industrieunfällen vertraut sein und diese bei der Gestaltung und Implementierung des Systems einhalten.

Die Nutzung und Anwendung der in dieser Anleitung enthaltenen Informationen erfordert Fachkenntnisse in Bezug auf die Gestaltung und Programmierung von automatisierten Steuersystemen. Nur Sie – der Nutzer, der Maschinenbauer oder der Systemintegrator – können alle Bedingungen und Faktoren kennen, die bei Installation, Einrichtung, Betrieb und Wartung der Maschine oder des Prozesses zutreffen, und Sie sind deshalb in der Lage, bei der Auswahl von Automatisierungs- und Steuergeräten sowie von zugehörigen Geräten oder entsprechender Software für eine bestimmte Anwendung die Automatisierungsund zugehörigen Geräte sowie die entsprechenden Sicherheitseinrichtungen und Verriegelungen zu bestimmen, die effizient und ordnungsgemäß verwendet werden können. Sie müssen außerdem alle anwendbaren lokalen, regionalen oder nationalen Normen bzw. Bestimmungen berücksichtigen.

Achten Sie besonders auf die Einhaltung der jeweiligen Sicherheitshinweise, elektrischen Anforderungen und normativen Vorgaben, die für die Verwendung dieses Geräts in Ihrer Maschine oder Ihrem Prozess gelten.

### <span id="page-8-0"></span>**Verwendungszweck**

Die in dieser Anleitung beschriebenen Produkte, einschließlich Software, Zubehör und Optionen, sind Starter für Niederspannungslasten, die für industrielle Zwecke gemäß den Anweisungen, Aufforderungen, Beispielen und Sicherheitshinweisen in diesem Dokument und sonstigen Begleitunterlagen vorgesehen sind.

Das Produkt darf ausschließlich in Übereinstimmung mit allen geltenden Sicherheitsbestimmungen und -richtlinien, den angegebenen Anforderungen und den technischen Daten verwendet werden.

Vor der Verwendung des Produkts müssen Sie eine Risikobeurteilung der geplanten Anwendung durchführen. Entsprechend den Ergebnissen sind angemessene Sicherheitsmaßnahmen zu implementieren.

Da das Produkt als Bauteil einer Maschine oder eines Prozesses eingesetzt wird, müssen Sie die Sicherheit der beteiligten Personen durch das Gesamtsystemkonzept sicherstellen.

Betreiben Sie das Produkt ausschließlich mit den angegeben Kabeln und Zubehöroptionen. Verwenden Sie nur Original-Zubehöroptionen und -Ersatzteile.

Eine andere Nutzung als der ausdrücklich gestattete Verwendungszweck ist untersagt. Dabei können unvorhersehbare Gefahren entstehen.

# <span id="page-9-0"></span>**Cybersicherheit**

Schneider Electric befolgt bei der Entwicklung und Implementierung von Steuerungssystemen bewährte Branchenverfahren. Dazu zählt auch ein "Defense-in-Depth"-Ansatz zur Sicherung eines industriellen Steuerungssystems. Bei diesem Ansatz befinden sich die Steuerungen hinter mindestens einer Firewall, um den Zugriff ausschließlich auf befugte Personen und Protokolle zu beschränken.

# **WARNUNG**

#### **NICHT AUTHENTIFIZIERTER ZUGRIFF UND ANSCHLIESSENDE UNBEFUGTE MASCHINENBEDIENUNG**

- Führen Sie eine Beurteilung durch, ob Ihre Umgebung oder Ihre Maschinen an kritischen Infrastrukturanlagen angeschlossen sind. Wenn das der Fall ist, ergreifen Sie entsprechende Präventionsmaßnahmen basierend auf dem "Defense-in-Depth"-Konzept, bevor Sie das Automatisierungssystem an ein Netzwerk anschließen
- Begrenzen Sie die Anzahl der Geräte, die an einem Netzwerk innerhalb Ihres Unternehmens angeschlossen sind.
- Isolieren Sie Ihr Industrienetzwerk von anderen Netzwerken innerhalb Ihres Unternehmens.
- Schützen Sie jedes Netzwerk vor unbeabsichtigtem Zugriff, indem Sie Firewalls, VPN oder andere bewährte Sicherheitsmaßnahmen implementieren.
- Überwachen Sie die Aktivitäten in Ihren Systemen.
- Verhindern Sie einen direkten Zugriff auf bzw. eine direkte Verbindung mit untergeordneten Geräten durch Unbefugte oder nicht authentifizierte Aktionen.
- Erstellen Sie einen Wiederherstellungsplan, einschließlich einer Sicherungskopie Ihres Systems und Prozessinformationen.

**Die Nichtbeachtung dieser Anweisungen kann Tod, schwere Verletzungen oder Sachschäden zur Folge haben.**

# <span id="page-10-0"></span>**Master-Serie: TeSys**

[TeSys](https://www.se.com/us/en/work/products/product-launch/tesys/)™ ist eine innovative Motorsteuerungs- und -management-Lösung des globalen Marktführers. TeSys bietet verbundene, effiziente Produkte und Lösungen für das Schalten sowie für den Schutz von Motoren und elektrischen Lasten in Übereinstimmung mit allen wichtigen weltweiten elektrischen Normen.

# <span id="page-10-1"></span>**TeSys™ island – Übersicht**

TeSys island bietet ein verbundenes und benutzerdefiniertes System für die direkte Steuerung und das Management von Niederspannungslasten. Die Insel optimiert die Verfügbarkeit der physischen Module mit eingebetteten Voralarmmanagement-Funktionen.

TeSys island ist für Leistungs- und Hochleistungsmaschinen mit Automatisierungsarchitekturen vorgesehen, in denen Geräte über Hochgeschwindigkeitsnetzwerke mit einer SPS verbunden werden. Bei Maschinen, die mit hohen Produktionsraten arbeiten, müssen ungeplante Produktionsausfallzeiten verhindert werden, da diese extrem kostspielig sein können. Mit TeSys island können ungeplante Ausfallzeiten durch vorbeugende Wartungsarbeiten verringert werden, da die Reparaturen in einem geplanten Wartungsfenster abgeschlossen werden.

TeSys island wird mit digitalen Objekten vollständig in die SPS-Programmierumgebung integriert. TeSys island kann vollumfänglich in das EcoStruxure™-Maschinenportfolio integriert werden, das Produkte und Softwarepakete zu Automatisierungslösungen für OEMs und Maschinenbauer kombiniert. Das System unterstützt auch die Integration in Drittanbieter-SPS-Optionen.

# <span id="page-10-2"></span>**Digitale Tools – Übersicht**

Informationen zur Aktualisierung der Firmware und zum Ändern der Insel-Parameter finden Sie in der DTM-Online-Hilfe oder in der *TeSys™ island DTM Online-Hilfe* (8536IB1907).

# <span id="page-10-3"></span>**Betriebsverhalten**

In diesem Abschnitt werden folgende Themen beschrieben:

- Das Betriebsverhalten von TeSys™ island
- Die möglichen Systemzustände beim ersten Einschalten und beim Betrieb der Insel
- Die grundlegenden Betriebsfunktionen in jedem Zustand

# <span id="page-10-4"></span>**Systemzustände**

Im Folgenden sind die möglichen Status der Insel angegeben, einschließlich einer kurzen Beschreibung.

**Aus**

Die Insel ist nicht eingeschaltet.

### **Vor-Betriebsstatus**

Die Insel wechselt während des Boot-Prozesses in den Vor-Betriebsstatus.

- Die Feldbus- und Service-Ports am Buskoppler beginnen, sich zu aktivieren.
- Die für die Insel ausgewählten Avatars sind noch nicht aktiviert.
- Alle Starter, SIL<sup>2</sup>-Starter und E/A-Module sind stromlos geschaltet folgendermaßen definiert:
	- Die Starter und die SIL-Starter befinden sich im offenen Zustand
	- Die Ausgänge der E/A-Module sind ausgeschaltet (auf null eingestellt)

#### **Betriebsbereit**

Sobald die Insel hochgefahren ist, wechselt sie, wenn die folgenden Bedingungen gegeben sind, in den Betriebszustand:

- Es werden keine Ereignisse erkannt.
- Die Projektdatei auf der Micro-SD-Karte wird erfolgreich in den Buskoppler geladen.
- Die Hardware besteht die Konsistenzprüfungen.
- Es werden alle Einstellungen in der .PSX-Projektdatei angewandt.

Sobald sich die Insel im Betriebszustand befindet, sind die Feldbus- und Service-Ports vollständig aktiviert. Alle in der Projektdatei definierten Avatars sind aktiviert und verarbeiten die Leistungsmodule und das Zubehör in der Insel.

#### **Testmodus**

Sie können vom Vor-Betriebsstatus und vom Betriebszustand in den Testmodus wechseln.

Der Testmodus lässt Sie die Leistungsmodule und digitalen E/A-Modulausgänge mit den digitalen Tools direkt steuern. Zu diesen Tools gehören die SoMove™- Software, die TeSys™ island DTM ausführt, und das OMT (Betriebs- und Wartungs-Tool). Im Testmodus ist der System-Avatar der einzige aktivierte Avatar. Nach der Aktivierung des Testmodus müssen Sie den Testmodus manuell beenden, um die Insel wieder in den Betriebszustand zu versetzen.

#### **Geringfügiges Ereignis**

Geringfügige Ereignisse im System sind unter anderem:

- Kein Modul in der Insel
- Zu viele physische Module in der Insel erkannt
- Installierte Module stimmen nicht mit den in der Kontextdatei definierten Modulen überein
- Spannungsschwankungen bei der Steuerspannungsversorgung der Insel

Wenn die Insel auf ein geringfügiges Ereignis stößt, bleiben die Feldbus- und Service-Ports aktiviert. Der System-Avatar ist der einzige aktivierte Avatar. Alle Starter, SIL-Starter und E/A-Module sind – stromlos geschaltet – folgendermaßen definiert:

- Die Starter und die SIL-Starter befinden sich im offenen Zustand
- Die Ausgänge der E/A-Module sind ausgeschaltet (auf null eingestellt)

#### **Fallback-Zustand**

Im Störmodus werden Avatars, die über eine lokale Steuerung verfügen, von lokalen Eingängen gesteuert. Alle weiteren Avatars wechseln in den Fallback-Status, der folgendermaßen definiert ist:

- Avatars mit Starter und SIL-Starter versetzen alle Ausgänge in den offenen Zustand
- Leistungsschnittstellen mit E/A-Avatar-Digitalausgängen werden deaktiviert
- Digital-E/A- und Analog-E/A-Avatar-Ausgänge erhalten den Wert ihres letzten Befehls

<sup>2.</sup> Sicherheitsanforderungsstufe gemäß der Norm IEC 61508.

#### **Schwerwiegendes Ereignis**

Wenn die Insel auf ein wesentliches Ereignis stößt, sind die Feldbus- und Service-Ports nicht aktiviert. Es sind keine Avatars aktiviert (einschließlich System-Avatar). Alle Leistungsmodule und E/A-Module sind im Geräte-Fallback-Status (stromlos geschaltet). Ein Steuerspannungsaus-/-einschaltvorgang ist erforderlich um den Zustand "Schwerwiegendes Ereignis" zu beenden.

### <span id="page-12-0"></span>**Störmodus**

Wenn die Feldbuskommunikation mit der Steuerung verloren gegangen ist, bleibt das TeSys island im betriebsbereiten Zustand, es wechselt jedoch in den Störmodus. Ein Kommunikationsverlust wird folgendermaßen definiert:

- **EtherNet/IP -Feldbus:** Ein Kommunikationsverlust wird erkannt, wenn bei einer exklusiven Eigentümerverbindung eine Zeitüberschreitung eintritt.
- **Modbus/TCP -Feldbus:** Nach Empfang von Nicht-Schreiben-Aufforderungen für die zyklischen E/A-Scandaten wird ein Kommunikationsverlust für die von der Einstellung "Kommunikationsverlust-Timeout" im DTM angegebene Dauer erkannt.
- **PROFINET-Feldbus:** Ein Kommunikationsverlust wird erkannt, wenn eine aufgebaute Anwendungsbeziehung (AR) mit einer E/A-Steuerung – egal auf welcher Seite der AR – geschlossen oder getrennt wird. TeSys island unterstützt pro E/A-Steuerung eine AR.
- **PROFIBUS-DP-Feldbus:** Ein Kommunikationsverlust wird erkannt, wenn der Watchdog-Timer für die Verbindung abläuft.

**HINWEIS:** Der Verlust der Kommunikation mit dem DTM oder OMT löst keinen Wechsel in den Störmodus aus.

Im Störmodus:

- bleiben die Feldbus-Ports aktiv.
- bleibt der Service-Port aktiv.
- Die TeSys-Avatars wechseln in den Störmodus. Im Störmodus werden Avatars, die über eine lokale Steuerung verfügen, von lokalen Eingängen gesteuert. Alle weiteren Avatars wechseln in den Fallback-Status. Für die Definition des Fallback-Status siehe "Systemstatus" in der [TeSys-island](https://www.se.com/ww/en/download/document/8536IB1903EN/) [Betriebsanleitung](https://www.se.com/ww/en/download/document/8536IB1903EN/) (8536IB1903).

### **Wiederherstellung aus dem Störmodus**

Sie können die automatische Zurücksetzungsoption für den Störmodus im DTM aktivieren. Wenn *Autom. Reset für Störmodus aktivieren* auf "Ja" eingestellt ist, dann beendet das TeSys™ island den Störmodus, wenn die Kommunikation wiederhergestellt ist. Weitere Informationen hierzu finden Sie unter [Automatische](#page-12-1) [Zurücksetzung](#page-12-1) für Störmodus aktivieren, Seite 13.

Wenn die Option Autom. Reset für Störmodus aktivieren auf "Nein" eingestellt ist, dann ist ein Systemzurücksetzungs-Befehl, ein Systemneustart-Befehl oder ein Stromaus-/-einschaltvorgang erforderlich, um den Störmodus zu beenden.

## <span id="page-12-1"></span>**Automatische Zurücksetzung für Störmodus aktivieren**

**HINWEIS:** Die automatische Zurücksetzungsfunktion kann zu einer sofortigen Bestromung der Last führen, wenn ein aktiver Befehl von der SPS oder der Forcierungsmodusfunktion vorliegt.

# **WARNUNG**

### **NICHT BESTIMMUNGSGEMÄSSER GERÄTEBETRIEB**

Konfigurieren Sie die automatische Zurücksetzung für den Störmodus so, dass dabei keine Gefahr entsteht.

**Die Nichtbeachtung dieser Anweisungen kann Tod, schwere Verletzungen oder Sachschäden zur Folge haben.**

- 1. Wählen Sie unter "Feldbus" die Option "Logic Controller" aus.
- 2. Stellen Sie die Option Autom. Reset für Störmodus aktivieren auf "Ja" ein.

### **Abbildung 1 - Automatische Zurücksetzung für Störmodus aktivieren**

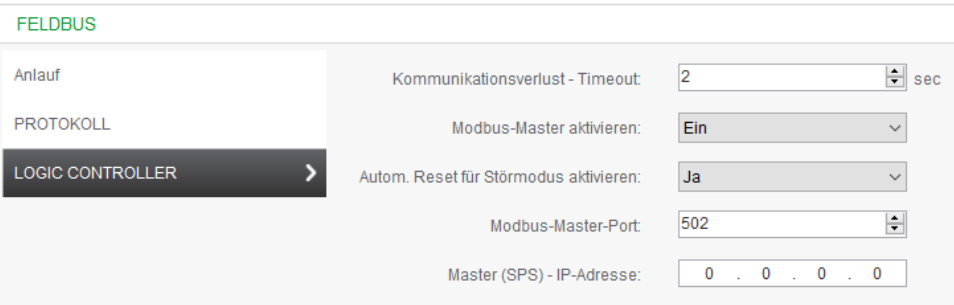

# <span id="page-14-0"></span>**Kapitel 2 — OMT-Betriebsvorgänge**

In diesem Kapitel wird beschrieben, wie Sie auf das OMT (Betriebs- und Wartungs-Tool) zugreifen und es zur Ausführung von Routinevorgängen sowie Wartungs- und Fehlerbehebungsaufgaben für das TeSys™ island verwenden.

# <span id="page-14-1"></span>**Tablet anschließen und OMT verwenden**

In diesem Abschnitt wird erläutert, wie Sie Ihr Tablet am TeSys™ island-Buskoppler anschließen. Für die Durchführung dieses Verfahrens muss die Insel im Netzwerk eingebunden und in der Lage sein, über eine drahtlose oder kabelgebundene Verbindung mit dem Tablet zu kommunizieren.

Sobald eine Verbindung zum Buskoppler hergestellt ist, können Sie auf das OMT zugreifen.

1. Geben Sie die Adresse (Format: [https://xxx.xxx.xxx.xxx\)](https://192.168.xxx.xxx) des Buskopplers in den Webbrowser Ihres Tablets ein, um auf das OMT zuzugreifen, das auf dem Buskoppler ausgeführt wird.

**HINWEIS:** Die empfohlenen Browser sind Chrome oder Safari.

- 2. Wenn die Seite "Die Verbindung ist nicht privat" angezeigt wird:
	- a. Klicken Sie auf die Schaltfläche "Erweitert".
	- b. Klicken Sie auf den Link "Weiter mit xxx.xxx.xxx.xxx (unsicher)", um fortzufahren.
- 3. Wenn Sie zum ersten Mal eine Verbindung herstellen, geben Sie *admin* als Benutzernamen und *schneider18* als Kennwort ein. Klicken Sie auf "Anmelden".

### **Abbildung 2 - OMT-Anmeldebildschirm**

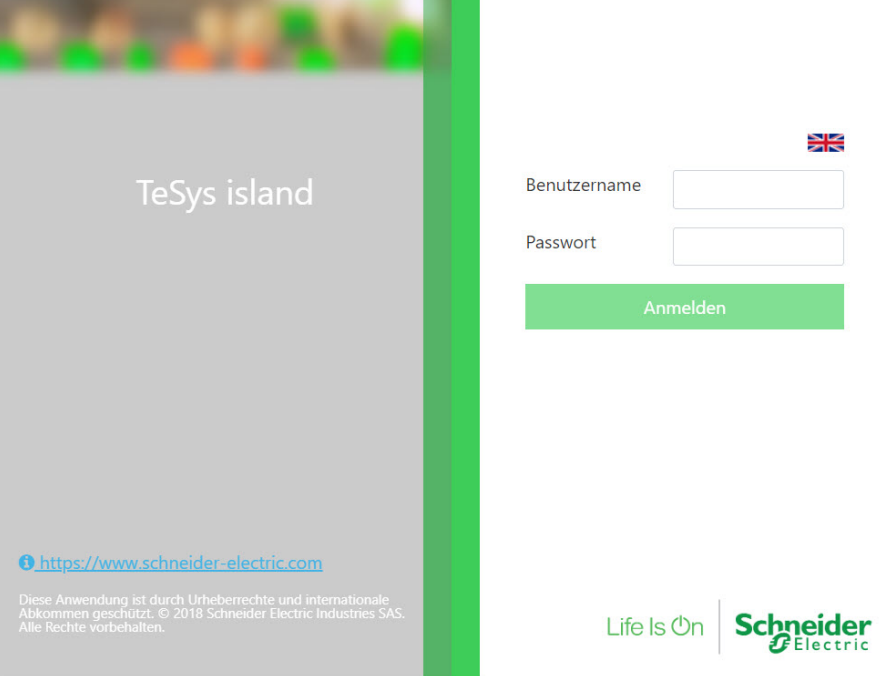

- 4. Sie werden aufgefordert, Ihr Kennwort zu ändern.
	- a. Geben Sie *schneider18* als aktuelles Kennwort ein.
	- b. Geben Sie Ihr neues Kennwort zweimal ein.
	- c. Klicken Sie auf "Übergeben".

**HINWEIS:** Kennwörter müssen mindestens 10 Zeichen lang sein und mindestens ein alphabetisches und ein numerisches Zeichen enthalten. **Abbildung 3 - Kennwort ändern**

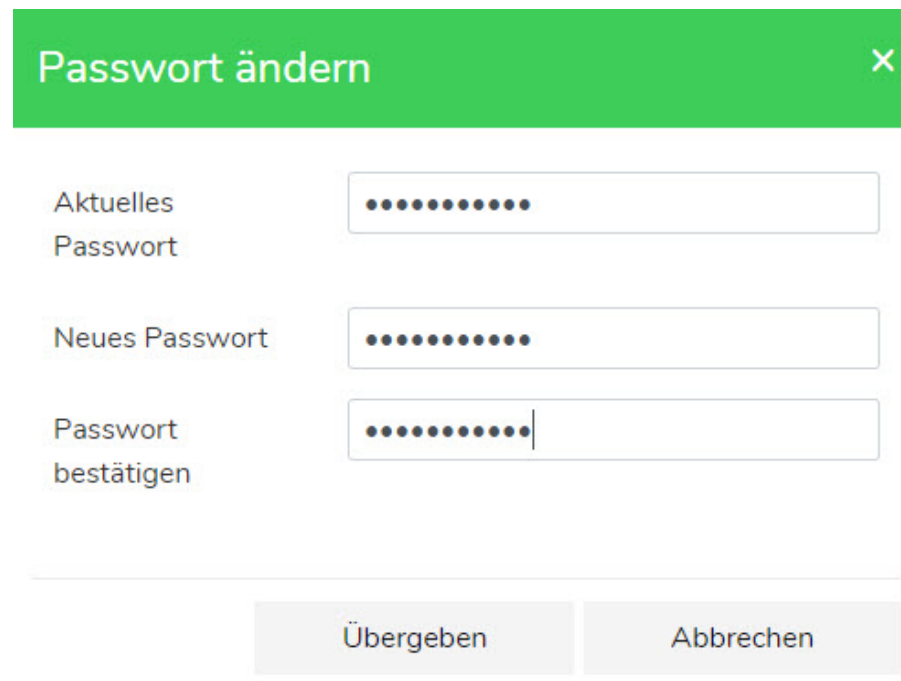

Nach Ihrer Anmeldung wird auf dem OMT-Startbildschirm die Bedientafel angezeigt. Wenn Sie keine Zugriffsberechtigung für die Bedientafel haben, wird die Avatar-Ansicht angezeigt. Der Name der angeschlossenen Insel wird oben im Statusbanner angezeigt. Ebenfalls angezeigt werden das Datum und die Uhrzeit sowie der Kontrolltyp, der gewährt wird. Siehe [Kontrolltyp,](#page-15-0) Seite 16.

#### <span id="page-15-0"></span>**Tabelle 1 - Kontrolltyp**

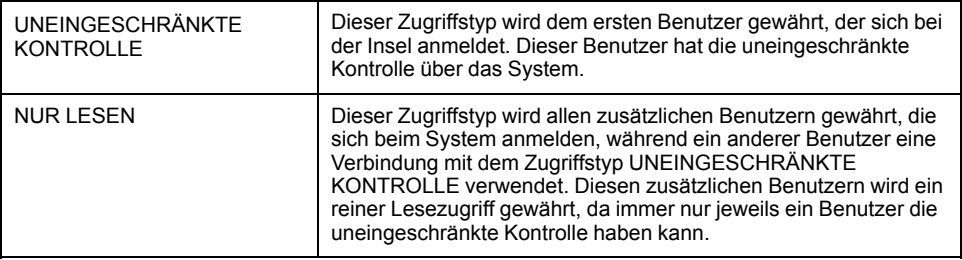

Die folgenden Informationen werden auf dem OMT-Startbildschirm angezeigt:

- Die Anzahl der kritischen und nicht kritischen Alarme
- Eine Anzeigeleuchte blinkt rot, wenn der Test- oder der Forcierungsmodus aktiv ist
- Die Hello-Meldung, die bestätigt, dass Sie derzeit beim System angemeldet sind
- Die Option für die Abmeldung vom OMT
- Ein Fragezeichen, auf das Sie klicken können, um die Hilfe aufzurufen

### **Abbildung 4 - OMT-Startbildschirm**

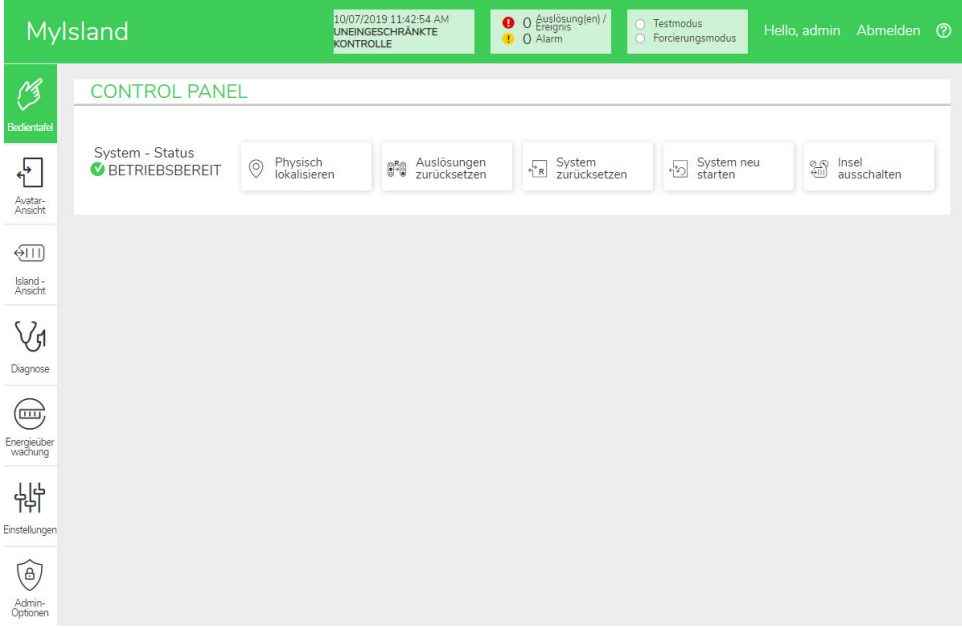

Über den OMT-Startbildschirm haben Sie Zugriff auf eine Vielzahl von aufgabenorientierten Bereichen. Wählen Sie den gewünschten Bereich aus, indem Sie auf die entsprechende Schaltfläche auf der linken Bildschirmseite klicken:

- Bedientafel [\(Beschreibung,](#page-21-0) Seite 22)
- Avatar-Ansicht [\(Beschreibung,](#page-28-0) Seite 29)
- Insel-Ansicht ([Beschreibung,](#page-35-0) Seite 36)
- Diagnose ([Beschreibung,](#page-40-0) Seite 41)
- Energieüberwachung ([Beschreibung,](#page-42-0) Seite 43)
- Einstellungen [\(Beschreibung,](#page-45-0) Seite 46)
- Admin-Optionen ([Beschreibung,](#page-22-2) Seite 23)

### <span id="page-16-0"></span>**Verbindung mit dem OMT über die Standard-IP-Adresse herstellen**

Stellen Sie mit dem OMT (Betriebs- und Wartungs-Tool) unter Verwendung der IPv6- oder der Standard-IPv4-Adresse eine Verbindung zur Insel her.

### **OMT-IPv6-Verbindung**

Nachdem die Insel physisch installiert und eingeschaltet wurde, können Sie dieses Verfahren verwenden, um TeSys™ island mit dem OMT zu verbinden. Das OMT kann mit der IPv6-IP-Adresse eine direkte Verbindung zum Buskoppler herstellen.

Für die Durchführung dieses Verfahrens muss das Island im Netzwerk eingebunden und in der Lage sein, über eine drahtlose oder kabelgebundene Verbindung auf einem Standard-Windows®-Betriebssystem mit dem OMT kommunizieren zu können.

### **Verbindung zum TeSys island mit dem OMT über IPv6 herstellen**

- 1. Überprüfen Sie, ob der PC über eine drahtlose oder kabelgebundene Verbindung an demselben Netzwerk wie der Buskoppler angeschlossen ist.
- 2. Rufen Sie auf dem PC über den Navigationsbereich des Datei-Explorers (vor Windows 8: Windows Explorer) das Fenster "Netzwerk" auf.
- 3. Das TeSys island wird unter "Weitere Geräte" als "TeSysisland xxxx" angezeigt. Wenn die Insel nicht angezeigt wird, müssen Sie möglicherweise die Firewall auf Ihrem PC deaktivieren.
- 4. Rechtsklicken Sie auf "TeSysisland xxxx" und wählen Sie "Eigenschaften" aus.

Es werden die Eigenschaften der Insel angezeigt.

5. Klicken Sie auf den Geräte-Webseiten-Link. Das ist die IPv6-IP-Adresse des Buskopplers.

Das OMT wird in Ihrem Standardbrowser gestartet.

- 6. Wenn die Seite "Die Verbindung ist nicht privat" angezeigt wird:
	- a. Klicken Sie auf "Erweitert".
	- b. Klicken Sie auf den Link "Weiter mit [xxxx:xxx:xxxx:xxx:xxx] (unsicher)", um fortzufahren.
- 7. Melden Sie sich mit dem Standard-Benutzernamen und -Kennwort (*admin*, schneider18) an und klicken Sie auf "Anmelden". Das Fenster "Passwort ändern" wird geöffnet.
- 8. Richten Sie ein sicheres Kennwort ein und notieren Sie es, bevor Sie fortfahren.

**HINWEIS:** Wenn Sie Ihr Kennwort vergessen, muss eine Rücksetzung auf die Werkeinstellungen durchgeführt werden, damit Sie wieder Zugriff auf das OMTerhalten.

Sie sind jetzt beim OMTangemeldet und mit der Insel verbunden.

### **OMT-IPv4-Verbindung**

Verwenden Sie dieses Verfahren, um TeSys™ island mit dem OMT (Betriebs- und Wartungs-Tool) zu verbinden, nachdem die Insel physisch installiert und eingeschaltet wurde. Wenn das TeSys island auf "DHCP" (Werkeinstellung) eingestellt ist, dann kann das OMT mit der Standard-IPv4-Adresse eine Direktverbindung zum Buskoppler herstellen.

Für die Durchführung dieses Verfahrens muss die Insel im Netzwerk eingebunden und in der Lage sein, über eine drahtlose oder kabelgebundene Verbindung mit dem OMT zu kommunizieren.

#### **Verbindung zum TeSys island mit dem OMT über die Standard-IPv4-Adresse herstellen**

- 1. Überprüfen Sie, ob Ihr PC über eine drahtlose oder kabelgebundene Verbindung an demselben Netzwerk wie der Buskoppler angeschlossen ist.
- 2. Konfigurieren Sie Ihren PC mit der IPv4-IP-Adresse "10.10.0.2" und der Subnetzmaske "255.0.0.0".
- 3. Geben Sie die Adresse (Format: *https://10.10.0.1*) des Buskopplers in den Webbrowser Ihres Tablets ein, um auf das OMT zuzugreifen, das auf dem Buskoppler ausgeführt wird.

**HINWEIS:** Die empfohlenen Browser sind Chrome oder Safari.

- 4. Wenn die Seite "Die Verbindung ist nicht privat" angezeigt wird:
	- a. Klicken Sie auf "Erweitert".
	- b. Klicken Sie auf den Link "Weiter mit 10.10.0.1 (unsicher)", um fortzufahren.
- 5. Melden Sie sich mit dem Standard-Benutzernamen und -Kennwort (*admin*, schneider18) an und klicken Sie auf "Anmelden". Das Fenster "Passwort ändern" wird geöffnet.

6. Richten Sie ein sicheres Kennwort ein und notieren Sie es, bevor Sie fortfahren.

> **HINWEIS:** Wenn Sie Ihr Kennwort vergessen, muss eine Rücksetzung auf die Werkeinstellungen durchgeführt werden, damit Sie wieder Zugriff auf das OMTerhalten.

Sie sind jetzt beim OMTangemeldet und mit der Insel verbunden.

# <span id="page-18-0"></span>**Benutzerpräferenzen**

In diesem Abschnitt wird beschrieben, wie die Anzeigepräferenzen für jeden Benutzer ausgewählt werden, wie z. B. Sprache und Maßeinheiten.

Klicken Sie auf den Benutzer-Link "Hello" oben im OMT-Hauptbereich. Das Fenster mit den "Benutzerpräferenzen" und "Kontoeinstellungen" wird geöffnet.

### **Abbildung 5 - Benutzerpräferenzen**

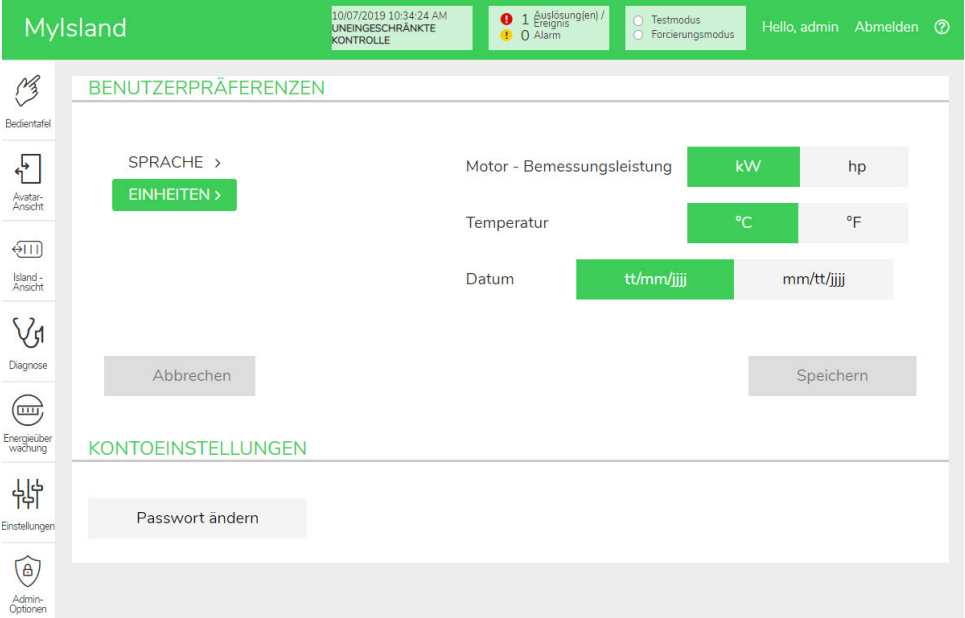

### <span id="page-18-1"></span>**Sprache**

So ändern Sie die Anzeigesprache im OMT:

- 1. Klicken Sie im Fenster "Benutzerpräferenzen" auf "Sprache".
- 2. Wählen Sie die gewünschte Sprache aus.
- 3. Klicken Sie auf "Speichern".

Die folgenden Sprachen werden unterstützt:

- Englisch
- **Französisch**
- **Deutsch**
- **Italienisch**
- Russisch
- **Spanisch**
- **Chinesisch**
- **Türkisch**
- **Portugiesisch**

### **Abbildung 6 - Sprache einstellen**

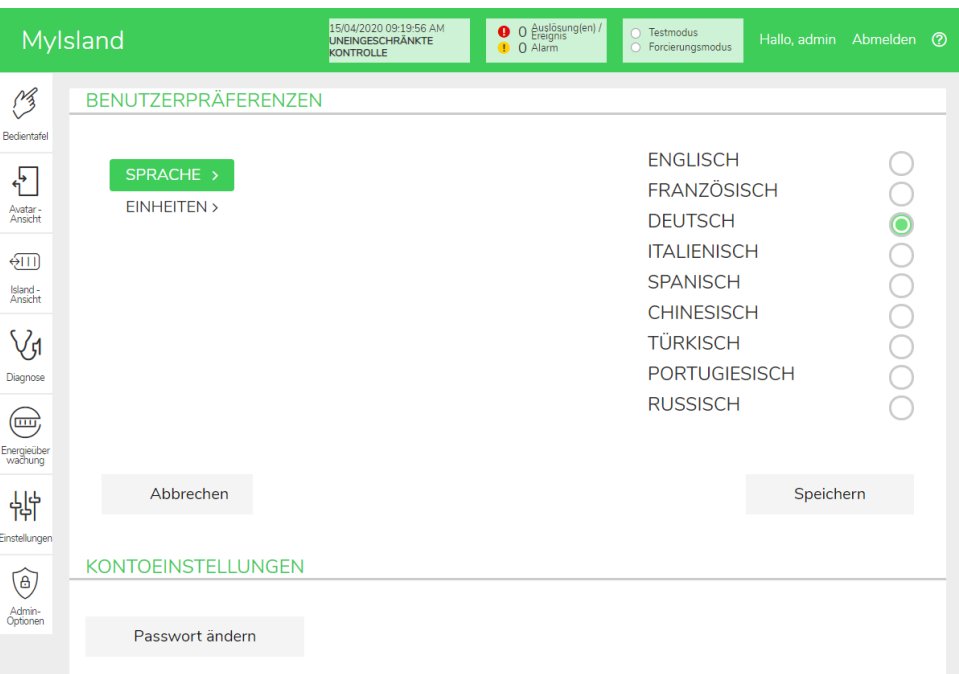

### <span id="page-19-0"></span>**Einheiten**

So ändern Sie die Maßeinheiten, die im OMTangezeigt werden:

- 1. Klicken Sie auf "Einheiten".
- 2. Nehmen Sie die gewünschten Einstellungsänderungen vor. Siehe [OMT-](#page-19-1)Einstellungen für [Maßeinheiten,](#page-19-1) Seite 20.
- 3. Klicken Sie auf "Speichern".

### <span id="page-19-1"></span>**Tabelle 2 - OMT-Einstellungen für Maßeinheiten**

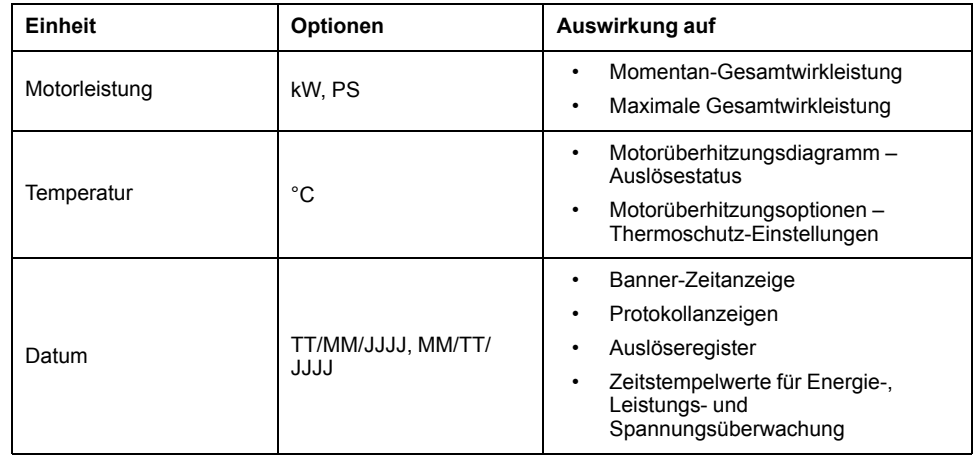

## <span id="page-20-0"></span>**Kennwort ändern**

So ändern Sie Ihr OMT-Kennwort nach der Anmeldung beim OMT:

1. Klicken Sie auf den Link *Hello* (Benutzer-Link) oben im OMT-Hauptbereich. Das Fenster mit den "Benutzerpräferenzen" und "Kontoeinstellungen" wird geöffnet.

**Abbildung 7 - Benutzerpräferenzen**

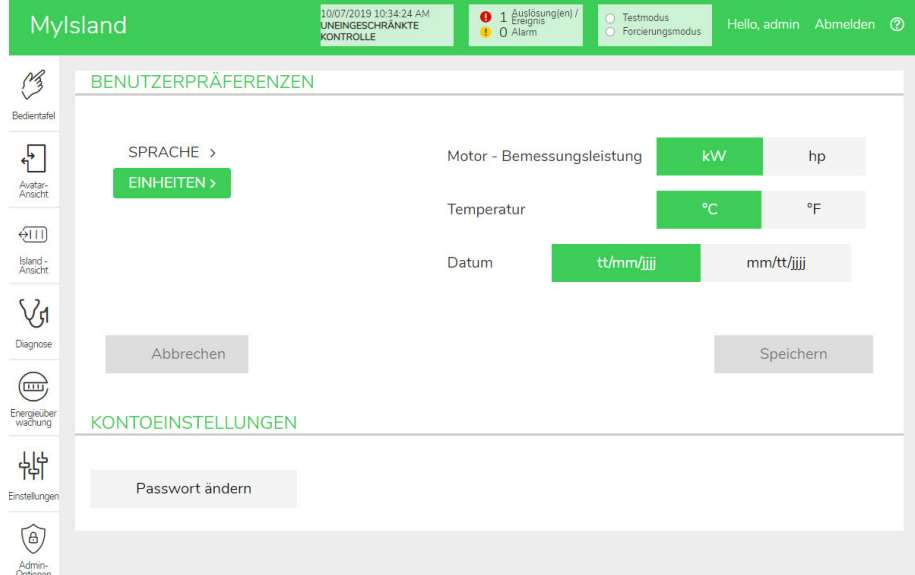

- 2. Klicken Sie im Abschnitt "Kontoeinstellungen" auf "Passwort ändern".
- 3. Geben Sie das aktuelle Kennwort ein.
- 4. Geben Sie das neue Kennwort zweimal ein.
- 5. Klicken Sie auf "Übergeben".

**HINWEIS:** Kennwörter müssen mindestens 10 Zeichen lang sein und mindestens ein alphabetisches und ein numerisches Zeichen enthalten.

#### **Abbildung 8 - Kennwort ändern**

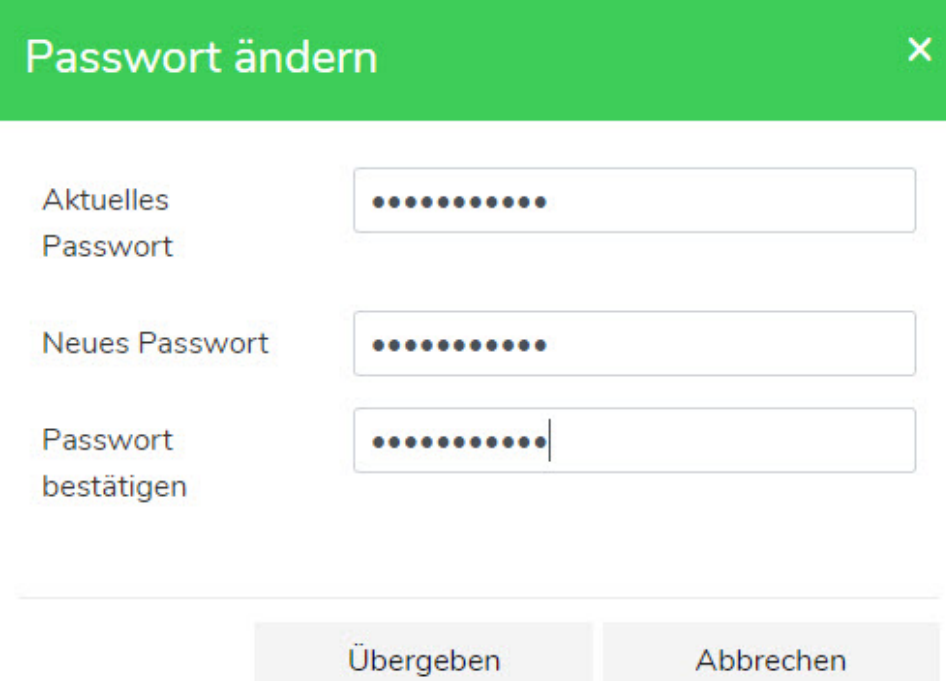

8536IB1903DE-03 21

# <span id="page-21-0"></span>**Bedientafel**

In diesem Abschnitt werden die Bedientafel-Funktionen ausführlich beschrieben:

- Verwendungszeitpunkt
- Verwendungsweise
- Das erwartete Ergebnis nach der Ausgabe eines Befehls

### **Abbildung 9 - Bedientafel**

#### **CONTROL PANEL**

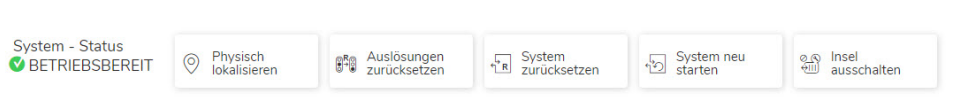

### <span id="page-21-1"></span>**Physisch lokalisieren**

Bevor Sie das OMT für Maßnahmen nutzen, überprüfen Sie, ob Sie mit der richtigen Insel verbunden sind.

- 1. Klicken Sie auf das Symbol "Bedientafel".
- 2. Klicken Sie auf "Physisch lokalisieren".

Die PWR-LED des Buskopplers zeigt 5 Sekunden lang gelbes Dauerlicht, damit Sie feststellen können, mit welchem Gerät das OMT kommuniziert.

### <span id="page-21-2"></span>**Auslösungen zurücksetzen**

Sie können diesen Befehl verwenden, um alle Auslösungen auf der Insel nach einer Schutzauslösung auf Ihrem Avatar zurückzusetzen.

- 1. Klicken Sie auf das Symbol "Bedientafel".
- 2. Klicken Sie auf "Auslösungen zurücksetzen".

Alle Auslösungen auf der Insel werden jetzt zurückgesetzt.

### <span id="page-21-3"></span>**System zurücksetzen**

Sie können diesen Befehl verwenden, um das System nach einem geringfügigen Ereignis zurückzusetzen.

- 1. Klicken Sie auf das Symbol "Bedientafel".
- 2. Klicken Sie auf "System zurücksetzen".

Die Insel wird jetzt zurückgesetzt.

### <span id="page-22-0"></span>**System neu starten**

Wenn Sie die Insel neu starten müssen, geben Sie den Befehl "System neu starten" aus.

- 1. Klicken Sie auf das Symbol "Bedientafel".
- 2. Klicken Sie auf "System neu starten".

Die Insel wird jetzt neu gestartet.

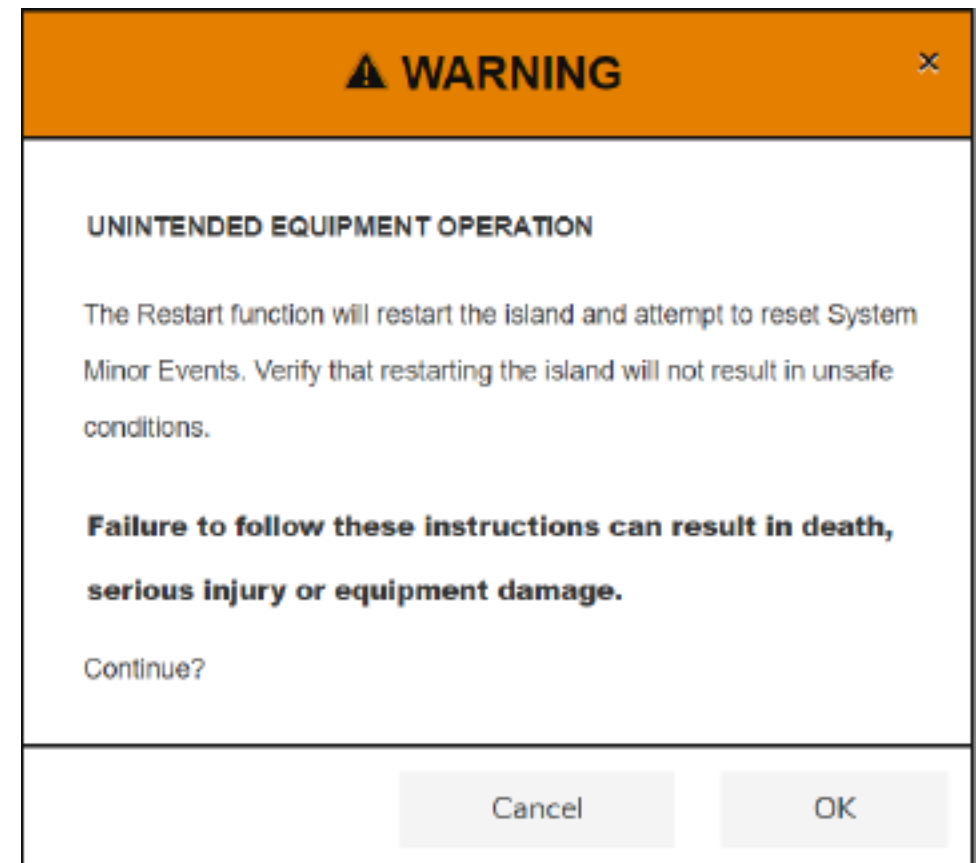

### <span id="page-22-1"></span>**Insel ausschalten**

Verwenden Sie den Befehl "Insel ausschalten", um alle Lasten auf der Insel zu deaktivieren, damit das System für Wartungszwecke verwendet werden kann.

- 1. Klicken Sie auf das Symbol "Bedientafel".
- 2. Klicken Sie auf "Insel ausschalten".

Die Insel wird in den Zustand "Geringfügiges Ereignis" versetzt. Die rote MS-LED am Buskoppler leuchtet auf (nur TPRBCEIP). Alle Ausgänge auf der Insel werden geöffnet. Die Verbindung zur SPS bleibt erhalten. Die OMT-Verbindung bleibt ebenfalls aktiv.

# <span id="page-22-2"></span>**Bereich** "Admin-Optionen"

In diesem Abschnitt wird beschrieben, wie der Administrator Folgendes ausführen kann:

- Andere OMT-Benutzer hinzufügen, ändern und löschen
- Die Berechtigungen, die jeder Benutzergruppe zugewiesen sind, ändern (siehe [Gruppen,](#page-23-0) Seite 24)
- Sicherheitseinstellungen ändern

Klicken Sie auf den Pfeil, um den Abschnitt "Benutzerverwaltung" zu erweitern.

#### **Abbildung 10 - Benutzerverwaltung**

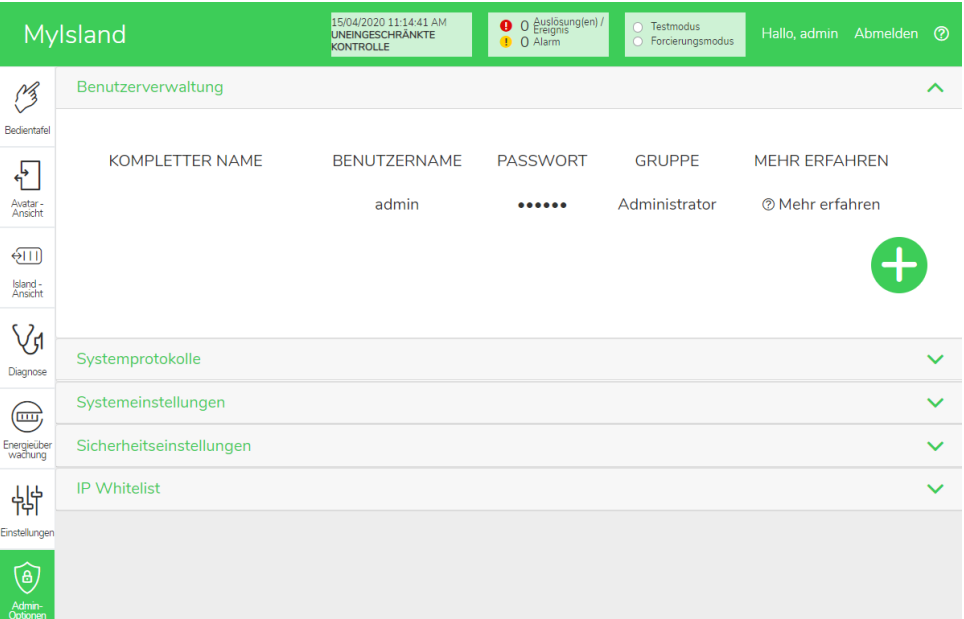

### <span id="page-23-0"></span>**Gruppen**

Jeder Benutzer wird einer Gruppe zugewiesen, mit der die Berechtigungen des Benutzers für Lese- und Schreibzugriff festgelegt werden. Klicken Sie im Abschnitt "Benutzerverwaltung" auf "Mehr erfahren", um das Fenster "Zugriffsmanagement" zu öffnen. In diesem Fenster werden die verfügbaren Gruppen angezeigt. Hier kann der Administrator festlegen, auf welche Bereiche und Funktionen eine Gruppe Zugriff hat. Siehe die nachstehende Abbildung.

#### **Abbildung 11 - Zugriffsmanagement**

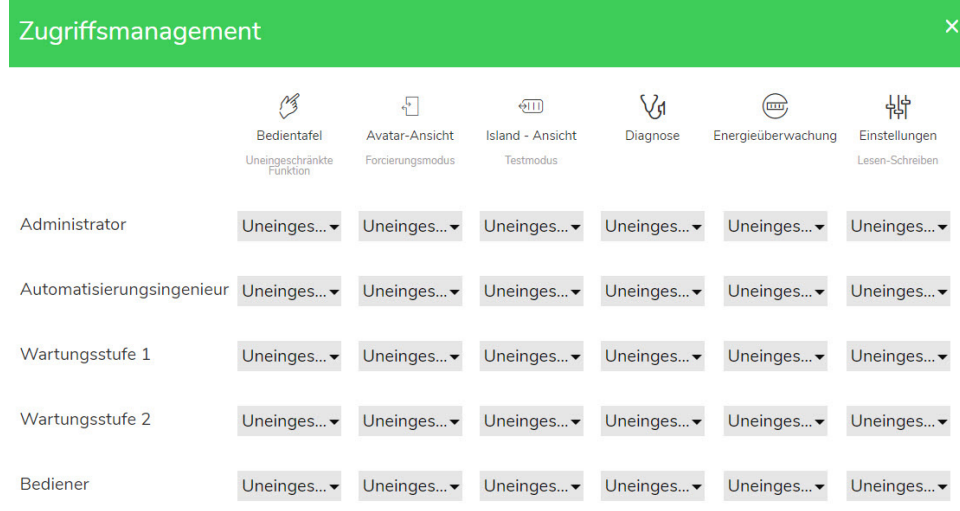

Wählen Sie aus den Dropdown-Menüs für jeden Benutzertyp die Rechte aus, die diesem Bereich zugewiesen werden sollen. Die Optionen lauten:

- Keine
- **Begrenzt**
- Uneingeschränkt

Sie können die Optionen für verschiedene Benutzertypen auswählen:

- Administrator
- Automatisierungsingenieur
- Wartungsstufe 1
- Wartungsstufe 2
- Bediener

Wenn Sie Ihre Auswahl abgeschlossen haben, klicken Sie oben links im Fenster "Zugriffsmanagement" auf das X, um das Fenster zu schließen.

### <span id="page-24-0"></span>**Neuen Benutzer hinzufügen**

Der Administrator kann einen neuen Benutzer zum OMT hinzufügen.

1. Klicken Sie auf das grüne Pluszeichen im Abschnitt "Benutzerverwaltung". Das Fenster "Benutzer hinzufügen" erscheint.

### **Abbildung 12 - Benutzer hinzufügen**

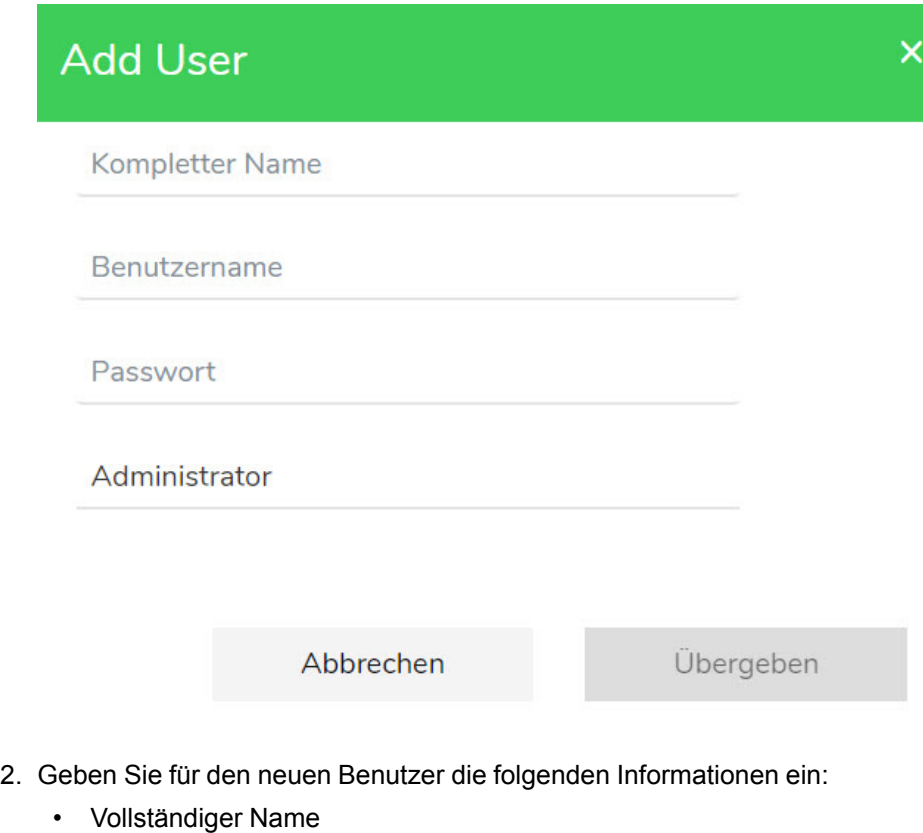

- Benutzername
- Kennwort
- 3. Wählen Sie aus dem Dropdown-Menü die Gruppe aus, die dem neuen Benutzer zugewiesen werden soll.
	- Administrator
	- Automatisierungsingenieur
	- Wartungsstufe 1
	- Wartungsstufe 2
	- Bediener

**Abbildung 13 - Dropdown-Menü "Benutzer hinzufügen"**

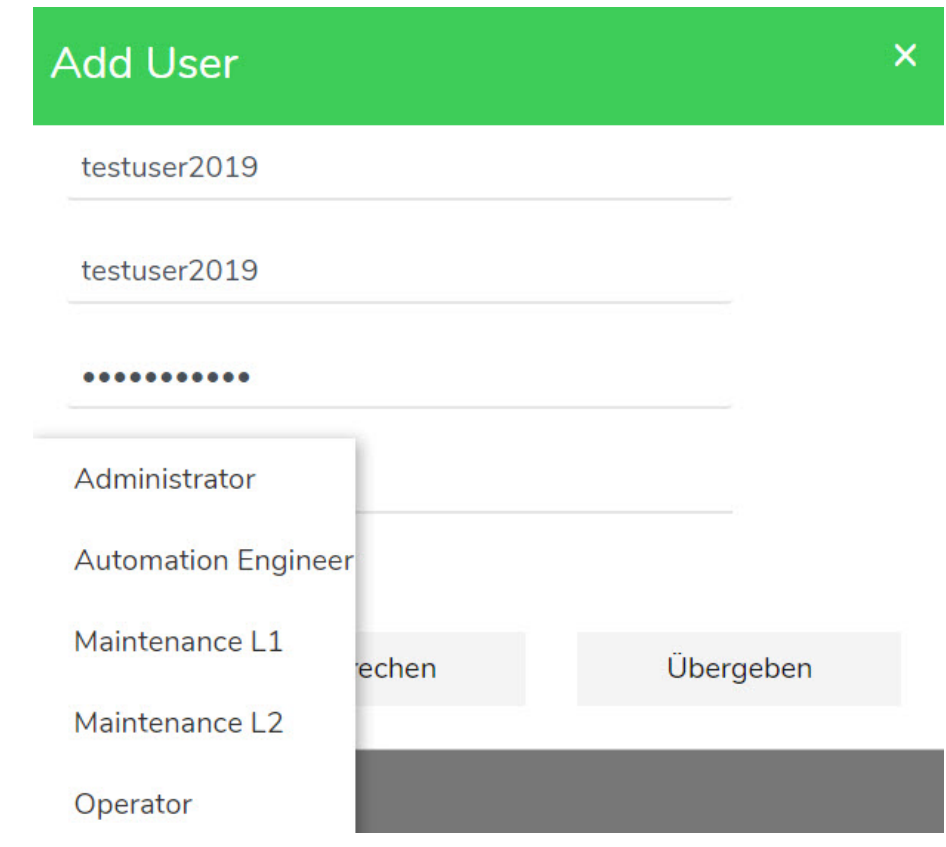

4. Klicken Sie auf "Übergeben".

## <span id="page-25-0"></span>**Benutzerinformationen ändern**

Der Administrator kann die folgenden Anmeldedaten für jeden Benutzer ändern:

- Vollständiger Name
- Benutzername
- Kennwort
- Gruppe
- 1. Suchen Sie den Benutzer im Fenster "Benutzerverwaltung".
- 2. Klicken Sie auf die Informationen des Benutzers, um die erforderlichen Änderungen vorzunehmen.

### <span id="page-26-0"></span>**Benutzer löschen**

Um einen Benutzer zu löschen, navigieren Sie zum Abschnitt "Benutzerverwaltung" im Bereich "Admin-Optionen". Klicken Sie auf das schwarze **X** ganz rechts von dem Benutzer, den Sie löschen wollen.

#### **Abbildung 14 - Benutzer löschen**

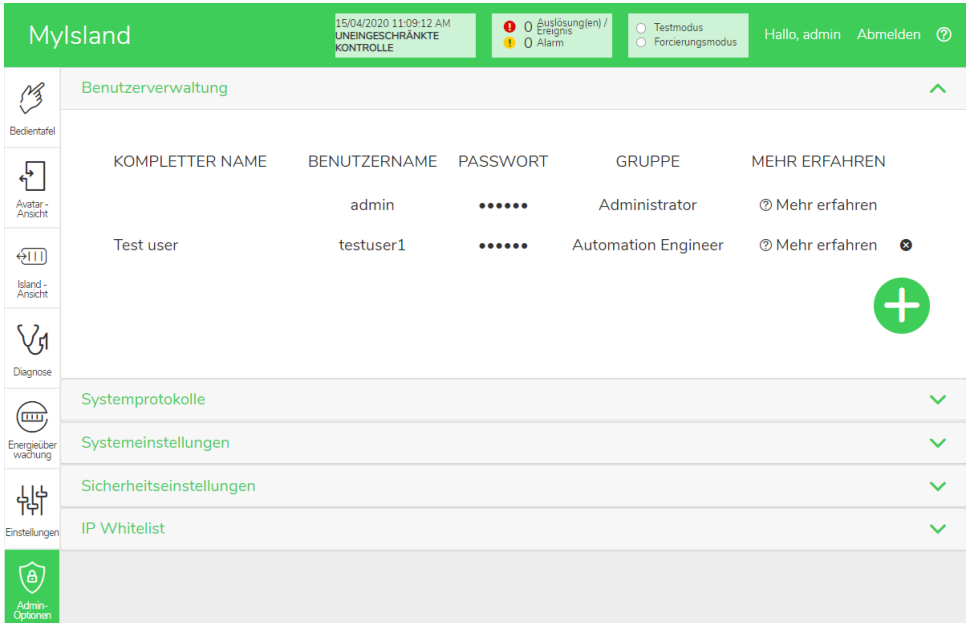

### <span id="page-26-1"></span>**Systemsicherheit**

So ändern Sie die Sicherheitseinstellungen für das System:

- 1. Klicken Sie im Bereich "Admin-Optionen" auf den Pfeil, um den Abschnitt "Sicherheitseinstellungen" zu erweitern.
- 2. Ändern Sie die Einstellungen, die Sie anpassen möchten.
- 3. Klicken Sie auf "Speichern".

### **Abbildung 15 - Sicherheitseinstellungen**

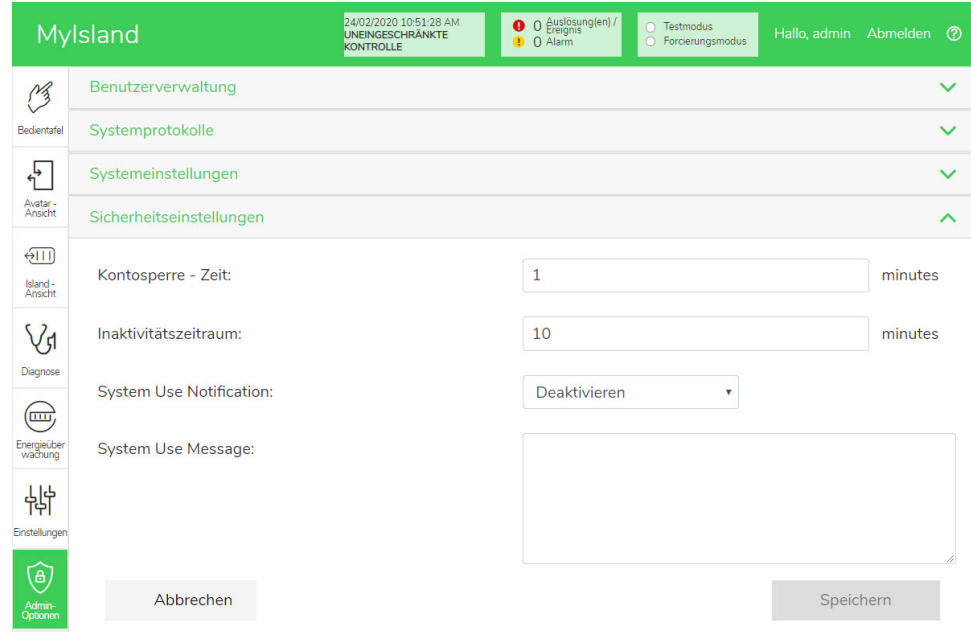

## <span id="page-27-0"></span>**IP-Zulassungsliste**

Mit der IP-Zulassungsliste können Sie eine Zugriffsteuerungsliste (ACL) für IP-Adressen konfigurieren, die mit dem Buskoppler kommunizieren dürfen.

Um die IP-Zulassungslisten-Einstellungen zu aktivieren und einzustellen, führen Sie die folgenden Schritte aus:

- 1. Klicken Sie im Bereich "Admin-Optionen" auf den Pfeil, um die IP-Zulassungsliste zu erweitern.
- 2. Stellen Sie die IP-Zulassungslisten-Einstellung auf "Aktivieren" ein.
- 3. Klicken Sie auf das Plus-Zeichen, um eine neue IP-Adresse hinzuzufügen.
- 4. Geben Sie die IP-Adresse und die Netzmaske ein.
- 5. Klicken Sie auf "Speichern".

### **Abbildung 16 - IP-Zulassungsliste**

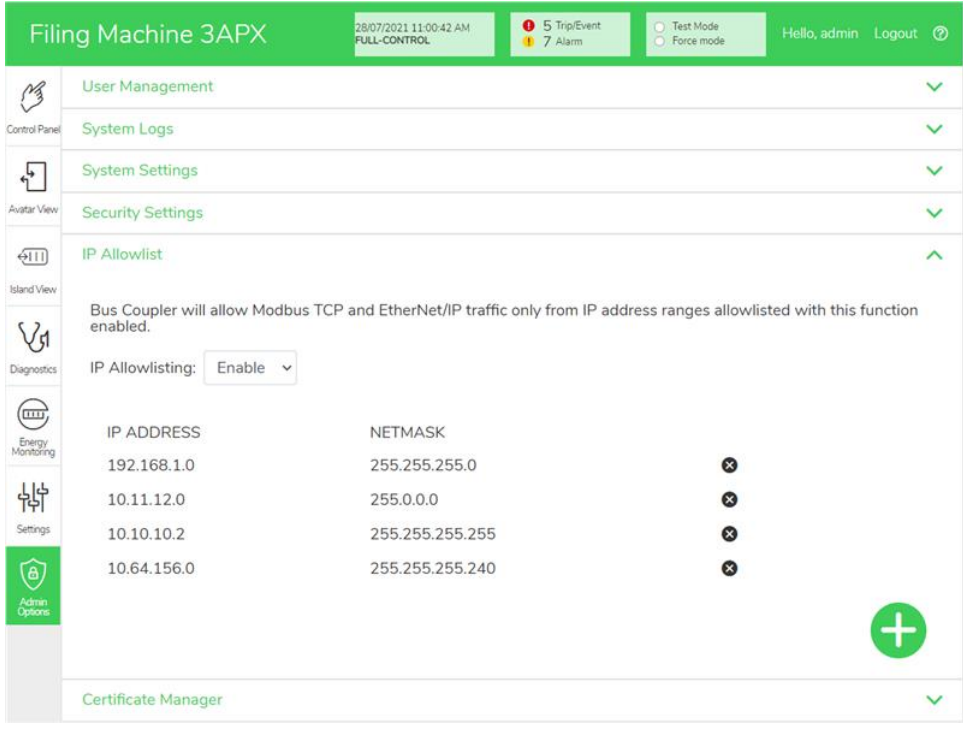

## <span id="page-27-1"></span>**Zertifikatverwaltung (Certificate Manager)**

Mit der **Certificate Manager** können Sie Sicherheitszertifikate für TeSys island konfigurieren.

Die von Benutzern bereitgestellten Zertifikate können nur gelöscht werden. Sobald das Zertifikat gelöscht ist, weist TeSys island standardmäßig das selbstsignierte Zertifikat zu.

Ein selbstsigniertes Zertifikat kann nicht gelöscht, sondern nur durch das vom Benutzer bereitgestellte Zertifikat außer Kraft gesetzt werden.

Gehen Sie zum Hochladen des Zertifikats wie folgt vor:

- 1. Klicken Sie im Bereich **Admin Options** auf den Pfeil, um die **Certificate Manager** zu erweitern.
- 2. Klicken Sie im Fenster **Upload Certificate** auf **Choose File** und wählen Sie das .p12-Zertifikat aus.
- 3. Geben Sie das Zertifikat-Kennwort ein und klicken Sie auf **Submit**.

### **HINWEIS:**

- Für ein Zertifikat ohne Kennwort lassen Sie das Kennwort-Feld leer.
- Zur Unterstützung einer sicheren Kommunikation mit HTTPS muss das Zertifikat in den Browser des PCs importiert werden.

### **Abbildung 17 - Certificate Manager**

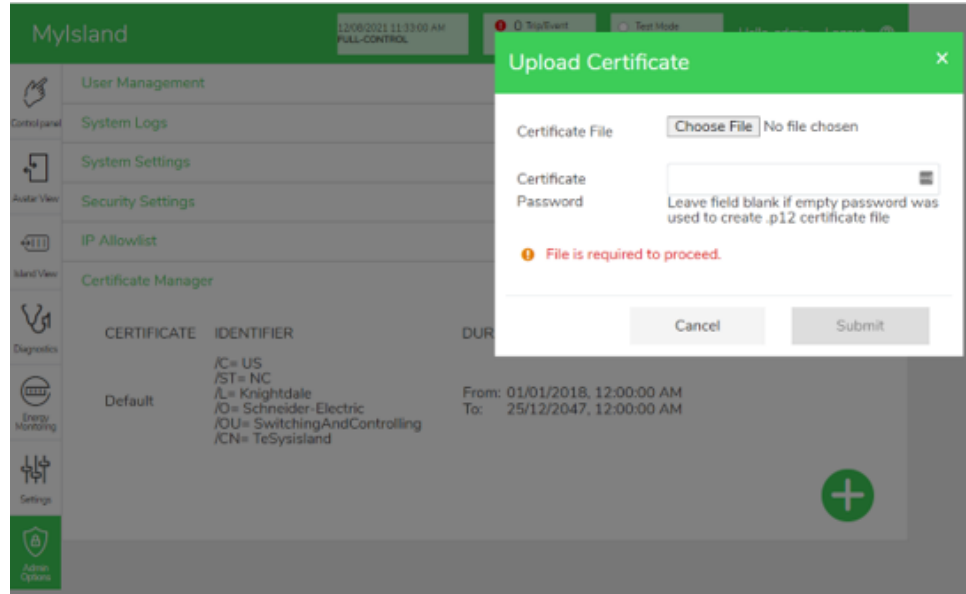

# <span id="page-28-0"></span>**Bereich ,, Avatar-Ansicht"**

Sie können im Bereich "Avatar-Ansicht" Folgendes ausführen:

- Status- und Zählerinformationen zu einem ausgewählten TeSys™-Avatar anzeigen
- Geringfügige Ereignisse sowie Auslösungs- und Alarmzähler für den Avatar zurücksetzen

Dieser Bereich enthält eine E/A-Ansicht und eine Ansicht "Zähler":

- 1. Klicken Sie auf den Bereich "Avatar-Ansicht", um eine Liste der Avatars anzuzeigen, die auf der Insel konfiguriert sind.
- 2. Führen Sie Avatar-Wartungsaufgaben nach Bedarf aus.

# <span id="page-29-0"></span>**System-Avatar**

Klicken Sie auf den System-Avatar, um den Systemstatus zu überprüfen.

### **Abbildung 18 - System-Avatar**

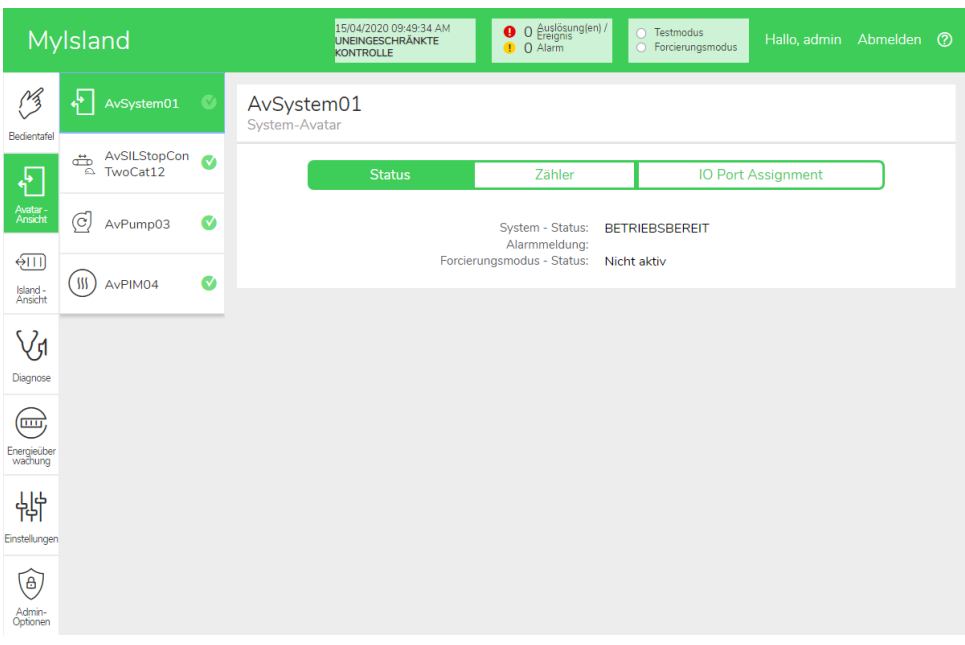

# **Status**

Um auf die Statusinformationen für das System zuzugreifen, klicken Sie im System-Avatar-Fenster auf die Registerkarte "Status". Die folgenden Informationen werden in der Ansicht "Status" angezeigt:

- Systemstatus
- Alarmmeldung
- Forcierungsmodus-Status

## **Zähler und geringfügige Ereignisse zurücksetzen**

Um auf die Auslösungs- und Alarmzähler für das System zuzugreifen oder um die geringfügigen Ereignisse zurückzusetzen, klicken Sie im System-Avatar-Fenster auf die Registerkarte "Zähler". Die folgenden Informationen werden in der Ansicht "Zähler" angezeigt:

- Geringfügige Systemereignisse
- Zähler für Feldbus-Kommunikationsfehler
- System Zähler für Alarme
- Aufzeichnung geringfügige Ereignisse

Klicken Sie auf die Schaltfläche "Zurücksetzen", um "System - Geringfügige Ereignisse", "Zähler für Feldbus-Kommunikationsfehler" oder "System – Zähler für Alarme" zurückzusetzen.

**Abbildung 19 - Zurücksetzen-Fenster**

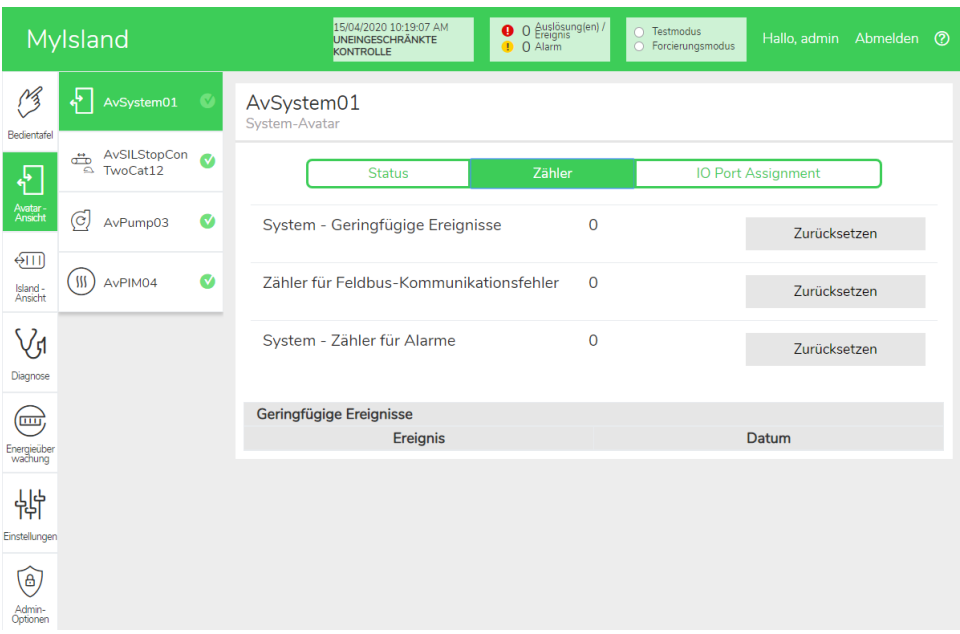

## **E/A-Schnittstellenzuweisung**

Um auf die E/A-Schnittstellenzuweisungen für das System zuzugreifen, klicken Sie im System-Avatar-Fenster auf die Registerkarte "E/A-Schnittstellenzuweisung". Die folgenden Informationen werden in der Ansicht "E/ A-Schnittstellenzuweisung" angezeigt:

- Gerätebezeichnung
- Eingangsnummer
- Avatar-Name
- Eingangsbezeichnung
- Wert

### **Abbildung 20 - E/A-Schnittstellenzuweisung**

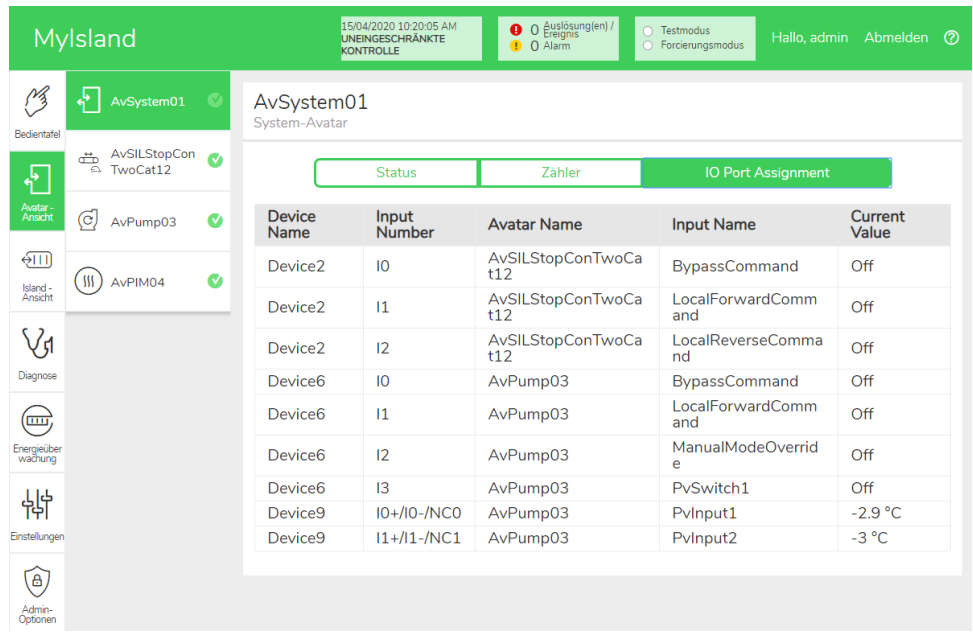

### <span id="page-31-0"></span>**Avatars**

## **E/A-Ansicht**

Klicken Sie auf den TeSys™-Avatar, auf den Sie zugreifen wollen. Ein neues Fenster wird geöffnet, in dem die E/A-Ansicht für den ausgewählten Avatar angezeigt wird.

**HINWEIS:** Die Informationen, die für den Avatar in der E/A-Ansicht angezeigt werden, sind Avatar-spezifisch.

### **Abbildung 21 - Avatar-E/A-Ansicht**

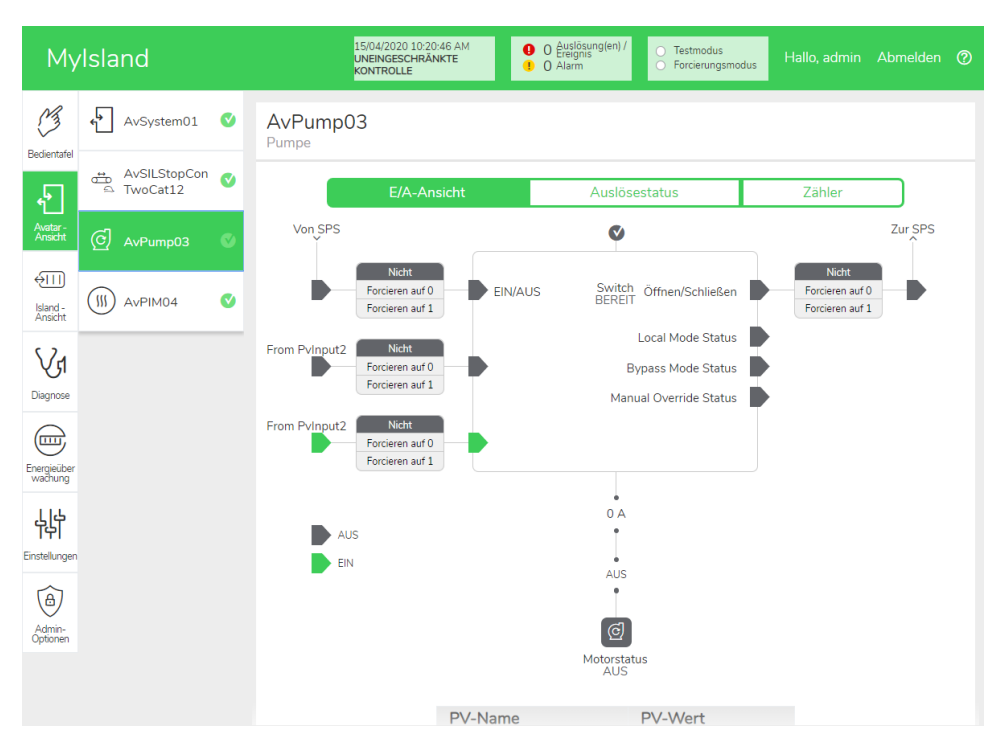

## **Forcierungsmodus**

# **WARNUNG**

### **NICHT BESTIMMUNGSGEMÄßER GERÄTEBETRIEB**

• Bevor Sie den Forcierungsmodus nutzen, vergewissern Sie sich, dass durch das Erzwingen von Parametern oder das Einschalten von Lasten keine Gefahr entsteht.

**Die Nichtbeachtung dieser Anweisungen kann Tod, schwere Verletzungen oder Sachschäden zur Folge haben.**

**HINWEIS:** Sobald der Forcierungsmodus aktiviert ist, haben die Befehle der digitalen Tools Vorrang vor den Befehlen der SPS, bis Sie den Forcierungsmodus wieder beenden.

Wenn sich das Island im Betriebszustand befindet, kann der Forcierungsmodus über das OMToder über den TeSys island-DTM aktiviert bzw. deaktiviert werden.

#### **Forcierungsmodus zum Simulieren von SPS-Befehlen verwenden**

Mit dem Forcierungsmodus können Sie die Logik von jedem TeSys™-Avatar testen, indem der Empfang von SPS-Befehlen simuliert wird.

### <span id="page-32-0"></span>**Tabelle 3 - SPS-Befehl im Forcierungsmodus simulieren**

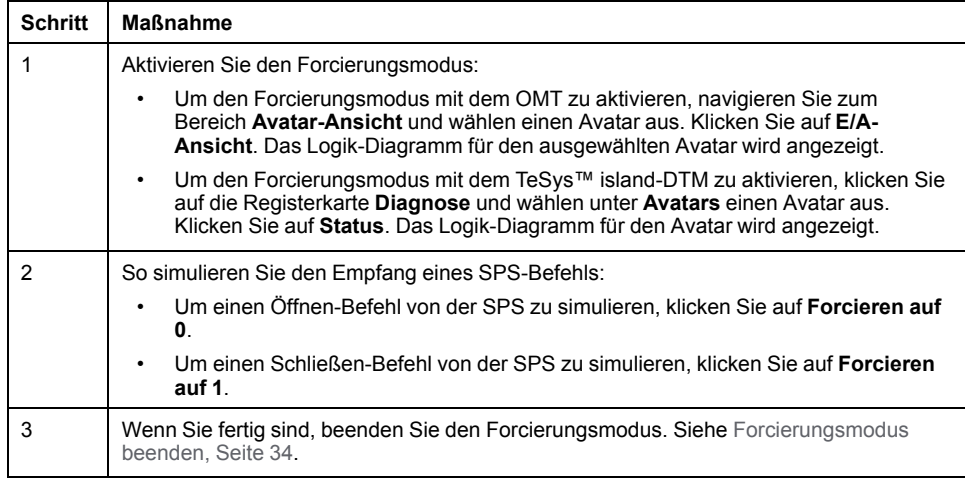

#### **Forcierungsmodus zum Simulieren von Statusaktualisierungen zur SPS verwenden**

Im Forcierungsmodus können Sie auch die Übertragung von Avatar-Statusaktualisierungen von der Insel zur SPS simulieren.

### **Tabelle 4 - Avatar-Statusaktualisierungen vom Island zur SPS simulieren**

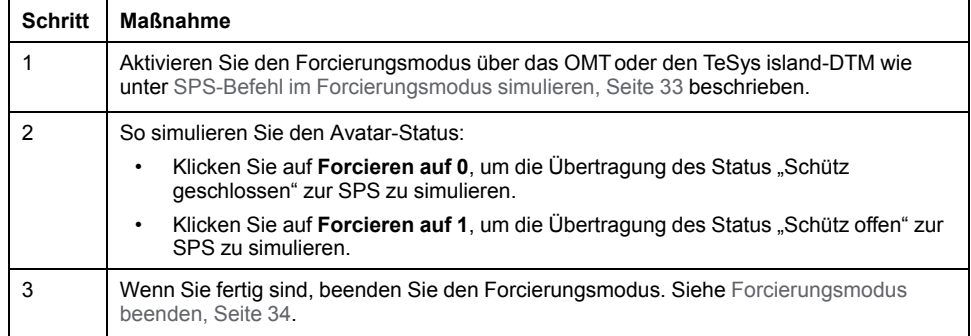

#### **Forcierungsmodus zur Simulation von Statusänderungen der Digital-E/A-Moduleingänge und -ausgänge verwenden**

Im Forcierungsmodus können sie auch Statusänderungen der Digital-E/A-Moduleingänge und -ausgänge simulieren. Wenn der Forcierungsmodus nicht aktiviert ist, ist das Status-Feld grau und zeigt "Nicht angewendet" an.

#### **Tabelle 5 - Status-Feld**

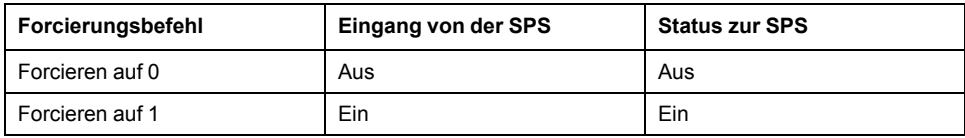

### **Tabelle 6 - Statusänderungen der Digital-E/A-Moduleingänge und -ausgänge simulieren**

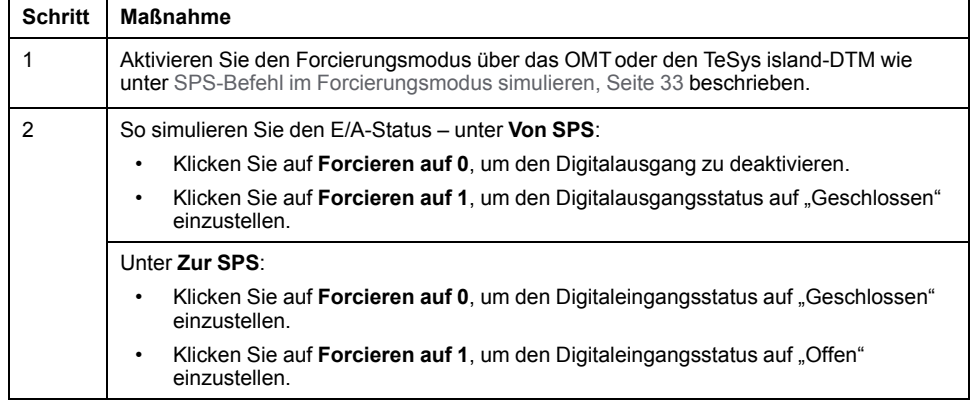

### **Forcierungsmodus beenden**

Um den Forcierungsmodus zu beenden, führen Sie die Schritte in der folgenden Tabelle aus:

### <span id="page-33-0"></span>**Tabelle 7 - Forcierungsmodus beenden**

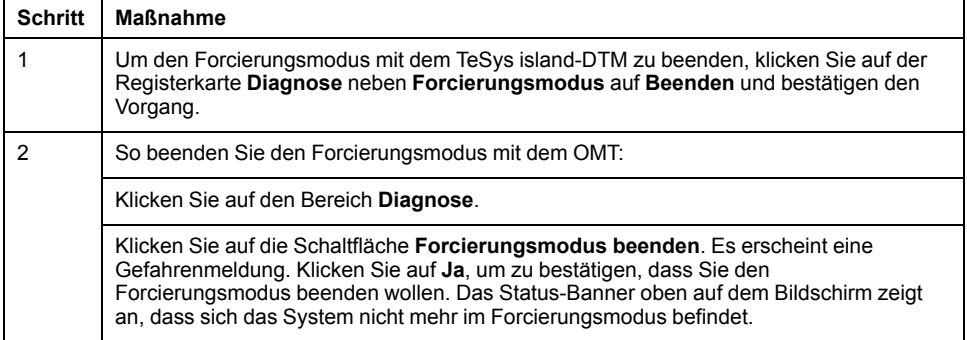

### **Zähler**

Um auf die Auslösungs- und Alarmzähler für den TeSys™-Avatar zuzugreifen, klicken Sie im Avatar-Fenster auf die Registerkarte "Zähler".

#### **Abbildung 22 - Avatar-Zähleransicht**

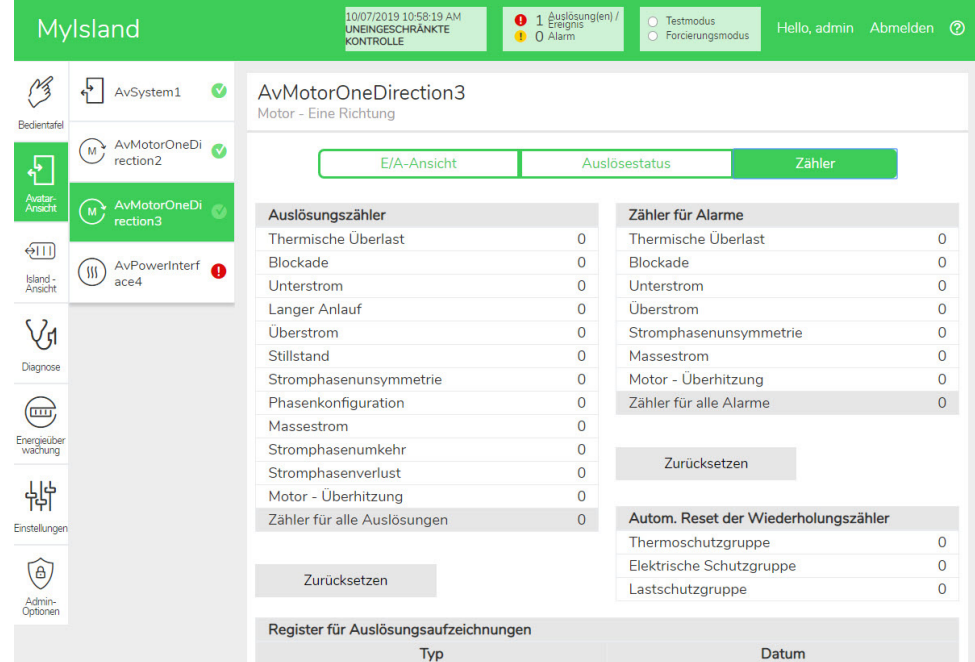

Die folgenden Informationen werden für den Avatar in der Ansicht "Zähler" angezeigt:

- Auslösungszähler
- Zähler für Alarme
- Autom. Reset der Wiederholungszähler
- Register für Auslösungsaufzeichnungen (die letzten fünf Auslösungen)

Klicken Sie auf die Schaltfläche "Zurücksetzen", um die Auslösungs- oder Alarmzähler wieder auf null zu stellen.

### **Auslösestatus**

Um auf den Auslösestatus für den TeSys™-Avatar zuzugreifen, klicken Sie im Avatar-Fenster auf die Registerkarte "Auslösestatus".

### **Abbildung 23 - Auslösestatus**

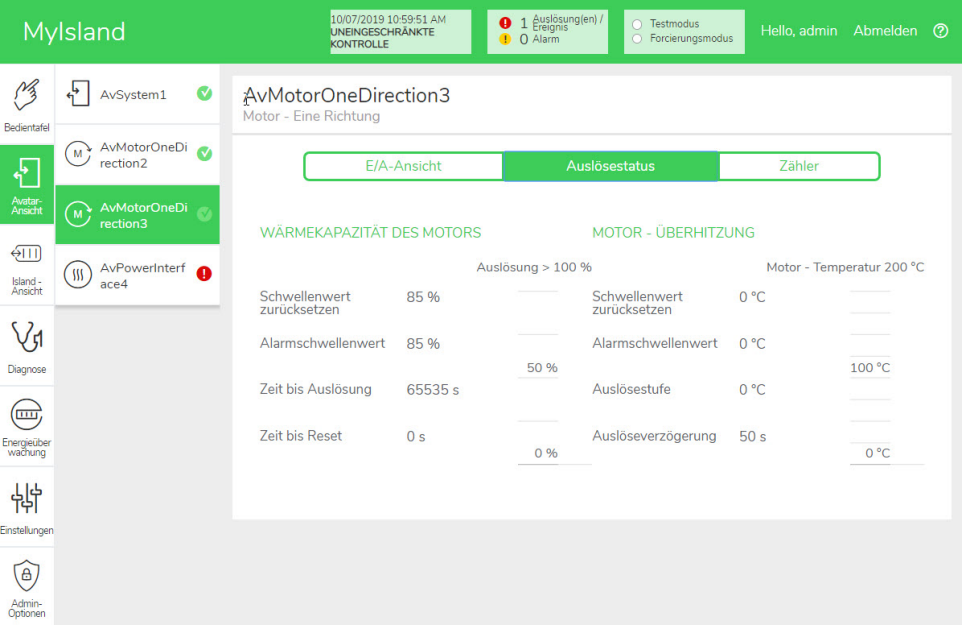

# <span id="page-35-0"></span>**Bereich** "Insel - Ansicht"

Im Bereich "Insel – Ansicht" werden für jedes Gerät auf der Insel Statusinformationen angezeigt.

- Wenn Sie auf die grafische Darstellung eines Geräts klicken, können Sie entsprechende Statusinformationen, einschließlich Anlagendaten und die Produktidentifikation, abrufen.
- Mit den erforderlichen Berechtigungen können Sie den Testmodus verwenden.

Klicken Sie auf den Bereich "Insel – Ansicht", um eine grafische Darstellung der Insel anzuzeigen. Der Status eines jeden Geräts wird oberhalb des Geräts auf der Insel angezeigt. Ein grüner Kreis mit einem Häkchen gibt an, dass das Gerät einsatzbereit ist. Ein rotes Warnsymbol gibt an, dass auf dem physischen Gerät ein Geräteereignis vorliegt.

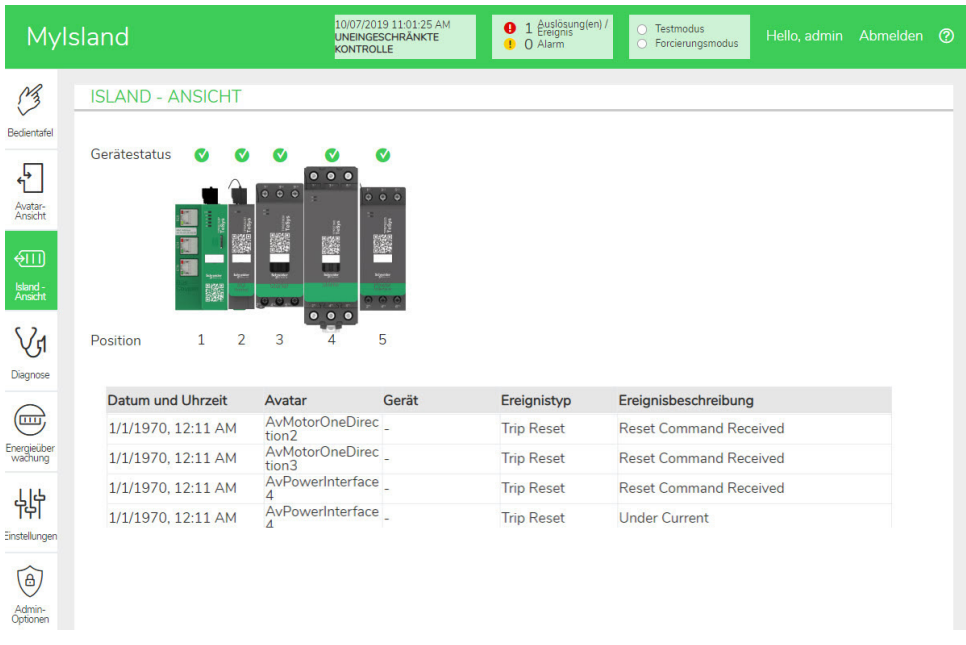

### **Abbildung 24 - Insel-Ansicht**

## <span id="page-35-1"></span>**Geräteereignisse**

Wenn auf der Insel Geräteereignisse vorliegen:

- In der Insel-Ansicht erscheint ein rotes Warnsymbol über den Geräten, für die ein Ereignis aufgetreten ist
- Die LEDs auf den physischen Geräten blinken rot
#### **Abbildung 25 - Geräteereignis**

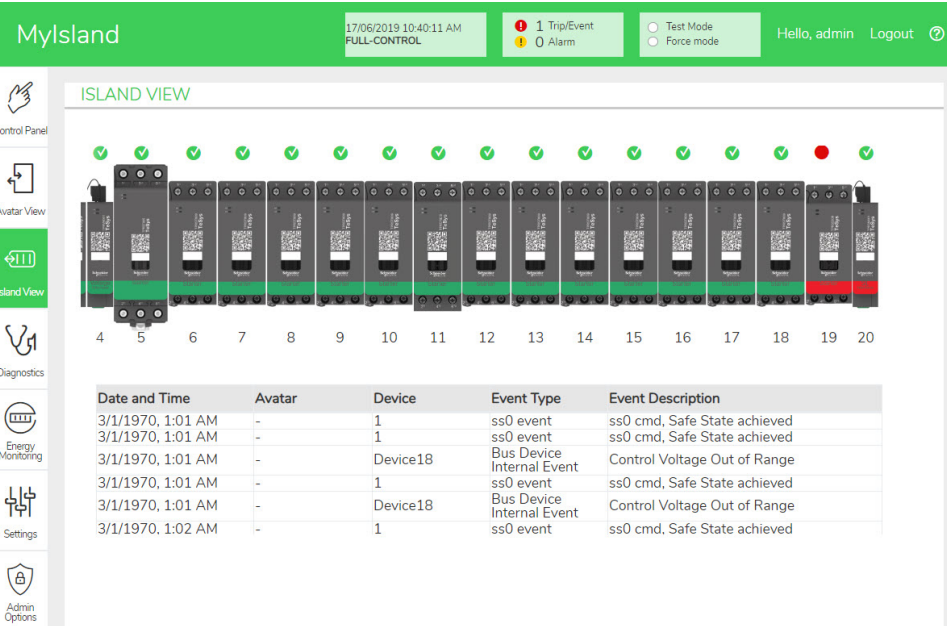

# **Ereignisprotokoll**

Das Ereignisprotokoll befindet sich im unteren Bereich des Fensters "Insel-Ansicht". Die folgenden Informationen werden im Ereignisprotokoll erfasst:

- Datum und Uhrzeit
- **Avatar**
- Gerät
- Ereignistyp
- Ereignisbeschreibung

### **Geräteinformationen**

Sie können in der Insel-Ansicht auf jedes Gerät auf der Insel klicken, um seinen Status anzuzeigen.

### **Buskoppler**

Wenn Sie in der Insel-Ansicht auf den Buskoppler klicken, erscheint ein neues Fenster mit dem Status des Buskopplers. Die folgenden Informationen werden für den Buskoppler bereitgestellt:

- **Gerätestatus**
	- Namens-Tag
	- Position
	- Handelsreferenz-Nummer
	- Status
	- Irms
	- Vorgeschaltet liegt Spannung an
- **Asset-Daten**
	- Anzahl Aus-/Wiedereinschaltvorgänge Gerät
	- Betriebszeit Gerät
	- Anzahl der Ereignisse
- **Produktidentifikation**
	- Anbietername
- Anbieter-URL
- Modellname
- MAC-Adresse
- Seriennummer
- Anbieter-ID
- Firmwareversion
- Produktcode
- **Geräteprotokolle**
- **Befehl "Lokalisieren"**

#### **Abbildung 26 - Insel-Ansicht: Buskoppler**

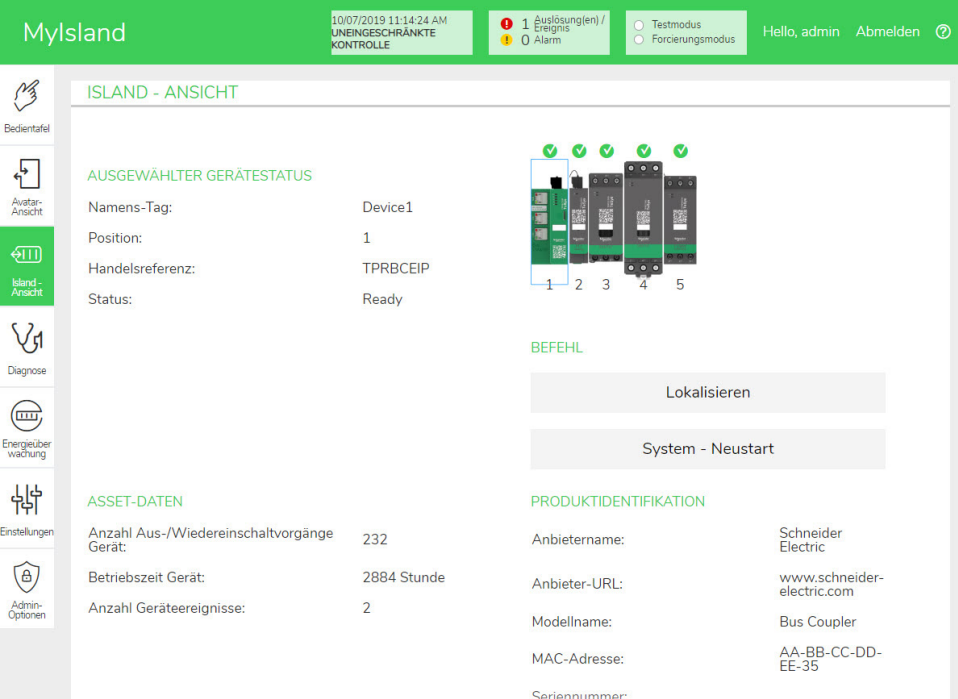

# **Befehl "Lokalisieren"**

Klicken Sie in der Insel-Ansicht auf die Schaltfläche "Lokalisieren", um die angeschlossene Insel physisch zu lokalisieren. Die PWR-LED des Buskopplers zeigt 5 Sekunden lang gelbes Dauerlicht, damit Sie feststellen können, mit welchem Gerät das OMT kommuniziert.

## **Starter und Leistungsschnittstellenmodule**

Um den Gerätestatus anzuzeigen, klicken Sie auf einen der Starter oder eines der Leistungsschnittstellenmodule in der Insel-Ansicht. Dadurch öffnet sich ein neues Fenster, in dem der Status des Geräts angezeigt wird. Die folgenden Informationen werden bereitgestellt:

#### • **Gerätestatus**

- Namens-Tag
- Position
- Handelsreferenz-Nummer
- Status
- Irms
- Vorgeschaltet liegt Spannung an
- **Asset-Daten**
	- Anzahl Aus-/ Wiedereinschaltvorgänge Gerät
	- Betriebszeit Gerät
	- Anzahl der Geräte-Ereignisse
	- Betriebszeit Schalter (nur Starter)
	- Anzahl Schützzyklen (nur Starter)
	- Max. Stromeffektivwert
	- Lebensdauer Durchschnittlicher Stromeffektivwert

Mylsland

#### **Abbildung 27 - Insel-Ansicht: Geräte**

#### • **Produktidentifikation**

- Anbietername
- Anbieter-URL
- Modellname
- Seriennummer
- Firmwareversion
- Produktcode
- **Geräteprotokolle**
- **Testbefehl**

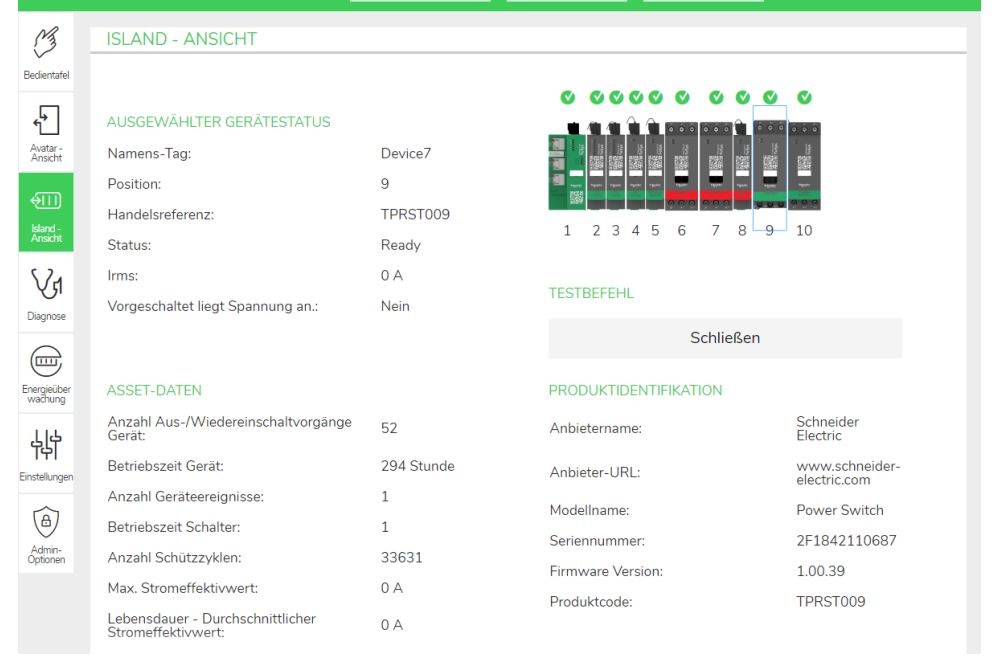

O O Auslösung<br>D O Alarm

Testmodus

Hallo, admin Abmelden ?

15/04/2020 10:27:14 AM<br>UNEINGESCHRÄNKTE

## **Testmodus**

Im Testmodus können Sie mit dem OMT (Betriebs- und Wartungs-Tool) die Leistungs- und Digital-E/A-Module direkt steuern. Sie können im Vor-Betriebszustand sowie im Betriebszustand in den Testmodus wechseln und den Testmodus wieder verlassen. Im Testmodus ist der System-Avatar der einzige TeSys™-Avatar, der aktiviert ist.

**HINWEIS:** Nach Abschluss der Aktivitäten im Testmodus müssen Sie den Testmodus manuell beenden, um die Insel wieder in den Betriebszustand zu versetzen.

So wechseln Sie in den Testmodus:

- 1. Klicken Sie unter "Testbefehl" auf den Befehl "Schließen" oder "Öffnen".
- 2. Klicken Sie in der angezeigten Bestätigungsmeldung auf "OK", um den Testbefehl auszuführen. Dadurch wird der Schütz oder der Geräteeingang geschlossen bzw. geöffnet.

#### **Abbildung 28 - Bestätigung für Ausführung des Testbefehls**

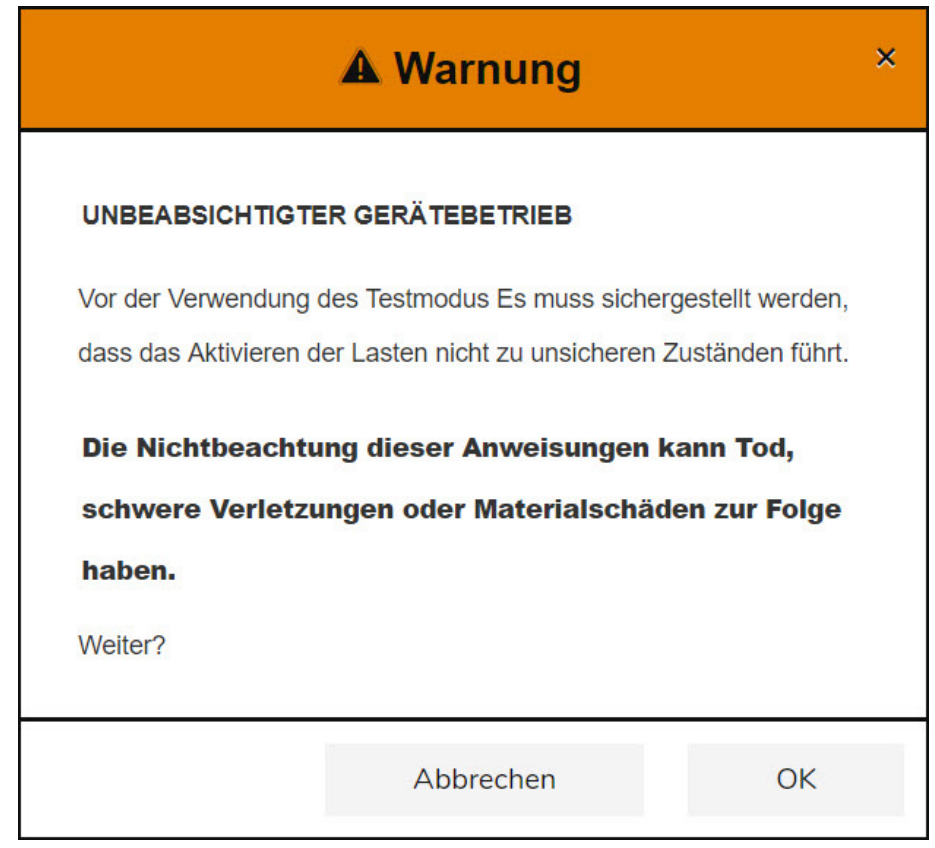

- Sie können auf ein beliebiges Gerät in der Insel-Topologie klicken und einen Testbefehl ausführen.
- Wenn Sie alle Geräte getestet haben, müssen Sie den Testmodus manuell beenden.

**HINWEIS:** Informationen zum Beenden des Testmodus finden Sie unter [Testmodus](#page-40-0) beenden, Seite 41.

# **Bereich** "Diagnose"

# <span id="page-40-0"></span>**Testmodus beenden**

Nach Abschluss der Aktivitäten im Testmodus müssen Sie den Testmodus manuell beenden, um die Insel wieder in den Betriebszustand zu versetzen:

- 1. Klicken Sie auf den Bereich "Diagnose-Ansicht".
- 2. Klicken Sie auf die Schaltfläche "Testmodus beenden".

#### **Abbildung 29 - Testmodus beenden**

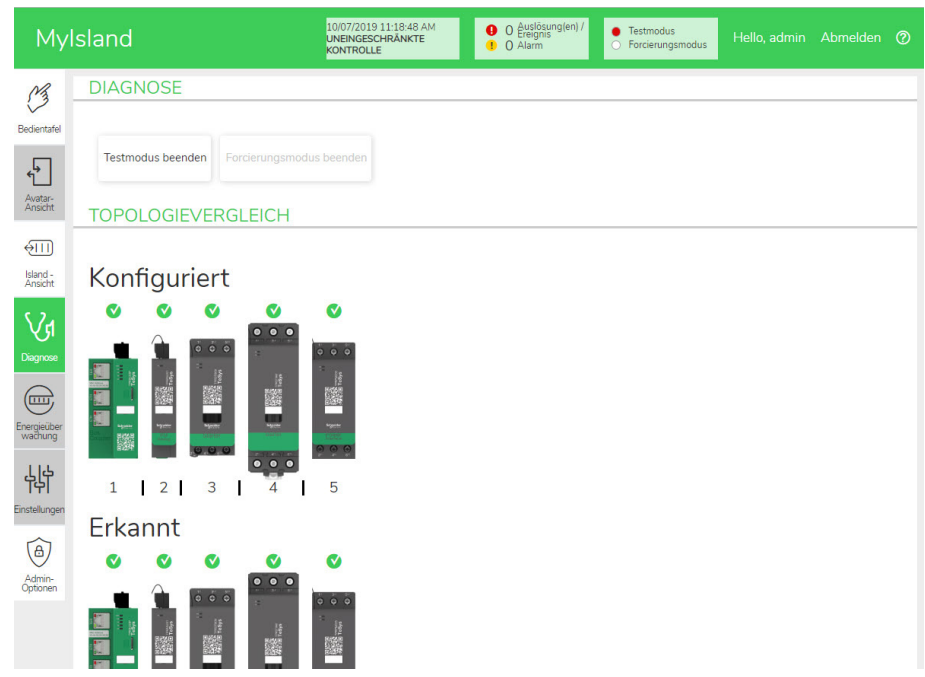

3. Es erscheint ein Popup-Fenster. Klicken Sie auf "OK", um zu bestätigen, dass Sie den Testmodus beenden wollen.

**HINWEIS:** Das Status-Banner oben auf dem Bildschirm zeigt **nicht** an, dass sich das System nicht mehr im Testmodus befindet.

#### **Abbildung 30 - Bestätigung für "Testmodus beenden"**

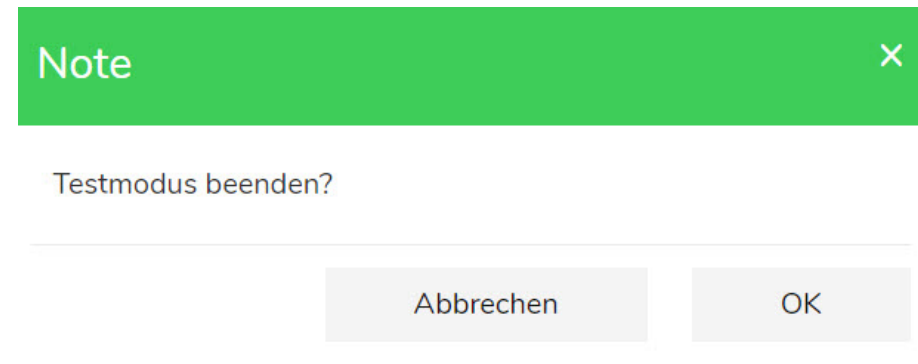

### **Forcierungsmodus beenden**

Nach Abschluss der Aktivitäten im Forcierungsmodus müssen Sie den Forcierungsmodus manuell beenden, um die Insel wieder in den Betriebszustand zu versetzen:

- 1. Klicken Sie auf den Bereich "Diagnose-Ansicht".
- 2. Klicken Sie auf die Schaltfläche "Forcierungsmodus beenden".

#### **Abbildung 31 - Forcierungsmodus beenden**

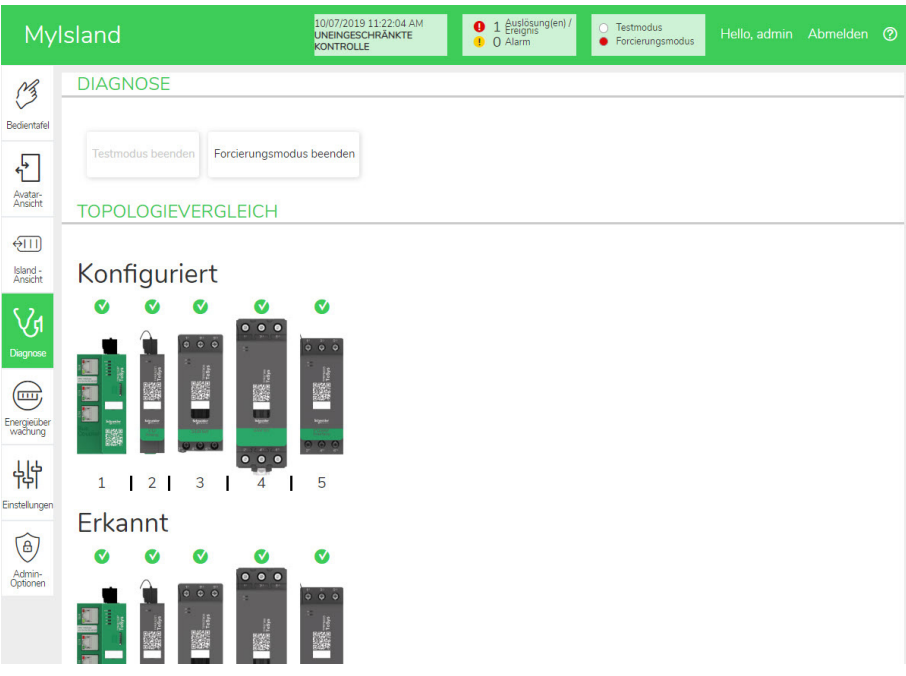

3. Es erscheint ein Popup-Fenster. Klicken Sie auf "Ja", um zu bestätigen, dass Sie den Forcierungsmodus beenden wollen.

#### **Abbildung 32 - Bestätigung für "Forcierungsmodus beenden"**

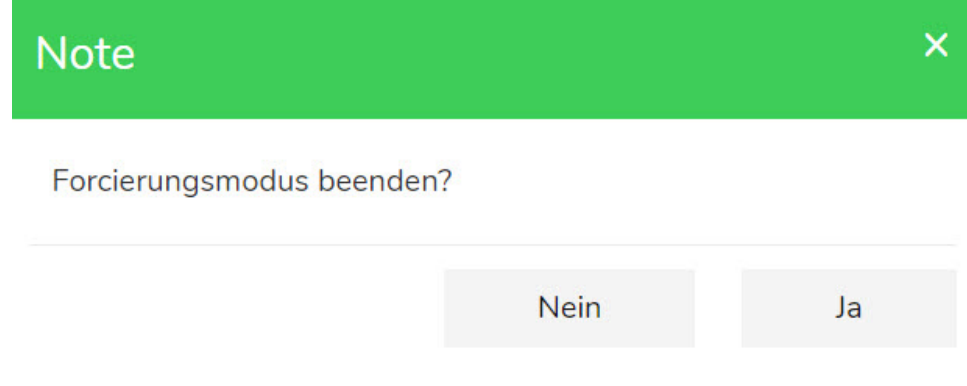

# **Topologie vergleichen**

In diesem Abschnitt wird beschrieben, wie Sie die physische Topologie der Insel mit der Insel-Konfigurationsdatei vergleichen können.

# **Bereich** "Energieüberwachung"

Sie haben im Bereich "Energieüberwachung" Zugriff auf die Spannungs-, Leistungs- und Energieüberwachung für das System und für jeden TeSys™- Avatar.

Die Spannungsüberwachung ist nur für den System-Avatar verfügbar. Für die Avatars ist die Nutzungszeit für die Wirkenergie und die Blindenergie für bis zu vier Kanäle verfügbar.

- 1. Klicken Sie auf den Bereich "Energieüberwachung".
- 2. Wählen Sie den Avatar aus.

In diesem Bereich können Sie auch jeden der Überwachungszähler zurücksetzen, indem Sie auf "Zurücksetzen" klicken.

## **Spannungsüberwachung**

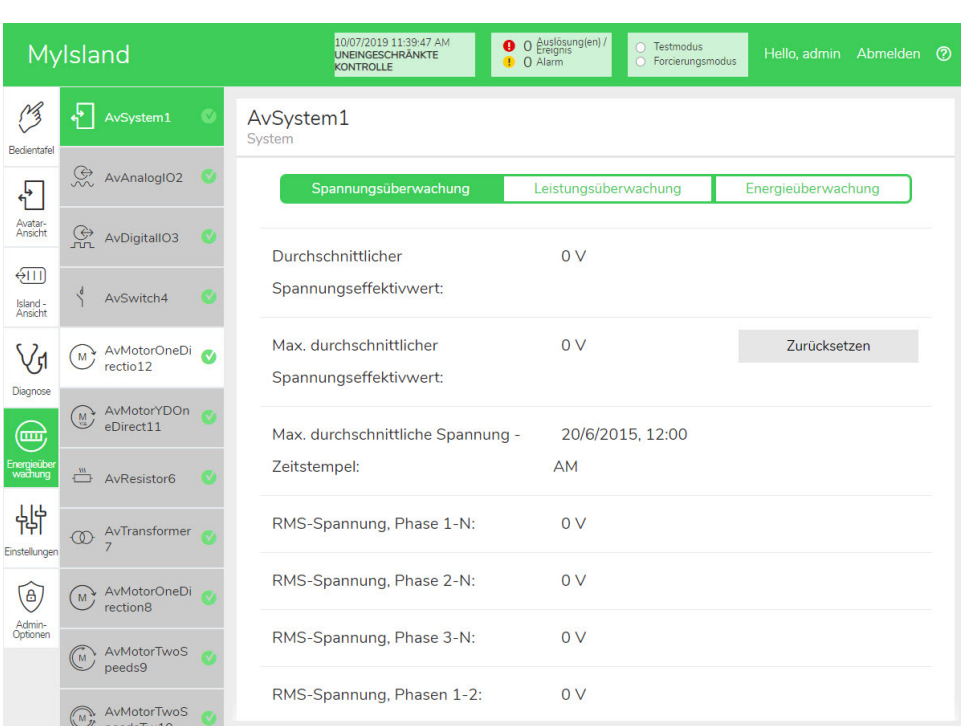

#### **Abbildung 33 - System-Spannungsüberwachung**

# **Leistungsüberwachung**

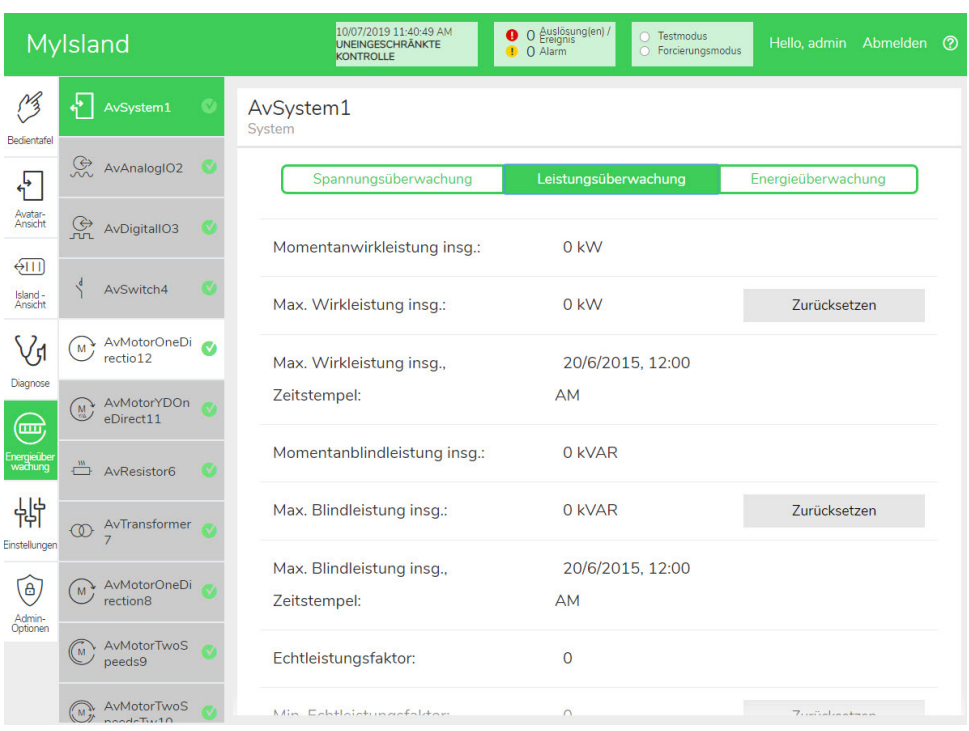

## **Abbildung 34 - System-Leistungsüberwachung**

## **Energieüberwachung**

Das Fenster "Nutzungszeit" enthält Diagramme, in der die Energie angezeigt wird, die sich in dem Zeitraum kumuliert, in dem der jeweilige Kanal aktiviert ist. Kanäle können im OMT-Konfigurationsfenster "Nutzungszeit" oder über die SPS aktiviert bzw. deaktiviert werden. Die vier Kanäle arbeiten unabhängig voneinander. Im OMT-Konfigurationsfenster "Nutzungszeit" können Sie auch Energiedaten in diesen Diagrammen voreinstellen.

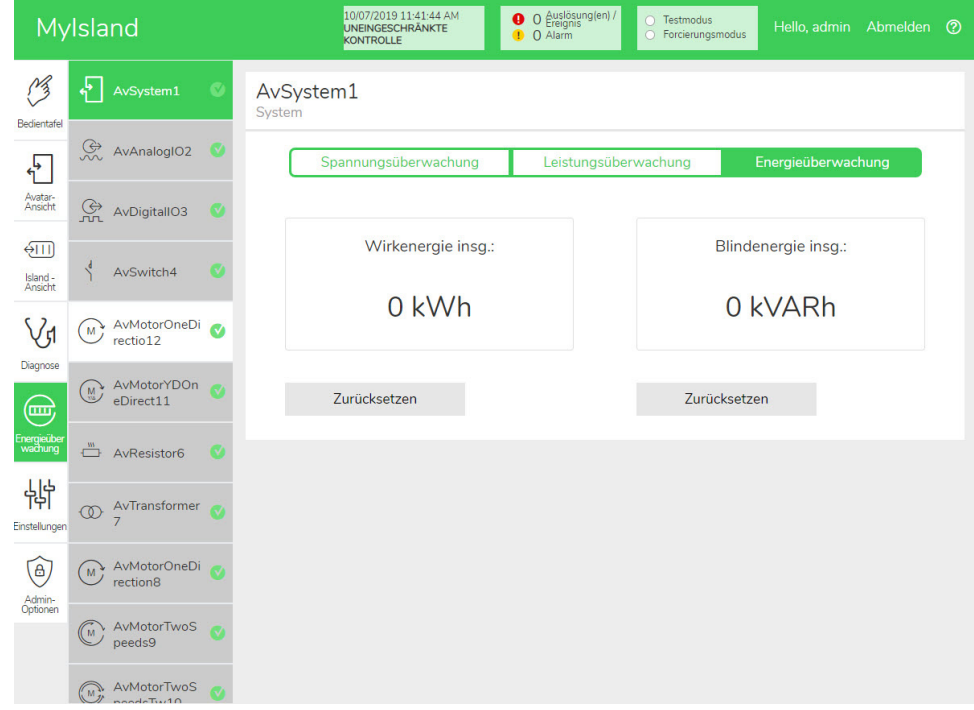

#### **Abbildung 35 - System-Energieüberwachung**

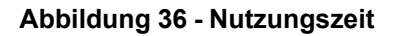

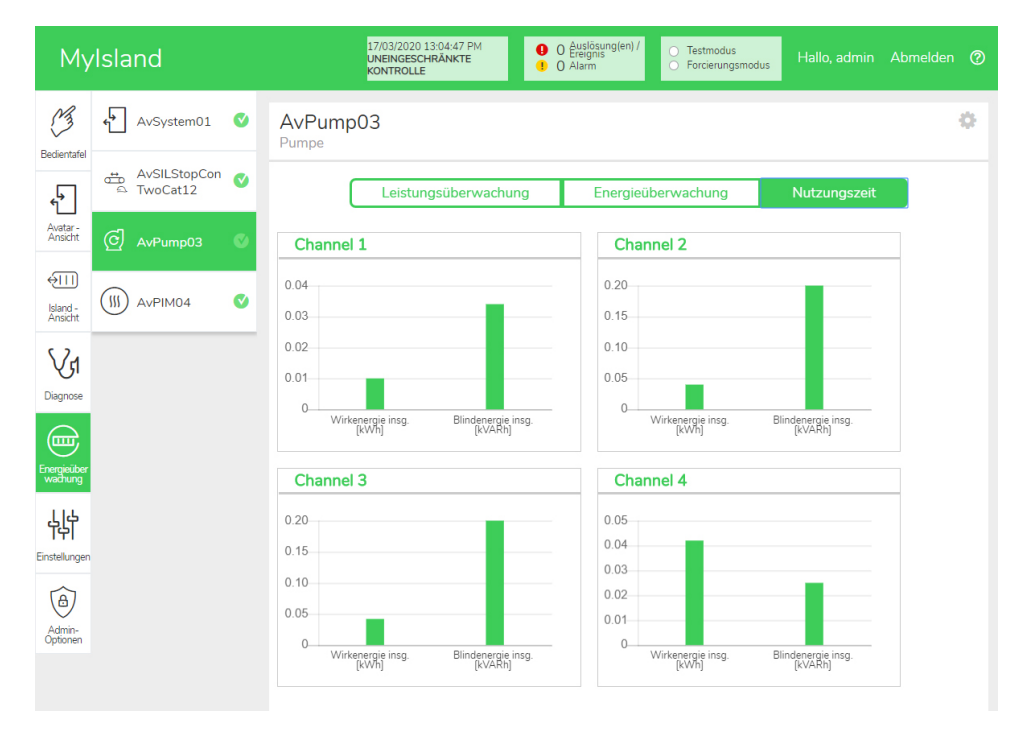

So rufen Sie im Fenster "Nutzungszeit" die Einstellungen für den Avatar auf:

- 1. Klicken Sie in der oberen rechten Ecke auf das Rad-Symbol, um die Einstellungen anzuzeigen.
- 2. Ändern Sie die Werte und klicken Sie auf "Setzen".
- 3. Schließen Sie das Fenster.

#### **Abbildung 37 - Wirk- und Blindenergie**

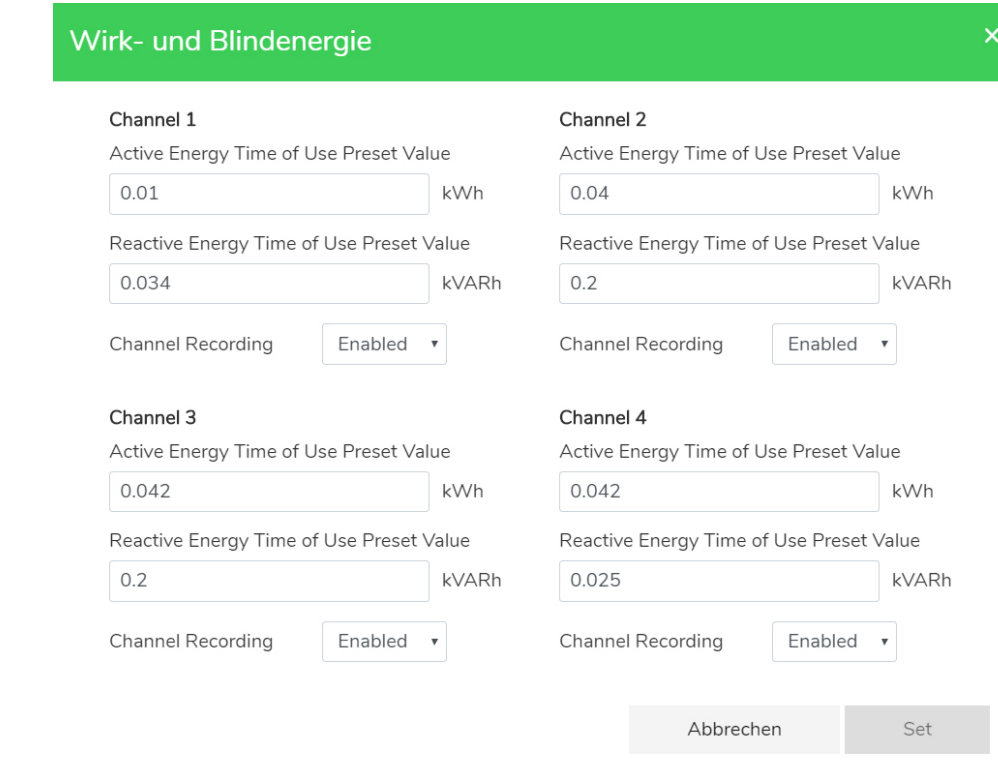

# **Bereich** "Einstellungen"

Mit dem OMT können die Systemeinstellungen und die Einstellungen der einzelnen TeSys™-Avatars angezeigt werden. Wenn Ihre OMT-Zugriffsberechtigung es zulässt, können Sie auch alle Systemeinstellungen und alle Einstellungen einzelner Avatars bearbeiten. Es können Einstellungen für die System-, Last- und Geräte-Avatars konfiguriert werden, um die Energieüberwachung zu aktivieren und die Avatar-Parameter benutzerdefiniert anzupassen.

Informationen zur Auswahl der Einstellungen finden Sie in der DTM-Online-Hilfe oder in der *TeSys™ island DTM Online-Hilfe* (8536IB1907). Drücken Sie im OMT für Hilfe auf F1.

**HINWEIS:** Die TeSys-GV-Geräte dürfen nicht zusammen mit dem TeSys island für Lasten mit Auslöseklassen höher als Auslöseklasse 15 verwendet werden.

## **System**

Die folgenden Einstellungen können für den System-Avatar angezeigt und geändert werden:

#### **Feldbus**

- IP-Adresse
- Subnetz
- Gateway
- IPv6-Adresse
- IP-Modus
- Netzwerkname
- Kommunikationsverlust Timeout
	- **HINWEIS:** Eine Definition von Kommunikationsverlust finden Sie unter [Störmodus,](#page-12-0) Seite 13.

#### **System**

- SD-Protokoll Aktualisierungszeitraum
- Datenaufbewahrung im Forcierungsmodus
- Testmodus erlaubt
- Forcierungsmodus erlaubt

### **Schneller Gerätetausch (FDR)**

- FDR-Aktivierung
- FDR-Synchronisation aktiviert
- FDR-Synchronisationsperiode
- FDR-Datenwiederherstellung Befehl
- FDR-Datensicherung Befehl

### **Spannung**

- Spannungseinbruch **Schwellenwert**
- Spannungsanstieg **Schwellenwert**

Weitere Informationen zu den Systemeinstellungen finden Sie in der *TeSys™ island DTM Online-Hilfe* (8536IB1907).

# **Avatar**

Die folgenden Avatar-Einstellungen können angezeigt oder geändert werden. Weitere Informationen zu den Avatar-Einstellungen finden Sie in der *TeSys™ island DTM Online-Hilfe* (8536IB1907):

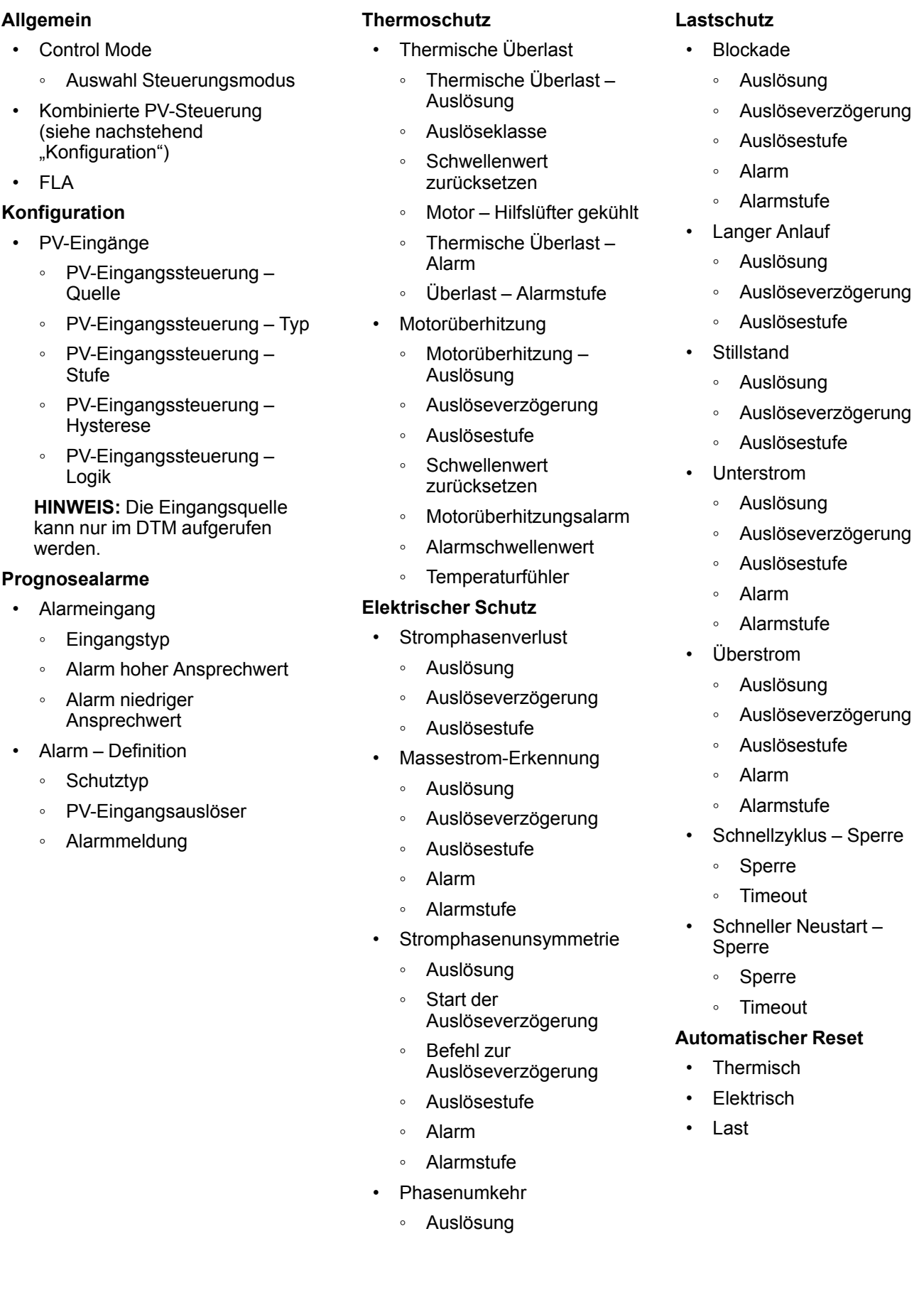

# <span id="page-48-0"></span>**Kapitel 3 — Wartung**

# **Insel einschalten**

So schalten Sie die Insel ein:

1. Aktivieren Sie den Buskoppler mit 24 V.

Die Insel wechselt in den Vor-Betriebszustand. Die Insel wechselt in den Betriebszustand, sobald der Startvorgang abgeschlossen ist und alle Einstellungen angewendet wurden.

**HINWEIS:** Sie können über die digitalen Tools im Vor-Betriebszustand sowie im Betriebszustand in den Testmodus wechseln und den Testmodus wieder verlassen.

2. Überprüfen Sie, ob die PWR-LED leuchtet und grünes Dauerlicht zeigt. Dadurch wird angezeigt, dass Spannung anliegt und die Insel betriebsbereit ist.

**EtherNet/IP™-Buskoppler PROFINET®-Buskoppler PROFIBUS®-Buskoppler**

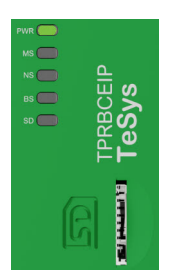

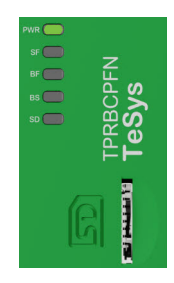

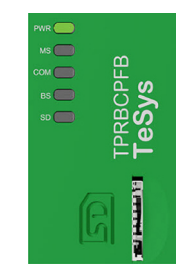

# **Insel ausschalten**

So deaktivieren Sie den Buskoppler:

- 1. Trennen Sie die vorgeschaltete Spannung von der Insel, indem Sie die 24-V-Verbindung zum Buskoppler entfernen.
- 2. Überprüfen Sie, ob die PWR-LED am Buskoppler ausgeschaltet ist.

Wenn der Buskoppler deaktiviert wird, geschieht Folgendes:

- Alle Leistungsmodule (Standard-Starter, SIL<sup>3</sup>-Starter und Leistungsschnittstellenmodule) und E/A-Module wechseln in den Geräte-Fallback-Zustand
- Alle Module werden deaktiviert
- Alle Schütze werden auf "Offen" eingestellt
- Alle Ausgänge der E/A-Module werden auf null eingestellt

# **Modul-LEDs**

In diesem Abschnitt wird der LED-Status aller Module beschrieben, die für das TeSys™ island erhältlich sind.

<sup>3.</sup> Sicherheitsanforderungsstufe gemäß der Norm IEC 61508.

# **Buskoppler-LEDs**

# **Tabelle 8 - TPRBCEIP EtherNet/IP™ – Buskoppler-LEDs**

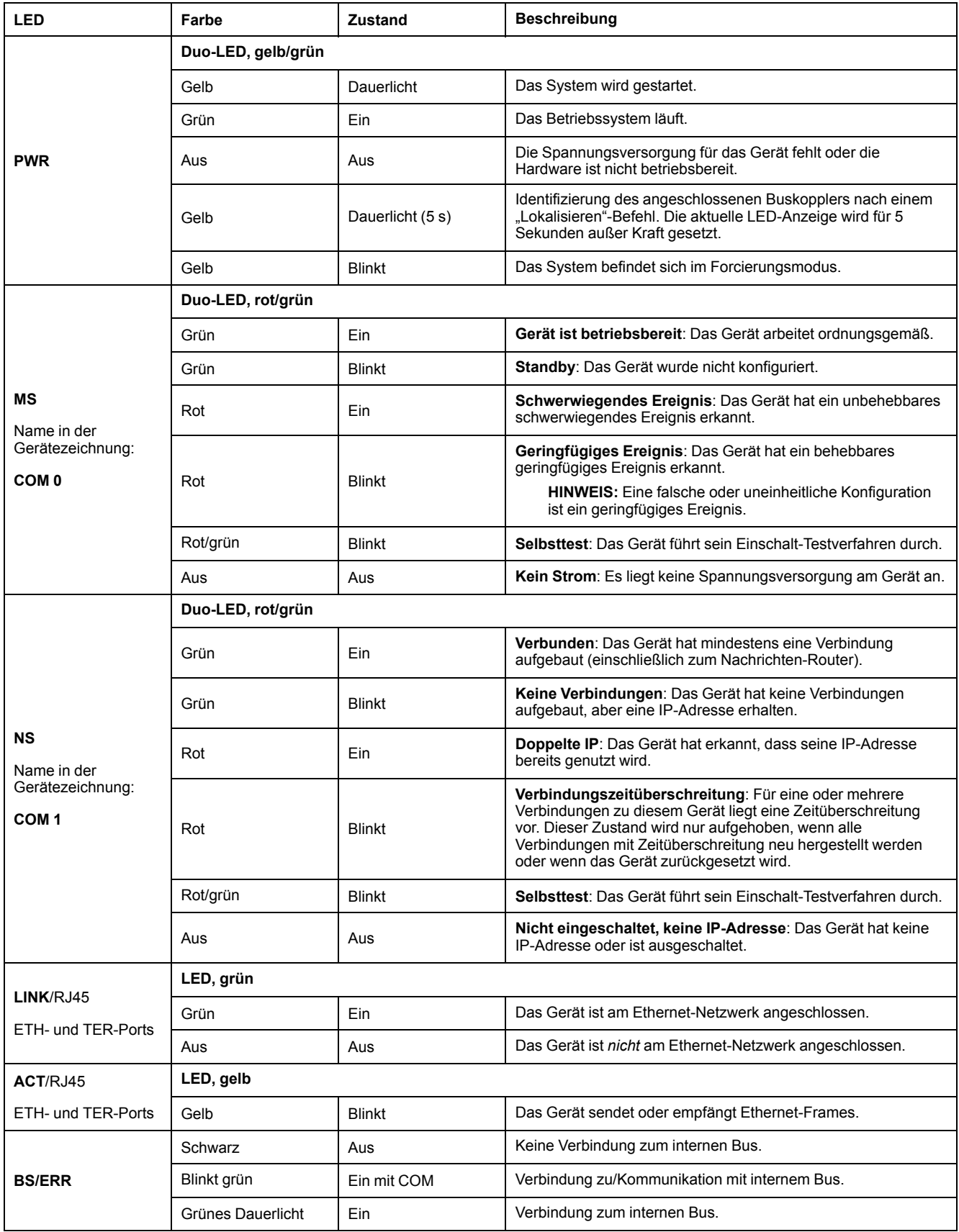

# **Tabelle 9 - TPRBCPFN PROFINET® – Buskoppler-LEDs**

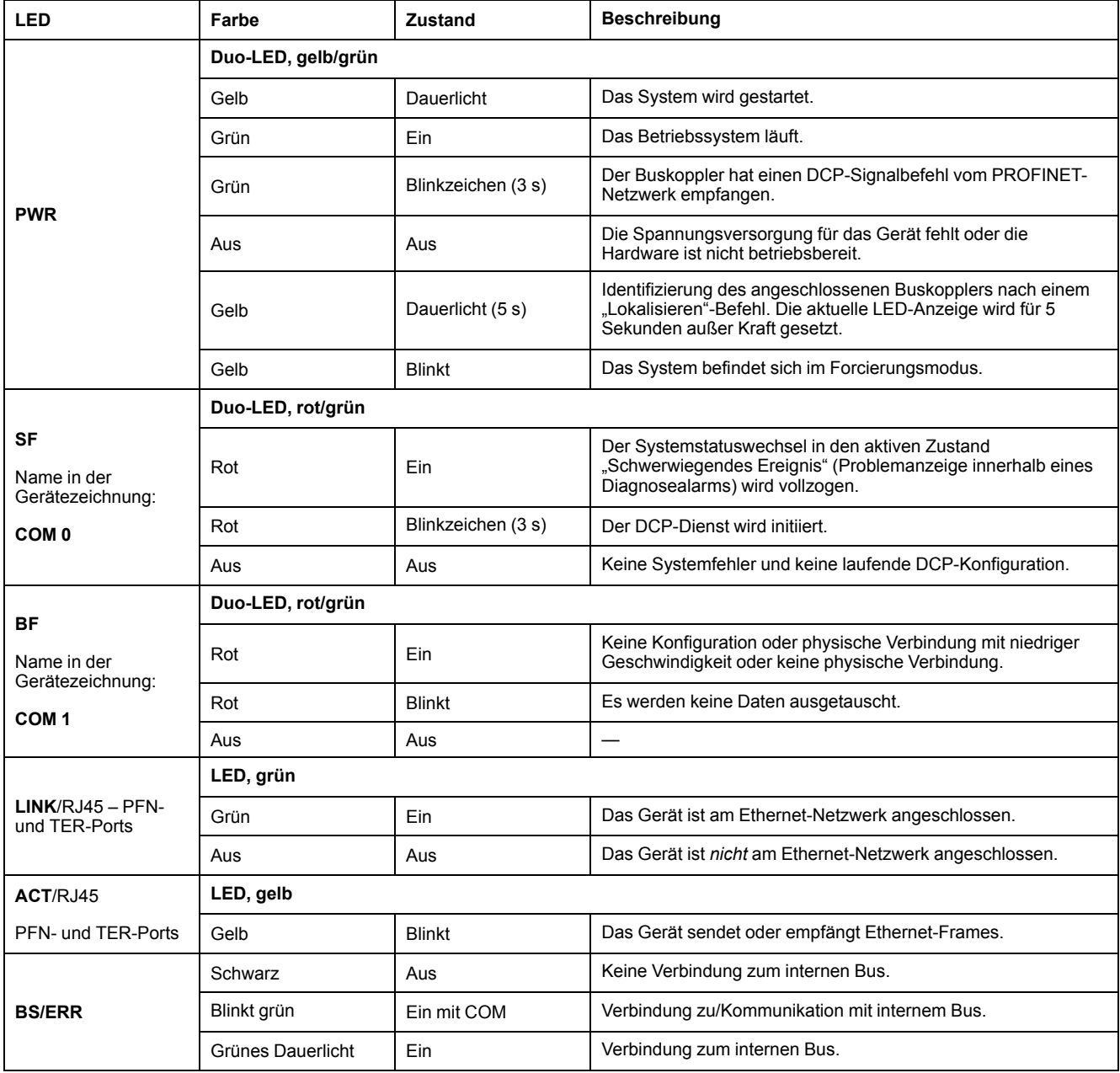

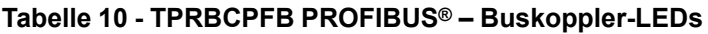

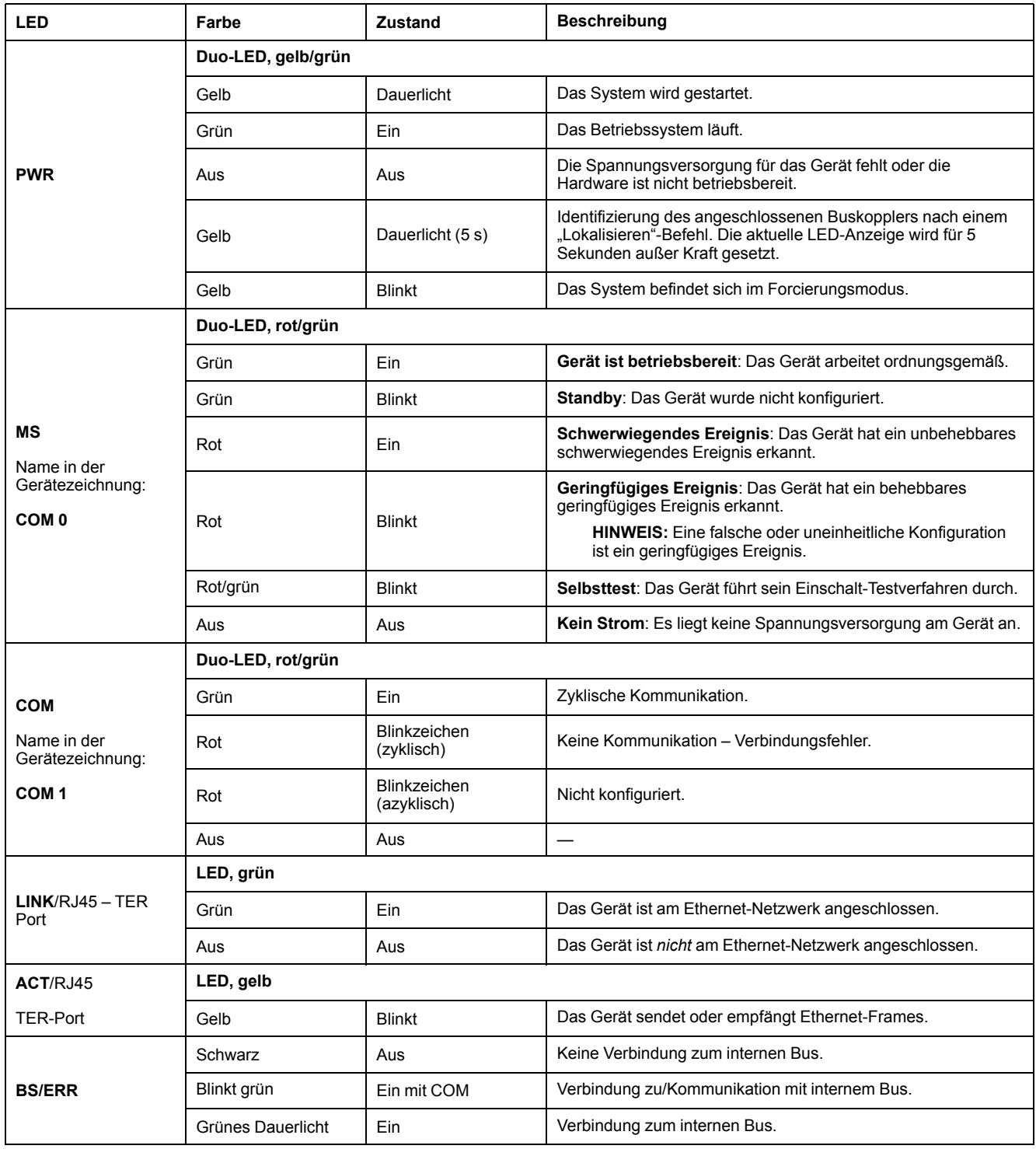

# **Tabelle 11 - Optische LED für SD-Karte**

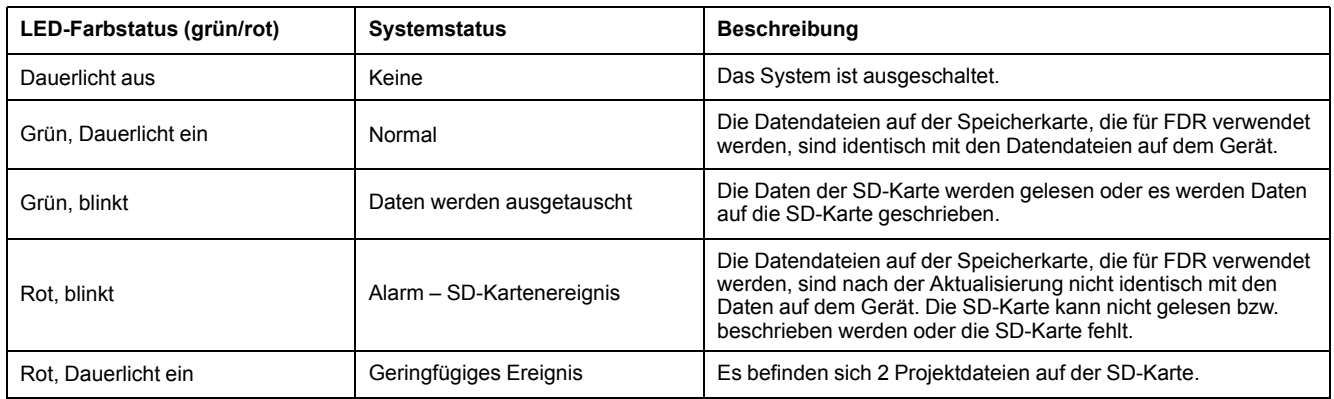

# **Starter und Leistungsschnittstellenmodul (PIMs)**

Bei allen TeSys island-Modulen mit Ausnahme des Buskopplers zeigt die oberste LED den Gerätestatus an.

**Tabelle 12 - Gerätestatus-LED**

| Zustandsanzeige                      | Überblick                         | <b>Beschreibung</b>                                                                          |
|--------------------------------------|-----------------------------------|----------------------------------------------------------------------------------------------|
| Einmaliges Aufleuchten, grün/<br>rot | LED-Diagnose                      | Optische Anzeige, dass die<br>LEDs betriebsbereit sind.                                      |
| Dauerlicht aus                       | Aus                               | Das Modul ist nicht<br>eingeschaltet.                                                        |
| Rotes Dauerlicht                     | Schwerwiegendes<br>Geräteereignis | Internes Geräteereignis.                                                                     |
| <b>Blinkt rot</b>                    | Nicht bereit                      | Erkennung, Adressierung,<br>Firmware-Aktualisierung,<br>geringfügiges Geräteereignis<br>USW. |
| Grünes Dauerlicht                    | Bereit, geschlossen               | Das Modul ist bereit und der<br>Schütz ist geschlossen.                                      |
| Blinkt grün                          | Bereit, geöffnet                  | Das Modul ist bereit und der<br>Schütz ist geöffnet.                                         |

"Laststatus" ist die zweite LED bei den Startern und PIMs.

#### **Tabelle 13 - Laststatus-LED**

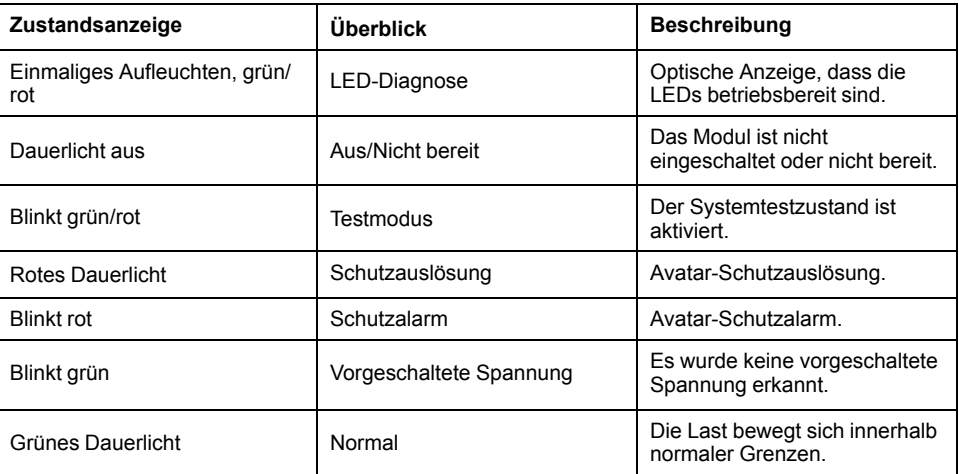

# **Spannungsschnittstellenmodul (VIM)**

Bei allen TeSys island-Modulen mit Ausnahme des Buskopplers zeigt die oberste LED den Gerätestatus an.

#### **Tabelle 14 - Gerätestatus-LED**

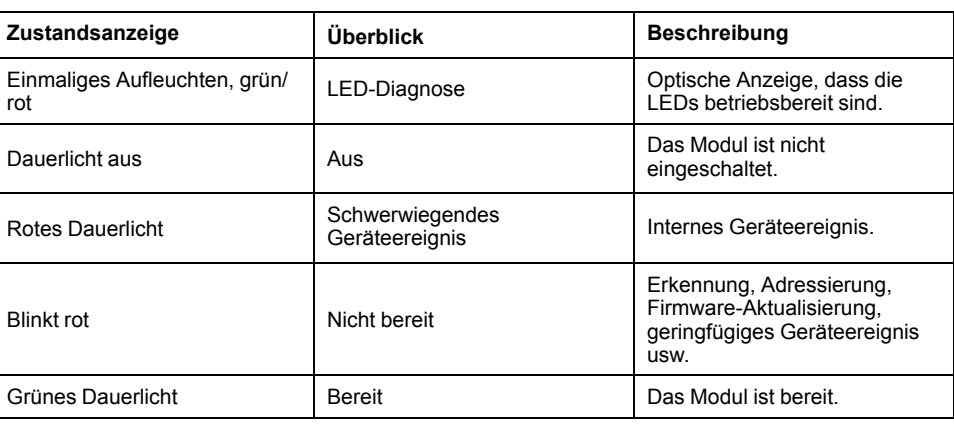

"Spannungsstatus" ist die zweite LED am VIM.

#### **Tabelle 15 - Spannungsstatus-LED**

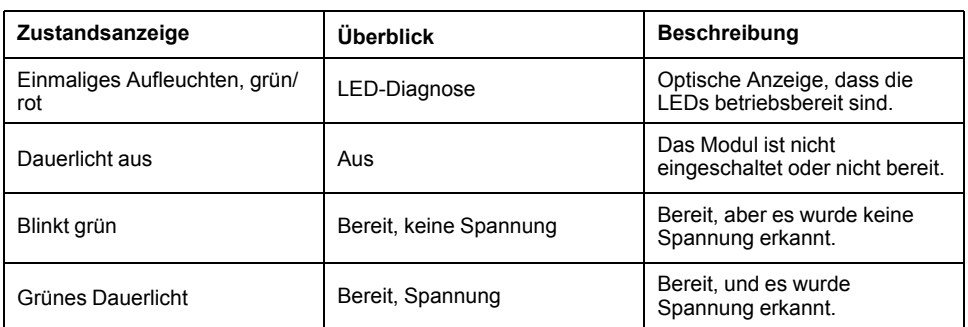

### **SIL-Schnittstellenmodul (SIM)**

**HINWEIS:** Sicherheitsanforderungsstufe gemäß der Norm IEC 61508.

Bei allen TeSys island-Modulen mit Ausnahme des Buskopplers zeigt die oberste LED den Gerätestatus an.

**Tabelle 16 - Gerätestatus-LED**

| Zustandsanzeige                      | Überblick                         | <b>Beschreibung</b>                                                                          |
|--------------------------------------|-----------------------------------|----------------------------------------------------------------------------------------------|
| Einmaliges Aufleuchten, grün/<br>rot | LED-Diagnose                      | Optische Anzeige, dass die<br>LEDs betriebsbereit sind.                                      |
| Dauerlicht aus                       | Aus                               | Das Modul ist nicht<br>eingeschaltet.                                                        |
| Rotes Dauerlicht                     | Schwerwiegendes<br>Geräteereignis | Internes Geräteereignis.                                                                     |
| <b>Blinkt rot</b>                    | Nicht bereit                      | Erkennung, Adressierung,<br>Firmware-Aktualisierung,<br>geringfügiges Geräteereignis<br>USW. |
| Grünes Dauerlicht                    | <b>Bereit</b>                     | Das Modul ist bereit.                                                                        |

#### **Tabelle 17 - SIL-Status-LED**

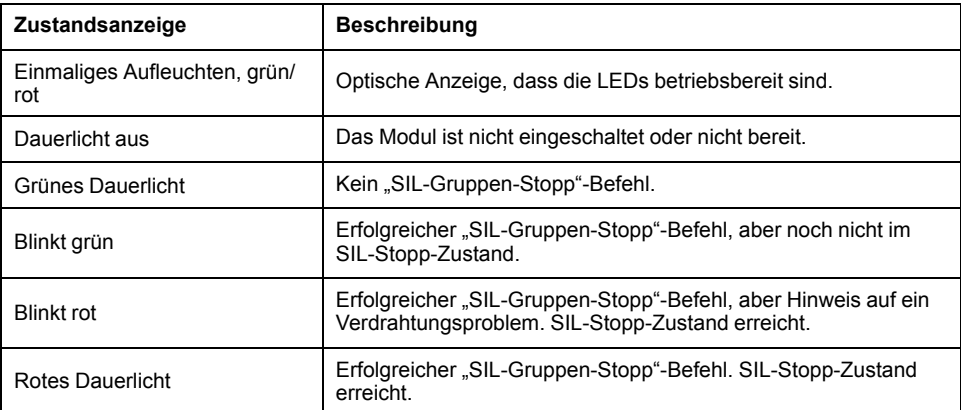

### **Digital-E/A-Modul (DIOM)**

Bei allen TeSys island-Modulen mit Ausnahme des Buskopplers zeigt die oberste LED den Gerätestatus an.

#### **Tabelle 18 - Gerätestatus-LED**

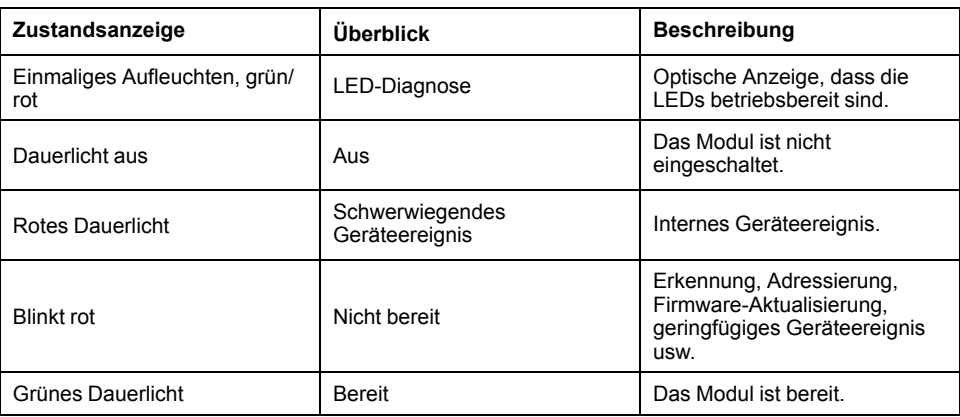

#### **Tabelle 19 - DIOM-Status-LEDs**

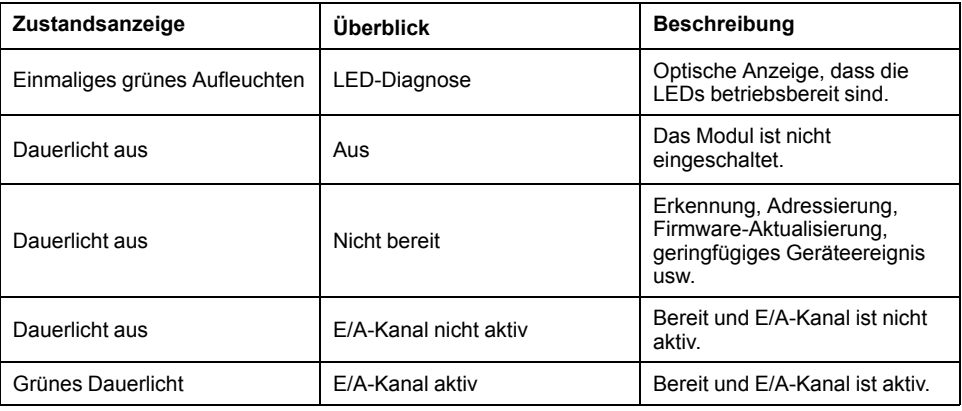

### **Analog-E/A-Modul (AIOM)**

Bei allen TeSys island-Modulen mit Ausnahme des Buskopplers zeigt die oberste LED den Gerätestatus an.

#### **Tabelle 20 - Gerätestatus-LED**

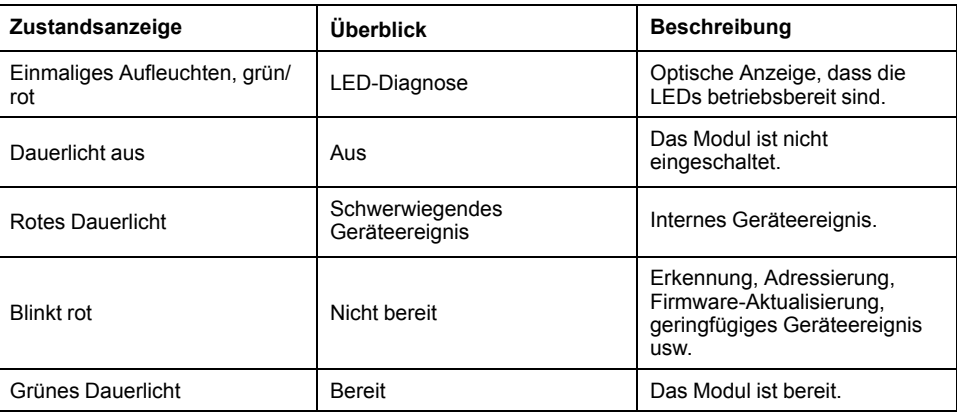

# **Firmware auf dem Buskoppler aktualisieren**

Verwenden Sie dieses Verfahren, um die Firmware auf dem Buskoppler mit einer Micro-SD-Karte zu aktualisieren:

**HINWEIS:** Angaben zur Kompatibilität der neuen Firmware mit den vorhandenen Funktionsblockbibliotheken oder DTM-Konfigurationen finden Sie in den Versionshinweisen. Für Firmware-Hauptaktualisierungen müssen Sie u. U. die Konfiguration aktualisieren und für das DTM eine Aktualisierung über die Schneider Electric-Website durchführen.

- 1. Laden Sie die Firmware auf Ihren lokalen PC herunter. Die Firmware wird als SEDP-Datei zur Verfügung gestellt.
- 2. Stecken Sie die Micro-SD-Karte in Ihren PC ein.
- 3. Erstellen Sie auf der Micro-SD-Karte einen neuen Ordner mit dem Namen *update*. Öffnen Sie den Ordner *update*.
- 4. Erstellen Sie im Ordner *update* einen neuen Ordner mit dem Namen *dlvpkg*. Öffnen Sie den Ordner *dlvpkg*.
- 5. Übertragen Sie die SEDP-Datei von Ihrem PC an den folgenden Speicherort auf der Micro-SD-Karte:

#### **update/dlvpkg/xxxxxxx.SEDP**

6. Entfernen Sie die Micro-SD-Karte aus Ihrem PC und stecken Sie sie in den Buskoppler ein.

Der Buskoppler startet die Firmware-Aktualisierung und führt innerhalb ca. zwei Minuten einen Neustart durch.

# **Geräteaustausch**

### **Buskoppler-Austausch**

# **AAGEFAHR**

#### **GEFAHR EINES ELEKTRISCHEN SCHLAGS, EINER EXPLOSION ODER EINES LICHTBOGENÜBERSCHLAGS**

Schalten Sie die Spannungsversorgung ab, bevor Sie Arbeiten an oder in diesem Gerät vornehmen.

#### **Die Nichtbeachtung dieser Anweisungen führt zu Tod oder schweren Verletzungen.**

Sie können den Buskoppler nur durch einen Buskoppler mit der gleichen Referenznummer (TPRBCEIP) ersetzen. Sie müssen den Ersatz-Buskoppler im Ethernet-Netzwerk mit den gleichen Einstellungen konfigurieren wie das Original.

Für die Konfiguration der Einstellungen des neuen Buskopplers gibt es drei Optionen:

Micro-SD-Karte

Wenn die Insel-Konfiguration auf einer entfernbaren Micro-SD-Karte gespeichert wurde, stecken Sie die Karte in den neuen Buskoppler ein.

• FDR-Server

Wenn keine Micro-SD-Karte verfügbar ist oder nicht gelesen bzw. beschrieben werden kann, dann laden Sie die Insel-Konfiguration mit FDR und einer Schneider Electric™-SPS in den Ersatz-Buskoppler.

• SoMove™-Projektdatei

Wenn die Voraussetzungen für die vorhergehenden Optionen nicht erfüllt werden können, speichern Sie die konfigurierten Einstellungen des Buskopplers in eine SoMove-Projektdatei. Verwenden Sie anschließend die SoMove-Software zusammen mit dem TeSys island-DTM, um die Konfiguration auf den Ersatz-Buskoppler zu übertragen.

Beachten Sie vor dem Austausch des Buskopplers Folgendes:

- Handelt es sich bei dem Ersatzgerät um das gleiche Modell wie das Original?
- Ist eine Micro-SD-Karte verfügbar?
- Ist die SPS von der Marke "Schneider Electric"? Wurde die FDR-Serverfunktion aktiviert und eingerichtet?
- Ist für die Konfiguration ein SoMove-Projekt verfügbar?

## **Micro-SD-Karte**

Verwenden Sie diese Option, um den Buskoppler auszutauschen, wenn sich im vorhandenen Buskoppler eine Micro-SD-Karte befindet.

**Voraussetzung**: Diese Option gilt nur für den Austausch eines Buskopplers, der Daten auf einer Micro-SD-Karte gespeichert hat (d. h., die SD-Karten-Leuchtanzeige am auszutauschenden Buskoppler zeigt grünes Dauerlicht).

# **GEFAHR**

#### **GEFAHR EINES ELEKTRISCHEN SCHLAGS, EINER EXPLOSION ODER EINES LICHTBOGENÜBERSCHLAGS**

Schalten Sie die Spannungsversorgung ab, bevor Sie Arbeiten an oder in diesem Gerät vornehmen.

**Die Nichtbeachtung dieser Anweisungen führt zu Tod oder schweren Verletzungen.**

- 1. Schalten Sie die Insel stromlos.
- 2. Entfernen Sie die Micro-SD-Karte aus dem vorhandenen Buskoppler.
- 3. Stecken Sie die Micro-SD-Karte in den Ersatz-Buskoppler ein.
- 4. Nehmen Sie den vorhandenen Buskoppler von der DIN-Schiene ab und installieren Sie das Ersatzmodul gemäß den Anweisungen unter "Buskoppler installieren" im *TeSys island Installationshandbuch*.
- 5. Schließen Sie die Spannungsversorgung für die Insel an. Dadurch wird das Startverfahren initiiert. Beobachten Sie die LEDs am Buskoppler, bis sie grün leuchten. Dadurch wird angezeigt, dass die Insel in den Betriebszustand gewechselt ist. Der Startvorgang dauert etwa zwei Minuten.

## **FDR-Server**

#### **Voraussetzungen**:

- Die SPS muss von der Marke "Schneider Electric™" sein.
- Der FDR-Server muss auf der SPS eingerichtet werden.
- Die FDR-Einstellungen der Ethernet-Dienste müssen im TeSys™ island-DTM aktiviert sein.

**HINWEIS:** Diese Option wird nur empfohlen, wenn die Micro-SD-Karte nicht verwendet wird bzw. wenn die SD-Karte nicht gelesen oder beschrieben werden kann.

# **GEFAHR**

#### **GEFAHR EINES ELEKTRISCHEN SCHLAGS, EINER EXPLOSION ODER EINES LICHTBOGENÜBERSCHLAGS**

Schalten Sie die Spannungsversorgung ab, bevor Sie Arbeiten an oder in diesem Gerät vornehmen.

#### **Die Nichtbeachtung dieser Anweisungen führt zu Tod oder schweren Verletzungen.**

Wenn nur der Buskoppler in einer vorhandenen Installation ausgetauscht wird, können Sie den Buskoppler direkt austauschen. Sie müssen keine Informationen mit dem OMT vom vorhandenen Buskoppler abrufen und keine Informationen in den Ersatz-Buskoppler eingeben. Wenn **nur** der Buskoppler ausgetauscht wird, sind die Schritte 1, 2 und 6 nicht erforderlich.

- 1. Stellen Sie über das OMTeine Verbindung zum vorhandenen Buskoppler her, um seinen Netzwerknamen abzurufen.
	- a. Klicken Sie auf das Symbol "Einstellungen".
	- b. Klicken Sie auf den System-Avatar.

c. Klicken Sie auf "Feldbus-Einstellungen".

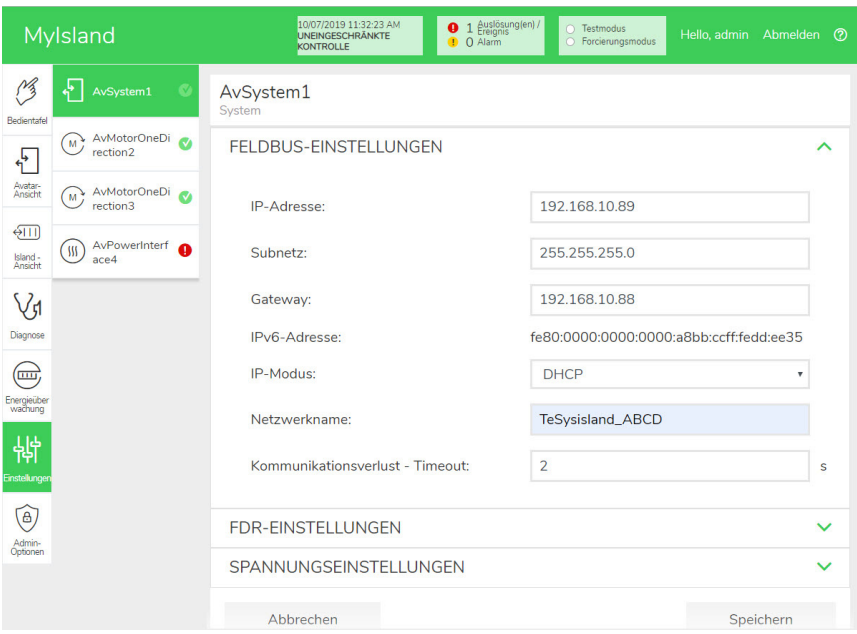

- 2. Erfassen Sie den Netzwerknamen des vorhandenen Buskopplers. Sie benötigen ihn, wenn Sie den Ersatz-Buskoppler konfigurieren.
- 3. Schalten Sie die Insel stromlos.
- 4. Nehmen Sie den vorhandenen Buskoppler von der DIN-Schiene ab und installieren Sie das Ersatzmodul gemäß den Anweisungen unter "Buskoppler installieren" im *TeSys island Installationshandbuch*.
- 5. Schließen Sie die Spannungsversorgung für die Insel an. Dadurch wird das Startverfahren initiiert. Beobachten Sie die LEDs, bis sie grün leuchten. Dadurch wird angezeigt, dass die Insel in den Betriebszustand gewechselt ist. Der Startvorgang dauert etwa zwei Minuten.
- 6. Stellen Sie eine Verbindung über das OMT her und stellen Sie den Netzwerknamen des Ersatz-Buskopplers wie folgt ein:
	- a. Klicken Sie auf das Symbol "Einstellungen".
	- b. Klicken Sie auf den System-Avatar.
	- c. Klicken Sie auf "Feldbus-Einstellungen".

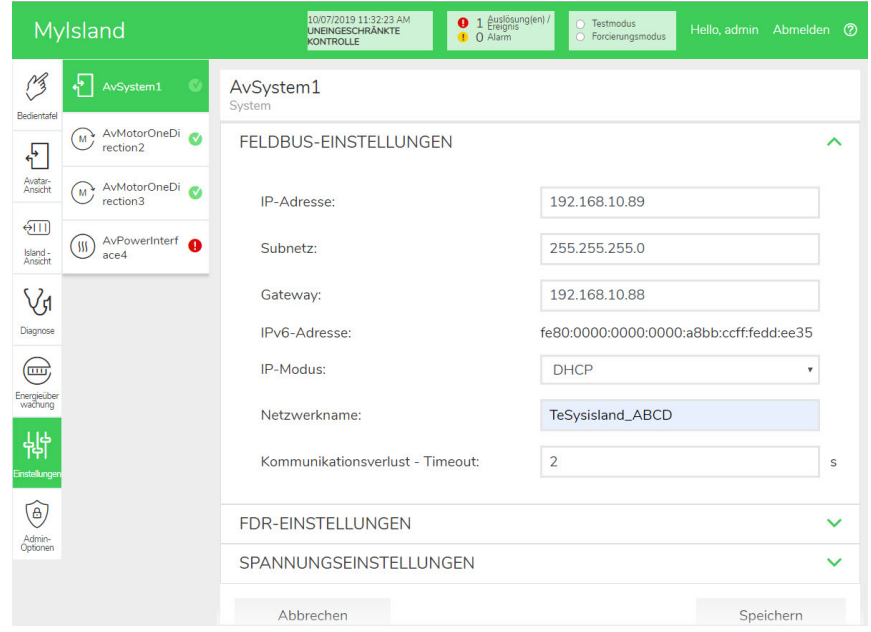

d. Geben Sie den Netzwerknamen des Buskopplers ein. Das muss derselbe Netzwerkname sein, der dem ausgetauschten Buskoppler zugewiesen war.

- e. Klicken Sie auf "Speichern".
- f. Klicken Sie auf das Symbol "Bedientafel".
- g. Klicken Sie auf "System neu starten". Es wird ein Dialogfeld angezeigt. Beachten Sie die angegebenen Vorsichtsmaßnahmen, bevor Sie den Vorgang fortsetzen.

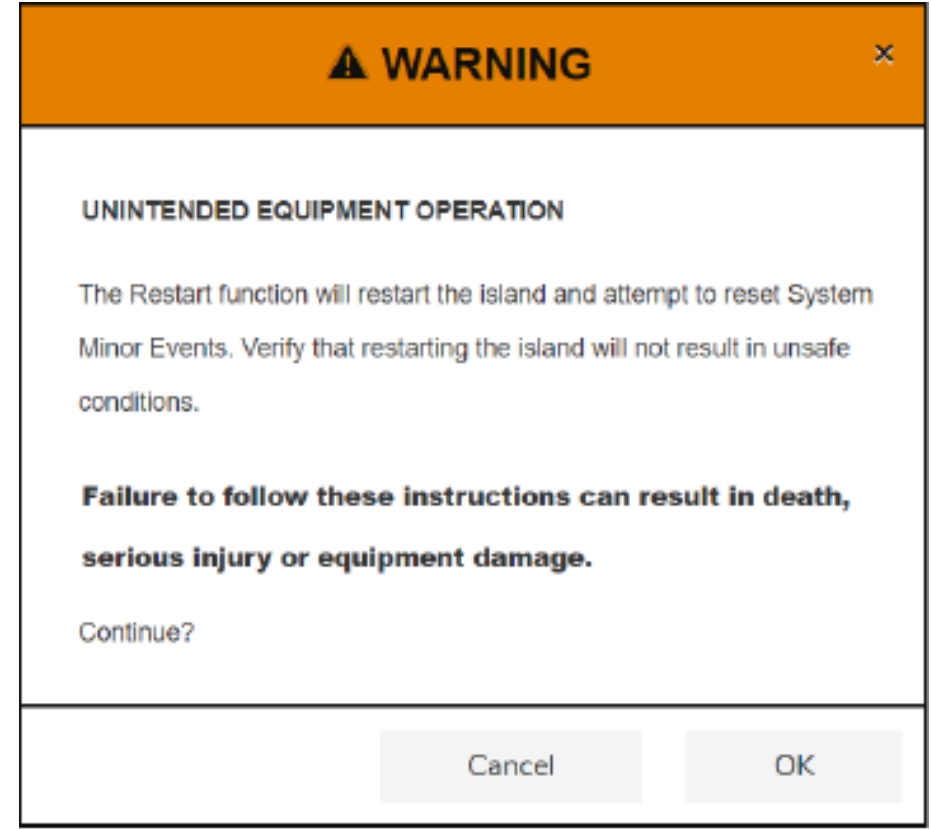

7. Klicken Sie auf "OK", um das System neu zu starten. Dadurch wird das Startverfahren der Insel initiiert. Beobachten Sie die LEDs am Buskoppler, bis sie grün leuchten. Dadurch wird angezeigt, dass die Insel in den Betriebszustand gewechselt ist. Die IP-Adresse und das Netzwerk werden wirksam, sobald der Neustart abgeschlossen ist. Der Startvorgang dauert etwa zwei Minuten.

## **SoMove™-Projektdatei**

Verwenden Sie diese Option, um den Buskoppler auszutauschen, wenn keine funktionierende Micro-SD-Karte verfügbar und FDR keine Option ist.

**Voraussetzung**: Über den TeSys™ island-DTM kann eine SoMove-Projektdatei in den Ersatz-Buskoppler geladen werden.

# **GEFAHR**

**GEFAHR EINES ELEKTRISCHEN SCHLAGS, EINER EXPLOSION ODER EINES LICHTBOGENÜBERSCHLAGS**

Schalten Sie die Spannungsversorgung ab, bevor Sie Arbeiten an oder in diesem Gerät vornehmen.

**Die Nichtbeachtung dieser Anweisungen führt zu Tod oder schweren Verletzungen.**

- 1. Schalten Sie die Insel stromlos.
- 2. Entfernen Sie die Micro-SD-Karte aus dem vorhandenen Buskoppler (sofern installiert).
- 3. Legen Sie die Micro-SD-Karte zur Seite. Stecken Sie die Micro-SD-Karte **nicht** in den Ersatz-Buskoppler ein.
- 4. Nehmen Sie den vorhandenen Buskoppler von der DIN-Schiene ab und installieren Sie das Ersatzmodul gemäß den Anweisungen unter "Buskoppler installieren" im *TeSys™ island Installationshandbuch*.
- 5. Schließen Sie die Spannungsversorgung für die Insel an. Dadurch wird das Startverfahren initiiert. Beobachten Sie die LEDs, bis sie grün leuchten. Dadurch wird angezeigt, dass die Insel in den Betriebszustand gewechselt ist. Der Startvorgang dauert etwa zwei Minuten.
- 6. Stellen Sie über den TeSys island-DTM eine Verbindung zur Insel her und laden Sie die SoMove-Projektdatei folgendermaßen:
	- a. Starten Sie den TeSys island-DTM.
	- b. Stellen Sie eine Verbindung zur Insel her.
	- c. Klicken Sie auf "Speichern in Gerät".
	- d. Wählen Sie die Projektdatei aus, die Sie vom PC auf den Buskoppler laden wollen.

**HINWEIS:** Als Teil des Ladeverfahrens für die Projektdatei löst der TeSys island-DTM einen Neustart der Insel aus. Beobachten Sie die LEDs, bis sie grün leuchten. Dadurch wird angezeigt, dass die Insel in den Betriebszustand gewechselt ist. Der Startvorgang dauert etwa zwei Minuten.

## **Modulaustausch**

Dieser Abschnitt enthält Anweisungen für den Austausch von allen TeSys™ island-Modulen mit Ausnahme des Buskopplers:

- Standard- und SIL4-Starter
- **Leistungsschnittstellenmodule**
- SIL-Schnittstellenmodule
- Spannungsschnittstellenmodule
- Digital-E/A-Module
- Analog-E/A-Module

**HINWEIS:** Das Originalgerät und das Ersatzgerät müssen die gleiche Handelsreferenz-Nummer aufweisen.

# **GEFAHR**

#### **GEFAHR EINES ELEKTRISCHEN SCHLAGS, EINER EXPLOSION ODER EINES LICHTBOGENÜBERSCHLAGS**

Schalten Sie die Spannungsversorgung ab, bevor Sie Arbeiten an oder in diesem Gerät vornehmen.

**Die Nichtbeachtung dieser Anweisungen führt zu Tod oder schweren Verletzungen.**

- 1. Schalten Sie die Insel stromlos.
- 2. Nehmen Sie das vorhandene Modul von der DIN-Schiene ab.

**HINWEIS:** Wenn Sie einen Starter mit zwei Geschwindigkeiten oder zwei Richtungen bzw. einen Stern-Dreieck-Starter austauschen, entfernen Sie auch den benachbarten Starter. Entfernen Sie anschließend alle Zubehörteile, mit denen der Starter angeschlossen ist, damit das Zubehör für die Installation des Ersatzmoduls wiederverwendet werden kann.

- 3. Installieren Sie das Ersatzmodul gemäß den Anweisungen im *TeSys island Installationshandbuch*:
	- *Standard-Starter und SIL-Starter installieren*
	- *Leistungsschnittstellenmodule auf der DIN-Schiene montieren*
	- *E/A- und Schnittstellenmodule auf der DIN-Schiene montieren*

**HINWEIS:** Wenn Sie einen Starter mit zwei Geschwindigkeiten oder zwei Richtungen bzw. einen Stern-Dreieck-Starter austauschen, installieren Sie zuerst alle Zubehörteile, um den Ersatz-Starter am benachbarten Starter anzuschließen, bevor Sie die Module auf der DIN-Schiene installieren.

4. Legen Sie eine 24-V DC-Spannung an der Insel an.

**HINWEIS:** Schließen Sie den Netzstrom zu diesem Zeitpunkt noch nicht an.

- 5. Überprüfen Sie im Testmodus, ob das Gerät ordnungsgemäß arbeitet.
- 6. Schließen Sie den Netzstrom für die Insel an. Dadurch wird das Startverfahren initiiert. Beobachten Sie die LEDs, bis sie grün leuchten. Dadurch wird angezeigt, dass die Insel in den Betriebszustand gewechselt ist. Der Startvorgang dauert etwa zwei Minuten.

<sup>4.</sup> Sicherheitsanforderungsstufe gemäß der Norm IEC 61508.

# **Alarme und Ereignisse**

In diesem Abschnitt sind die allgemeinen Alarme und Ereignisse, die u. U. auftreten, sowie mögliche korrektive Maßnahmen aufgeführt.

### **Alarme – korrektive Maßnahmen**

Alarme informieren Sie über potenzielle Probleme mit der Insel. Sie wirken sich nicht auf den Avatar oder auf den Zustand der Insel aus. Im Folgenden sind potenzielle interne Ereignisse und Schutzalarme aufgeführt, die während des Betriebs auftreten können.

**HINWEIS:** Verwenden Sie das Ereignisprotokoll, um die Ursache der Systemalarme festzustellen.

## **Interne Ereignisse**

Im Folgenden sind potenzielle interne Ereignisse aufgeführt, die während des Betriebs auftreten können.

#### **Asset-Alarm**

Dieser Alarm wird unter den folgenden Bedingungen ausgelöst:

- Wenn der Wert *Anzahl Schützzyklen* für einen Starter oder SIL5- Starter auf der Insel 90 % der Geräte-Lebensdauer überschreitet (Berechnung basiert auf einer Kombination aus mehreren Faktoren, einschließlich der Einstellungen "Nutzungskategorie", "Spannung" und  $FLA<sup>u</sup>$
- Wenn der Zähler *Spiegelrelais-Betrieb – Zähler* für ein SIL-Schnittstellenmodul (SIM) auf der Insel gleich oder höher als 90 % der Geräte-Lebensdauer (100.000) ist

#### **Korrektive Maßnahme**:

Überprüfen Sie die Gerätediagnose für jedes Gerät. Das Gerät, das den Alarm ausgelöst hat, ist das Gerät mit der höchsten Zahl an Vorgängen. Planen Sie Wartungsarbeiten ein, um das Gerät auszutauschen.

#### **Temperaturschwellenwert-Gerätealarm**

Die Gerätetemperaturen werden überwacht, indem die Innentemperaturen der Geräte gemessen werden. Ein Innentemperatur-Gerätealarm wird für ein Gerät ausgelöst, wenn die gemessene Innentemperatur den festgelegten Schwellenwert überschreitet.

#### **Korrektive Maßnahme**:

Überprüfen Sie, ob die Anlagenkonstruktion den Umgebungstemperaturanforderungen für das Produkt entspricht. Schalten Sie den Insel-Strom aus und wieder ein. Tauschen Sie das Gerät aus, wenn der Alarm mit dem Stromaus-/-einschaltvorgang nicht aufgehoben werden kann.

#### **CPU-Lastalarm**

Der Alarm wird ausgelöst, wenn der CPU-Lastwert des Geräts 60 % überschreitet.

#### **Korrektive Maßnahme**:

Schalten Sie den Strom aus und wieder ein. Wenn der Alarm weiterhin besteht, wenden Sie sich an die nächste Support-Ebene. Das Gerät muss u. U. ausgetauscht werden.

<sup>5.</sup> Sicherheitsanforderungsstufe gemäß der Norm IEC 61508.

#### **Avatar-Alarm**

Für ein Gerät im Avatar tritt ein internes Ereignis wie eines der folgenden auf:

- Kommunikationsereignis
- AFE Kommunikationsverlust
- Steuerspannung außerhalb Bereich
- DAC Kommunikationsverlust
- DAC Übertemperatur
- DAC Ausgangsereignis

#### **Korrektive Maßnahme**:

Schalten Sie den Strom aus und wieder ein. Wenn der Alarm weiterhin besteht, wenden Sie sich an die nächste Support-Ebene. Das Gerät muss u. U. ausgetauscht werden.

#### **Alarm "Gerätedaten nicht aktualisiert"**

Dieser Alarm weist auf eine potenzielle Kommunikationsstörung zwischen Geräten hin.

#### **Korrektive Maßnahme**:

Überprüfen Sie, ob alle Installationsrichtlinien beim Einrichten der Geräte befolgt wurden.

#### **Audit-Datenkapazität-Alarm**

Die Anzahl der zulässigen Audit-Datensätze wurde erreicht.

### **Avatar-Schutzalarme**

Ein Avatar-Schutzalarm weist auf einen weniger schwerwiegenden, aber dennoch unerwünschten Betriebszustand hin. Der Alarm ist ein Hinweis darauf, dass u. U. korrektive Maßnahmen erforderlich sind, um zu verhindern, dass ein problematischer Zustand eintritt. Wird der Alarm nicht aufgehoben, kann er zu einer Auslösungsbedingung führen. Für die meisten Schutzfunktionen können alarmbezogene Parameter konfiguriert werden.

#### **Thermische Überlast – Alarm**

Die Schutzfunktion für thermische Überlast basiert auf einem thermischen Motormodell, bei dem Phasenströme als Eingangsgrößen verwendet werden. Ist diese Funktion aktiviert, löst sie einen Alarm aus, wenn die verwendete Motorkapazität den Prozentsatz überschreitet, der im Parameter "Überlast – Alarmstufe" eingestellt ist.

#### **Blockaden-Alarm**

Die Blockaden-Schutzfunktion erkennt, wenn ein Motor im Laufzustand blockiert ist und entweder anhält oder plötzlich überlastet ist und eine zu hohe Stromaufnahme aufweist. Ist diese Funktion aktiviert, löst sie einen Alarm aus, wenn der maximale Phasenstrom (Imax) den festgelegten Parameterwert "Blockade – Alarmstufe" überschreitet.

#### **Unterstrom – Alarm**

Die Unterstrom-Schutzfunktion erkennt eine unerwartet geringe Stromaufnahme im Laufzustand. Dieser Zustand tritt normalerweise bei Motoren ein, die ohne Last leer drehen, z. B. wenn ein Antriebsriemen oder eine Antriebswelle beschädigt ist. Ist diese Funktion aktiviert, löst sie einen Alarm aus, wenn der Phasenstrom-Durchschnittswert unter dem festgelegten Parameterwert "Unterstrom - Alarmstufe" bleibt.

#### **Überstrom-Alarm**

Avatars mit aktiviertem Überstrom-Alarm senden ein Überstrom-Alarmsignal aus, wenn der maximale Phasenstrom den Wert "Überstrom -Alarmstufe" im Motorlaufzustand überschreitet.

#### **Phasenunsymmetrie-Alarm**

Die Stromphasenunsymmetrie-Schutzfunktion ist nur für Dreiphasen-Installationen vorgesehen. Ist diese Funktion aktiviert, löst sie einen Alarm aus, wenn die Stromphasenunsymmetrie den festgelegten Parameterwert "Stromphasenunsymmetrie – Alarmstufe" überschreitet.

#### **Massestrom-Alarm**

Die Schutzfunktion "Massestrom-Erkennung" erkennt Erdleiterströme. Diese weisen auf einen Kontakt zwischen einem stromführenden Leiter und Erde bzw. dem Geräterahmen hin. Ist diese Funktion aktiviert, löst sie einen Alarm aus, wenn der Erdleiterstrom den festgelegten Parameterwert .Massestrom – Alarmstufe" überschreitet.

#### **Motorüberhitzungsalarm**

Die Schutzfunktion für Motorüberhitzung ist nur für Avatars verfügbar, deren Parameter "Temperaturfühler verfügbar" aktiviert wurde. Zu diesen Avatars gehört ein Analog-E/A-Modul, das mit dem Temperatureingang eines Temperatursensors des zugehörigen geschützten Motors verdrahtet ist. Ist diese Funktion aktiviert, löst sie einen Alarm aus, wenn die Motortemperatur den Prozentsatz überschreitet, der im Parameter "Motorüberhitzung – Alarm" eingestellt ist.

## **Geringfügige Ereignisse – korrektive Maßnahmen**

Wenn die Insel ein geringfügiges Ereignis erfasst:

- Die Feldbus- und Service-Ports bleiben aktiviert.
- Nur der System-Avatar ist aktiviert.
- Alle Leistungs- und E/A-Module befinden sich im Geräte-Fallback-Zustand.
- Um einen Zustand "Geringfügiges Ereignis" zu beenden, der nicht automatisch beendet wird, ist eine Systemzurücksetzung, ein Neustart oder ein Steuerspannungsaus-/-einschaltvorgang erforderlich. Ein Befehl zur Systemzurücksetzung kann manuell über den TeSys™ island-DTM, über das OMToder über die SPS ausgegeben werden.

In den folgenden Szenarien erfasst die Insel ein geringfügiges Ereignis:

# **Tabelle 21 - Geringfügige Ereignisse und korrektive Maßnahmen**

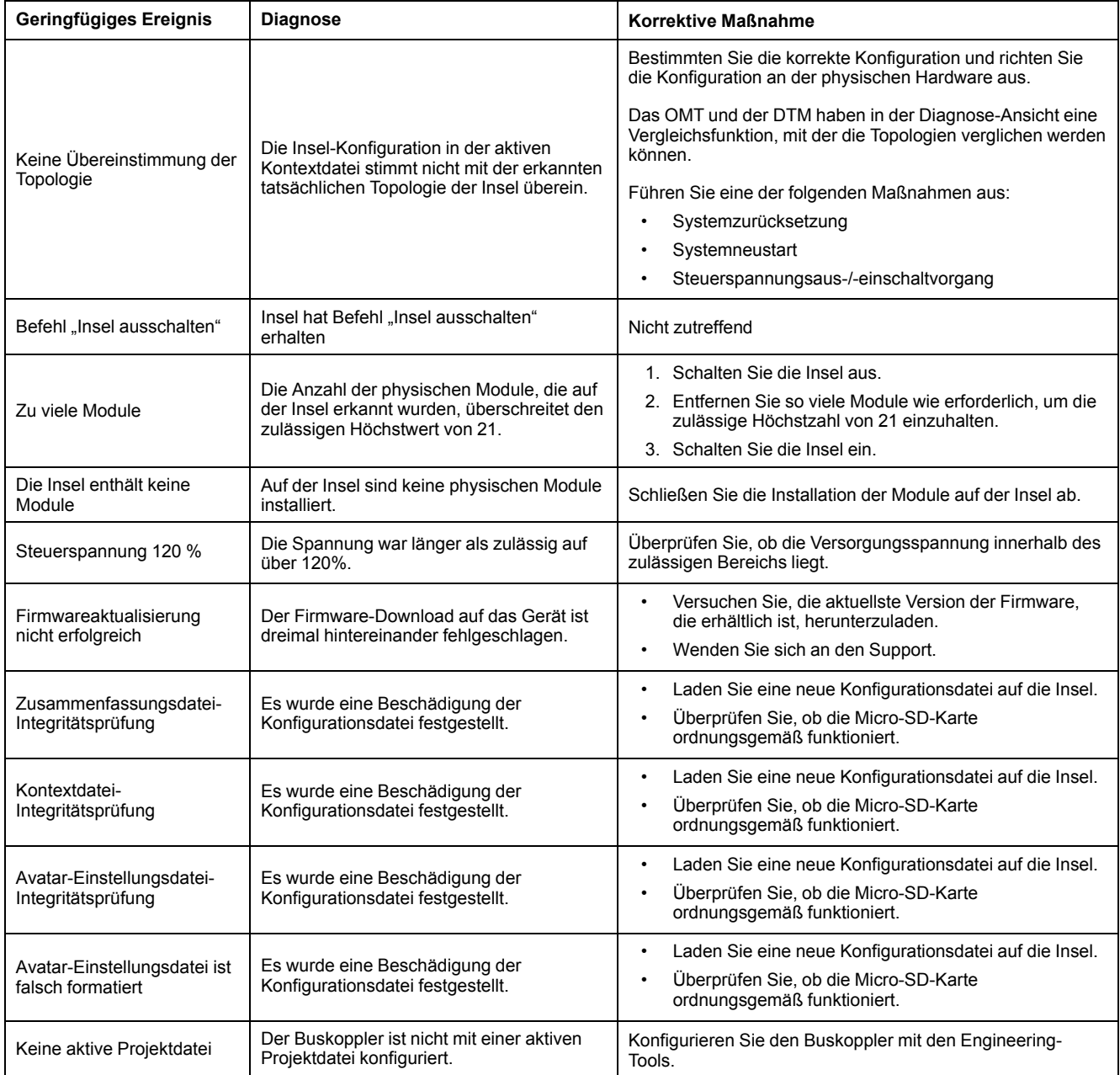

# **Schwerwiegende Ereignisse – korrektive Maßnahmen**

Wenn die Insel ein schwerwiegendes Ereignis erfasst:

- Die Feldbus- und Service-Ports sind nicht aktiviert.
- Es sind keine Avatars aktiviert (einschließlich System-Avatar).
- Alle Leistungs- und E/A-Module befinden sich im Geräte-Fallback-Zustand.
- Ein Steuerspannungsaus-/-einschaltvorgang ist erforderlich um den Zustand "Schwerwiegendes Ereignis" zu beenden.

In den folgenden Szenarien erfasst die Insel ein schwerwiegendes Ereignis:

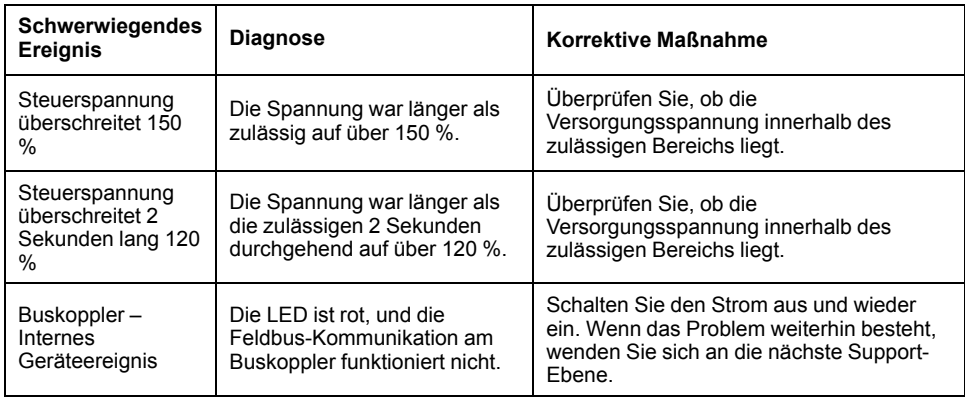

# <span id="page-66-0"></span>**Kapitel 4 — Fehlerbehebung**

In diesem Abschnitt werden folgende Themen beschrieben:

- Maßnahmen, wenn ein Gerät ein Ereignis erkennt
- Vorgehensweise zur Rücksetzung auf Werkeinstellungen

# **Avatar-Geräteereignis**

Wenn ein internes Ereignis auf einem bestimmten Gerät erkannt wird, sind davon alle Avatars betroffen, die mit diesem Gerät verbunden sind. Ein Ereignis, das z. B. auf einem SIL6-Schnittstellenmodul erkannt wird, wirkt sich auf alle Avatars aus, die zu seiner SIL-Gruppe gehören.

In dieser Situation gibt jeder betroffene Avatar ein Avatar-Geräteereignis aus und versetzt seine zugehörigen Geräte wie in der nachstehenden Tabelle angegeben in den Fallback-Zustand (geräteabhängig).

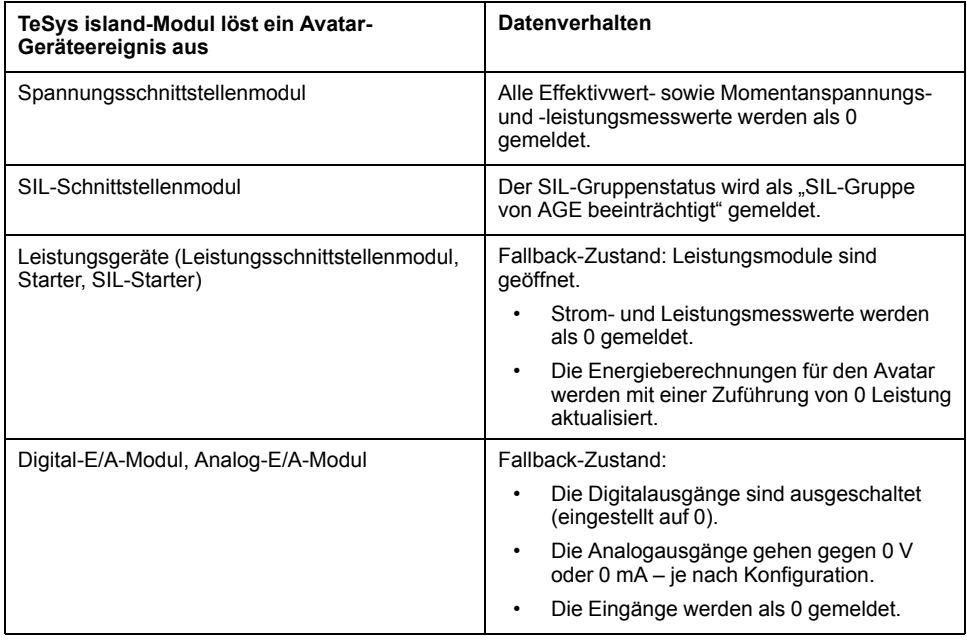

# **Rücksetzung auf Werkeinstellungen durchführen**

Das TeSys™ island-System kann auf die Werkeinstellungen zurückgesetzt werden, wodurch der Buskoppler wieder in seinen ursprünglichen Zustand versetzt wird. Das ist nützlich, um z. B. beim Zusammenstellen oder Ändern einer Insel schnell in den Testmodus wechseln zu können.

Das TeSys island akzeptiert den Befehl "Zurücksetzen auf Werkeinstellungen" von dem digitalen Tool (TeSys island-DTM oder OMT), das die alleinige Kontrolle hat, wenn sich das System im Vor-Betriebszustand, im Testmodus oder im Zustand "Geringfügiges Ereignis" befindet.

<sup>6.</sup> Sicherheitsanforderungsstufe gemäß der Norm IEC 61508.

Nach dem Erhalt des Befehls "Zurücksetzen auf Werkeinstellungen":

- 1. Löscht TeSys island die folgenden Dateien:
	- System-Kontextdateien (aktiv, ausstehend und SDP, sofern vorhanden)
	- SEDP-Dateien (einschließlich aktiv, ausstehend oder Aktualisierung)
	- Benutzerdatei
- 2. Startet TeSys island automatisch neu.

#### **HINWEIS:**

- Wenn die Benutzerdatei gelöscht wird, werden alle hinzugefügten Benutzer entfernt. Außerdem werden das Gruppenverwaltungs- und das Administrator-Kennwort auf die Standardwerte zurückgesetzt.
- Durch den Befehl "Zurücksetzen auf Werkeinstellungen" werden **keine** Protokolldateien gelöscht.

#### **TeSys island-DTM verwenden**

Um mit dem TeSys island-DTM eine Rücksetzung auf die Werkeinstellungen durchzuführen, führen Sie die nachstehenden Schritte aus:

1. Wählen Sie im TeSys island-DTM die Option "Gerät" > "Zurücksetzen auf Werkeinstellungen" aus.

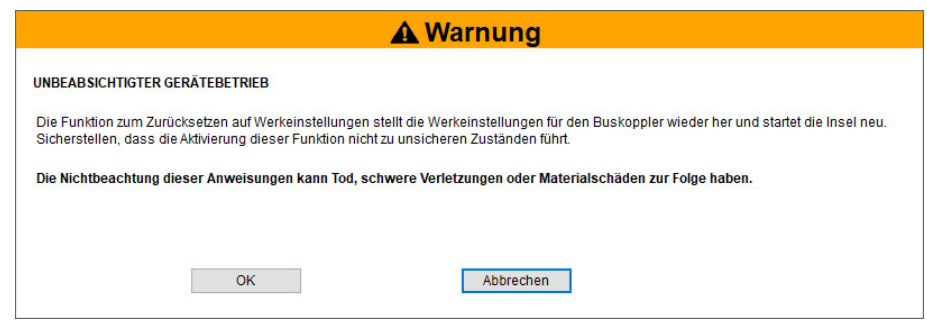

- 2. Klicken Sie auf "OK", um eine Rücksetzung auf die Werkeinstellungen durchzuführen.
	- Die Insel startet das Rücksetzungsverfahren.
	- Die PWR-LED am Buskoppler ist gelb.
	- Die LEDs auf den restlichen Modulen blinken grün.

#### **TeSys island-OMT verwenden**

Um mit dem OMTeine Rücksetzung auf die Werkeinstellungen durchzuführen, führen Sie die nachstehenden Schritte aus:

- 1. Klicken Sie auf den Bereich "Admin-Optionen".
- 2. Erweitern Sie den Abschnitt "Systemeinstellungen".
- 3. Klicken Sie auf die Schaltfläche "Werkseitige Standardwerte wiederherstellen".

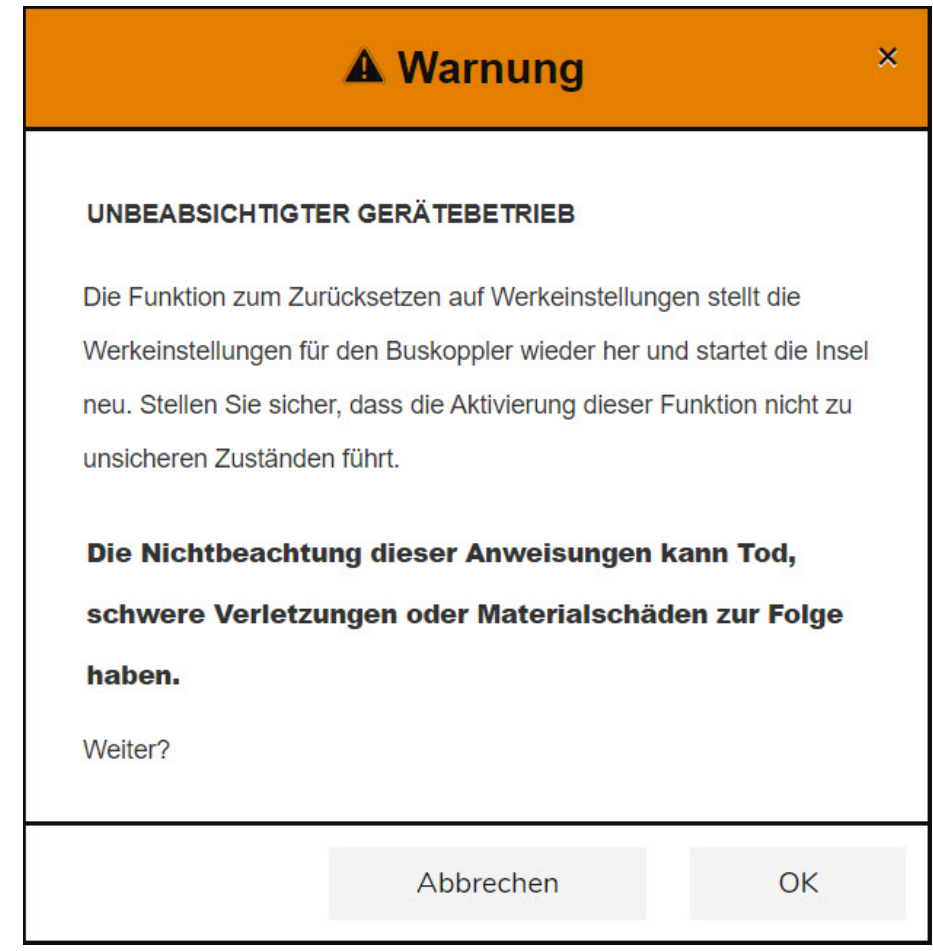

- 4. Klicken Sie auf "OK", um mit der Rücksetzung auf die Werkeinstellungen fortzufahren.
- Die Insel startet das Rücksetzungsverfahren.
- Die PWR-LED am Buskoppler ist gelb.
- Die LEDs auf den restlichen Modulen blinken grün.

# **Systemprotokolle**

Das TeSys™ island führt zwei Protokolldateien:

- Ein Systemereignisprotokoll für den normalen Systembetrieb
- Ein sicherheitsrelevantes Audit-Protokoll

Mehrere Ereignisse, die gleichzeitig auftreten (z. B. Alarme, die gleichzeitig gelöscht werden, wenn die Last deaktiviert wird), werden als einzelne Ereignisse protokolliert. Es gibt keine Beschränkungen oder Präferenzen für die Reihenfolge, in der mehrere gleichzeitige Ereignisse protokolliert werden.

So zeigen Sie die Systemprotokolle an:

- 1. Klicken Sie auf den Bereich "Benutzerverwaltung".
- 2. Erweitern Sie das Fenster "Systemprotokolle".

#### **Abbildung 38 - Systemprotokolle**

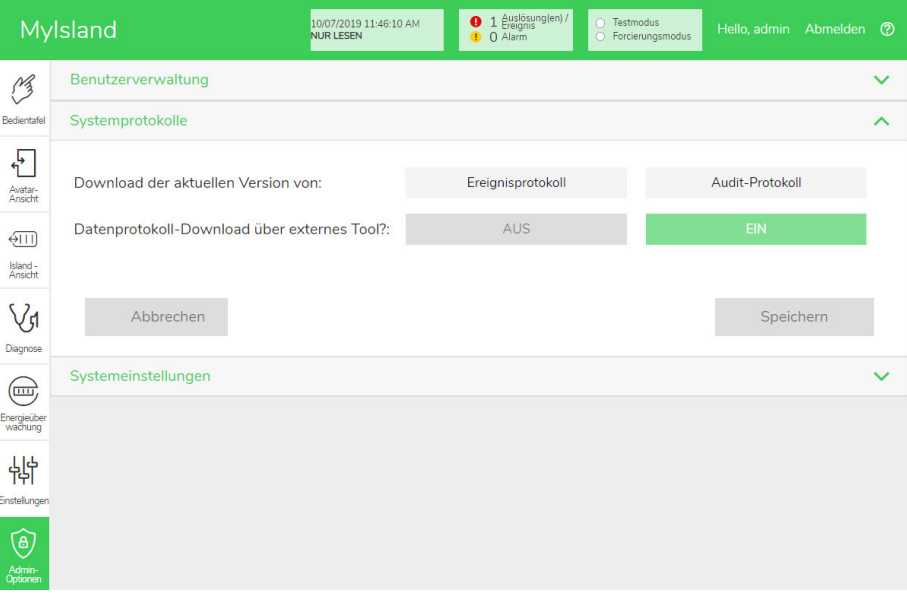

Sie können die aktuelle Version des Ereignis- oder des Audit-Protokolls herunterladen.

- Das Ereignisprotokoll ist eine CSV-Datei mit den Ereignissen, die für Debug-Zwecke verwendet werden können.
- Das Audit-Protokoll ist ein Cybersicherheitsmerkmal, das Vorgänge in Bezug auf Benutzeranmeldungen, Benutzerzugriffe auf den Forcierungsmodus und Benutzer-Downloads von neuen Kontextdateien anzeigt. Es protokolliert jedes sicherheitsrelevante Ereignis.

## **Ereignisprotokoll**

Das System-Ereignisprotokoll ist eine CSV-Datei, in der jedes Ereignis in einer separaten Zeile aufgezeichnet wird. Die Abgrenzung erfolgt durch die Neuzeilen-Escape-Sequenz \n mit Semikolon-Trennzeichen und den folgenden Spalten:

- **Zeitstempel**
- Avatar-Identifikation
- Geräteidentifikation
- **Ereignisidentifikation**
- Ereignisbeschreibung

# **Ereignisprotokoll-Priorität**

Das TeSys™ island unterstützt einen Ereignisprotokoll-Prioritätsschwellenwert in einem Bereich von 0–7. Der Standardwert ist 3. Die Prioritäten sind in der nachstehenden Tabelle angegeben:

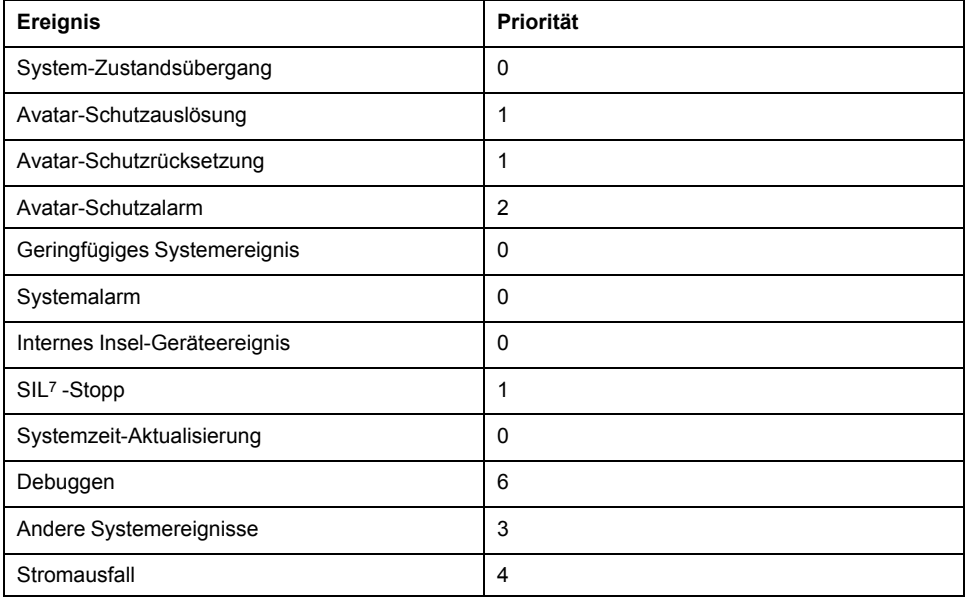

# **Systemereignisprotokoll-Attribute**

Die Systemereignisprotokoll-Attribute sind in der folgenden Tabelle angegeben:

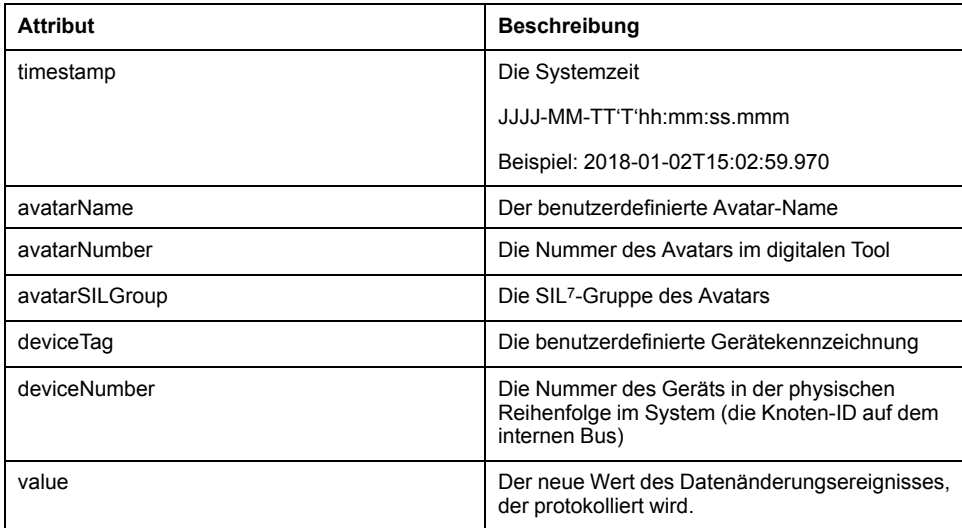

# **System-Zustandsübergangsereignisse**

Das TeSys™ island protokolliert die folgenden System-Zustandsübergangsereignisse, wenn sich die Werte der System-Avatar-Statusdaten ändern:

- Störmodus
- **Forcierungsmodus**
- Geringfügiges Ereignis
- **Testmodus**
- **Betriebsbereit**
- Pre-Operational

<sup>7.</sup> Sicherheitsanforderungsstufe gemäß der Norm IEC 61508.

# **Avatar-Schutzauslösungsereignisse**

Das TeSys™ island protokolliert die folgenden Avatar-Schutzauslösungsereignisse:

- Thermische Überlast
- Motorüberhitzung
- Blockade
- Unterstrom
- Langer Anlauf
- Überstrom
- Stillstand
- **Massestrom**
- Stromphasenumkehr
- Phasenkonfiguration
- Stromphasenunsymmetrie
- Stromphasenverlust

# **Avatar-Schutzrücksetzungsereignisse**

Das TeSys™ island protokolliert Avatar-Schutzrücksetzungsereignisse.

# **Avatar-Schutzalarmereignisse**

Das TeSys™ island protokolliert die folgenden Avatar-Schutzalarmereignisse:

- Thermische Überlast
- Motorüberhitzung
- Blockade
- **Unterstrom**
- Überstrom
- Massestrom
- Stromphasenunsymmetrie

# **Geringfügige Systemereignisse**

Das TeSys™ island protokolliert die folgenden geringfügigen Systemereignisse:

- Kein Gerät
- Zu viele Geräte
- Keine Geräteübereinstimmung
- Verlust der internen Kommunikation
- SD-Kartenereignis

# **Systemalarmereignisse**

Das TeSys™ island protokolliert die folgenden Systemalarmereignisse:

- Steuerspannung Schwankungen
- Asset-Alarm
- Keine Kontextdatei
- Gerätedaten nicht aktualisiert
# **Interne Insel-Gerätereignisse**

Das TeSys™ island protokolliert die folgenden internen Insel-Geräteereignisse:

HINWEIS: AFE steht für "Analog Front End" (analoge Eingangsschaltung). DAC steht für "Digital-to-Analog Converter" (Digital-Analog-Wandler).

- Kommunikationsereignis
- AFE Übertemperatur
- CPU Übertemperatur
- AFE Kommunikationsverlust
- Steuerspannung außerhalb Bereich
- DAC Kommunikationsverlust
- DAC Übertemperatur
- DAC Ausgangsereignis

#### **SIL-Stopp-Ereignisse**

**HINWEIS:** Sicherheitsanforderungsstufe gemäß der Norm IEC 61508.

Das TeSys™ island protokolliert die folgenden SIL-Gruppen-Stopp-Ereignisse für die SIL-Gruppen 1–10:

- Noch nicht im SIL-Stopp-Zustand
- SIL-Stopp-Zustand erreicht
- Verdrahtungsproblem, im SIL-Stopp-Zustand

#### **Debug-Ereignisse**

Das TeSys™ island protokolliert Debug-Ereignisse.

# **Andere Systemereignisse**

Das TeSys™ island protokolliert die folgenden anderen Systemereignisse:

- Ungültiger Systemkontext
- Ungültiges SW/FW-Bild
- Befehl "Zurücksetzen auf Werkeinstellungen" empfangen

#### **Stromausfallereignisse**

Das TeSys™ island protokolliert Stromausfallereignisse. Eine ausführliche Ereignisbeschreibung finden Sie in den Buskoppler-Spezifikationen.

#### **Systemzeit-Aktualisierungsereignisse**

Das TeSys™ island protokolliert Systemzeit-Aktualisierungsereignisse "Zeit bis Aktualisierung" (Wert bis zur Systemzeit-Aktualisierung, im Zeitstempel-Format).

# **Audit-Protokoll**

Das Audit-Protokoll ist eine CSV-Datei, in der jedes Ereignis in einer separaten Zeile aufgezeichnet wird. Die Abgrenzung erfolgt durch \n mit Semikolon-Trennzeichen und den folgenden Spalten:

- **Zeitstempel**
- **Ereignisquelle**
- **Ereignistyp**
- **Ereignisidentifikation**
- **Ereignisergebnis**

### **Audit-Protokoll-Format**

• Das TeSys™ island formatiert den **Zeitstempel** im Audit-Protokoll im folgenden Format:

#### JJJJ-**MM**-**TT'**T'**hh**:**mm**:**ss**.**mmm**

Beispiel: 2018-01-02T15:02:59.980

• Das TeSys island formatiert die **Quelle** im Audit-Protokoll im folgenden Format. Die dafür gültigen Werte sind nachstehend angegeben:

<<Quell-IP-Adresse>>,<<Tool-Typ>>,<<Benutzername>>

**HINWEIS:** Wenn die Quell-IP-Adresse unbekannt ist, wird stattdessen ein Bindestrich (-) eingefügt.

Gültige Werte für <<Tool-Typ>> sind:

- DTM
- OMT
- Andere

Gültige Werte für <<Benutzername>> sind:

- Der Benutzername für den Tool-Typ *OMT*
- Ein Bindestrich (-) für den Tool-Typ *DTM* und *Andere*

Beispiele:

- 192.168.100.1,OMT,Bob
- 192.168.0.1,DTM,-

#### **Systembefehl-Ereignisse**

Das TeSys™ island protokolliert die folgenden Systembefehl-Ereignisse im Audit-Protokoll:

- Systemzurücksetzung
- **Systemneustart**
- Insel ausschalten
- System Zähler für Alarme zurücksetzen
- System Zähler für geringfügige Ereignisse zurücksetzen
- Zähler für Feldbus-Kommunikationsereignisse zurücksetzen
- Insel lokalisieren
- Testmodus aktivieren
- Forcierten Modus aktivieren
- Testmodus beenden
- Forcierungsmodus beenden
- Forcierungsmodus Befehl zur Steuerungsfreigabe
- Befehl "Zurücksetzen auf Werkeinstellungen"

### **Benutzeranmeldungsereignisse**

Das TeSys™ island protokolliert die folgenden Benutzeranmeldungsereignisse im Audit-Protokoll:

- Erfolgreiche Benutzeranmeldungsversuche
- Anzahl der erfolglosen Anmeldeversuche für diesen Benutzer seit der letzten erfolgreichen Anmeldung

# **Insel-Topologie-Änderungsereignisse**

Das TeSys™ island protokolliert die folgenden Insel-Topologie-Änderungsereignisse im Audit-Protokoll:

• **Gerät hinzugefügt**

Der Buskoppler hat ein neues Gerät erkannt, das noch nicht adressiert wurde. Dieses Ereignis wird erkannt, wenn der Buskoppler eine Antwort auf eine "Gerätekennung auslesen"-Meldung erhält, die regelmäßig zur Abfrage von Geräte-ID-Informationen an die Busgerätadresse 127 gesendet wird.

• **Gerät entfernt**

Der Buskoppler hat erkannt, dass ein Busgerät auf dem Bus nicht mehr kommuniziert.

# **Dateiübertragungsereignisse**

Das TeSys™ island protokolliert Dateiübertragungsereignisse für empfangene Dateien mit einem Hinweis, ob sie von ESW erfolgreich im Audit-Protokoll validiert wurden.

Schneider Electric 800 Federal Street 01810 Andover, MA USA

<https://www.schneider-electric.com/en/work/support/>

www.schneider-electric.us

Da Normen, Spezifikationen und Bauweisen sich von Zeit zu Zeit ändern, sollten Sie um Bestätigung der in dieser Veröffentlichung gegebenen Informationen nachsuchen.

© 2021 – Schneider Electric. Alle Rechte vorbehalten 8536IB1903DE-03